# HP OpenView Enterprise Discovery

for the Windows operating system

Software Version: 2.1.1

Network Data Analysis Guide

Manufacturing Part Number: None Document Release Date: October 2006 Software Release Date: October 2006

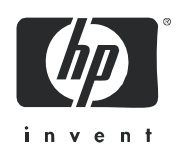

## Legal Notices

### **Warranty**

The only warranties for HP products and services are set forth in the express warranty statements accompanying such products and services. Nothing herein should be construed as constituting an additional warranty. HP shall not be liable for technical or editorial errors or omissions contained herein.

The information contained herein is subject to change without notice.

#### Restricted Rights Legend

Confidential computer software. Valid license from HP required for possession, use or copying. Consistent with FAR 12.211 and 12.212, Commercial Computer Software, Computer Software Documentation, and Technical Data for Commercial Items are licensed to the U.S. Government under vendor's standard commercial license.

### Copyright Notices

© Copyright 1993-2006 Hewlett-Packard Development Company, L.P.

### Trademark Notices

Microsoft®, Windows®, Windows NT®, and Windows® XP are U.S. registered trademarks of Microsoft Corporation.

Java™ is a US trademark of Sun Microsystems, Inc.

UNIX® is a registered trademark of The Open Group.

## Support

### Peregrine Product Support

You can obtain support information for products formerly produced by Peregrine as follows:

- If you work with an HP OpenView Services Integrator (SVI) partner (www.hp.com/managementsoftware/ svi\_partner\_list), contact your SVI agent.
- If you have an active HP OpenView support contract, visit the HP OpenView Support site and use the Self-Solve Knowledge Search to find answers to technical questions.
- For the latest information about support processes and tools available for products formerly produced by Peregrine, we encourage you to visit the HP-Peregrine Software Support web site at: www.hp.com/ managementsoftware/peregrine\_support where you can download the Customer Support Handbook.
- Contact your HP Sales Representative if you have additional questions.

### HP OpenView Support

You can visit the HP OpenView Support web site at: **www.hp.com/managementsoftware/support**

HP OpenView online support provides an efficient way to access interactive technical support tools. As a valued support customer, you can benefit by using the support site to:

- Search for knowledge documents of interest
- Submit and track support cases and enhancement requests
- Download software patches
- Manage support contracts
- Look up HP support contacts
- Review information about available services
- Enter into discussions with other software customers
- Research and register for software training

Most of the support areas require that you register as an HP Passport user and sign in. Many also require a support contract. To find more information about access levels, go to:

#### **www.hp.com/managementsoftware/access\_level**

To register for an HP Passport ID, go to: **www.managementsoftware.hp.com/passport-registration.html**

# Contents

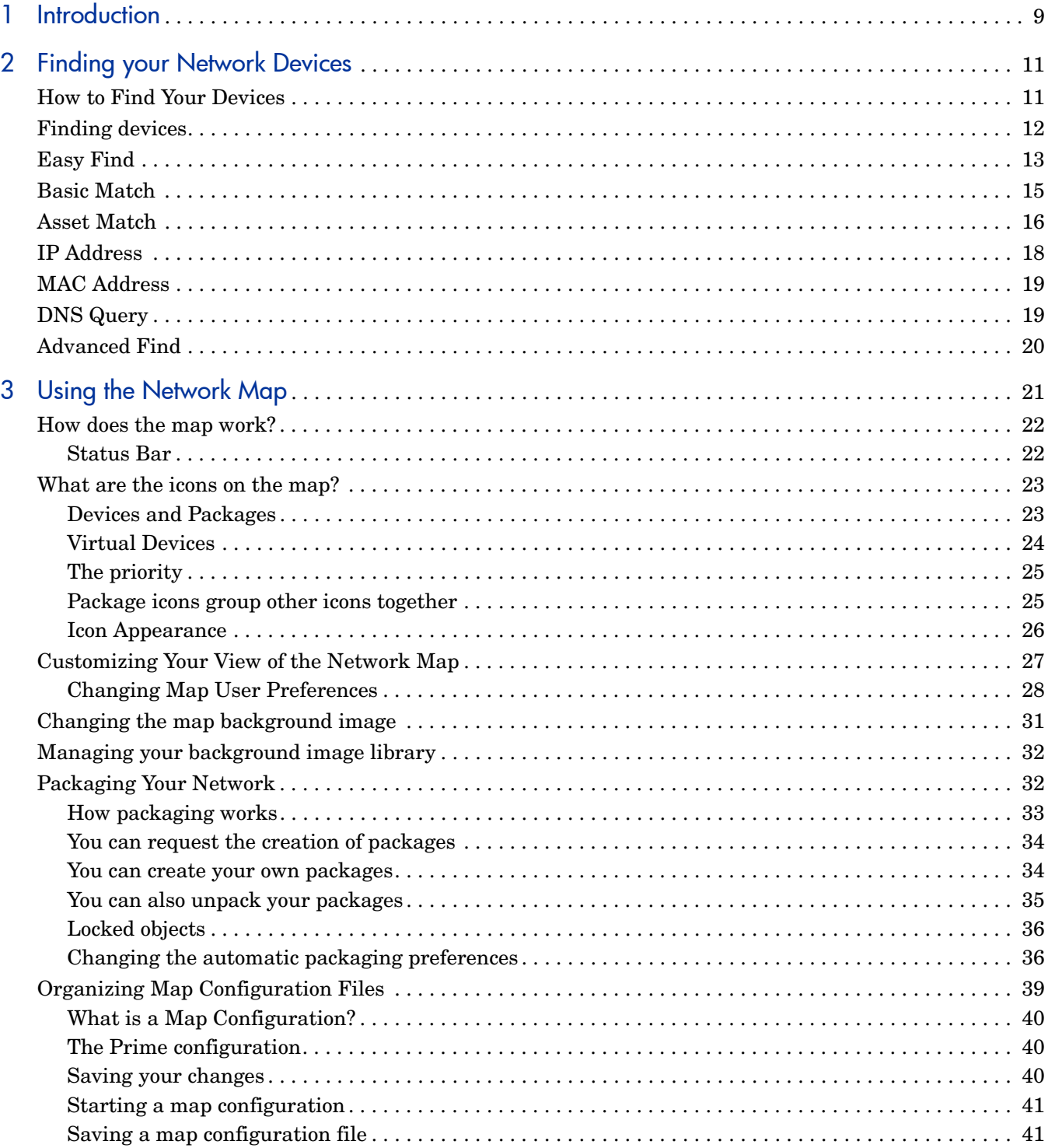

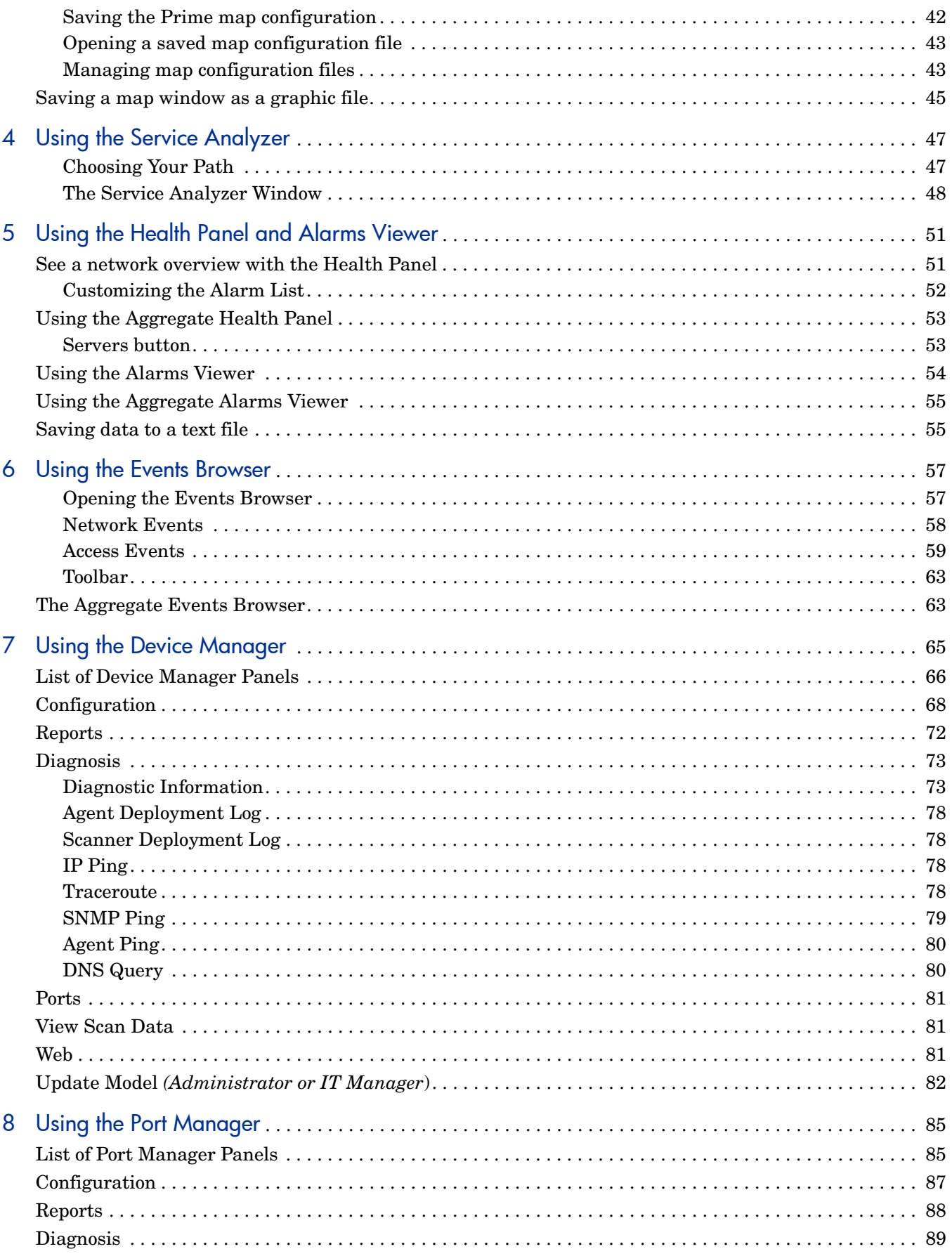

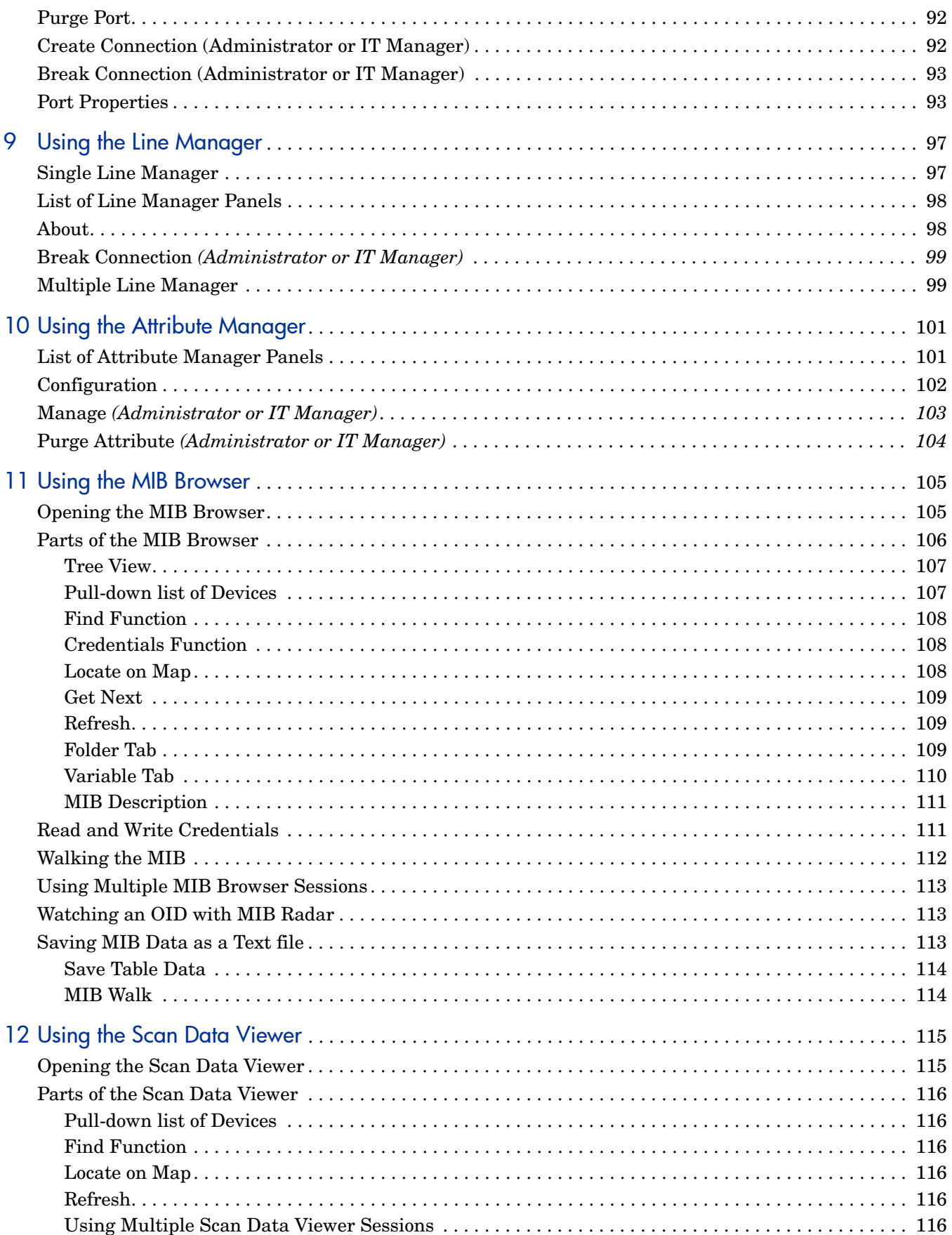

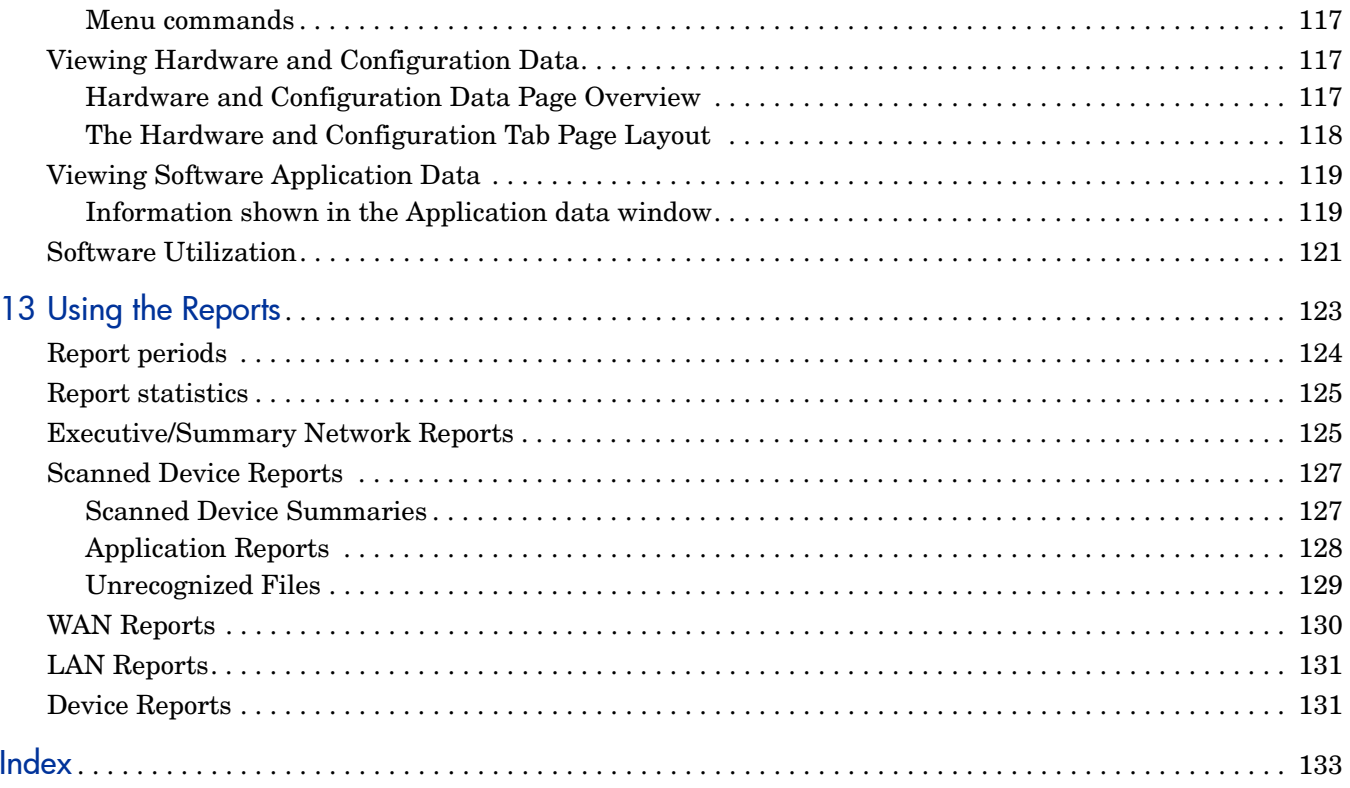

# <span id="page-8-0"></span>1 Introduction

Welcome to the *Network Data Analysis Guide*.

HP OpenView Enterprise Discovery<sup>TM</sup> collects a lot of different data from your network devices. This guide will help you understand how to read the data collected by Enterprise Discovery's discovery features.

For information on data collected by Enterprise Discovery scanners, refer to the *Scan Data Analysis Guide*.

This guide provides information on the following topics:

- • [Finding your Network Devices on page 11](#page-10-2)
- • [Using the Network Map on page 21](#page-20-1)
- • [Using the Service Analyzer on page 47](#page-46-2)
- • [Using the Health Panel and Alarms Viewer on page 51](#page-50-2)
- • [Using the Events Browser on page 57](#page-56-2)
- • [Using the Device Manager on page 65](#page-64-1)
- • [Using the Port Manager on page 85](#page-84-2)
- • [Using the Attribute Manager on page 101](#page-100-2)
- • [Using the MIB Browser on page 105](#page-104-2)
- • [Using the Scan Data Viewer on page 115](#page-114-2)
- • [Using the Reports on page 123](#page-122-1)

# <span id="page-10-2"></span><span id="page-10-0"></span>2 Finding your Network Devices

The Find command lets you locate and examine any device on the network. There are many ways to search for a particular device, based on its DNS name, IP address, MAC address, and so on.

There is also an Aggregate Find feature that will let you search for devices across all of your aggregated Enterprise Discovery servers. The Aggregate Find is almost identical to the regular Find, but the Aggregate Find has fewer search options.

## <span id="page-10-1"></span>How to Find Your Devices

There are six Find modes.

#### **Table 1 Types of Find**

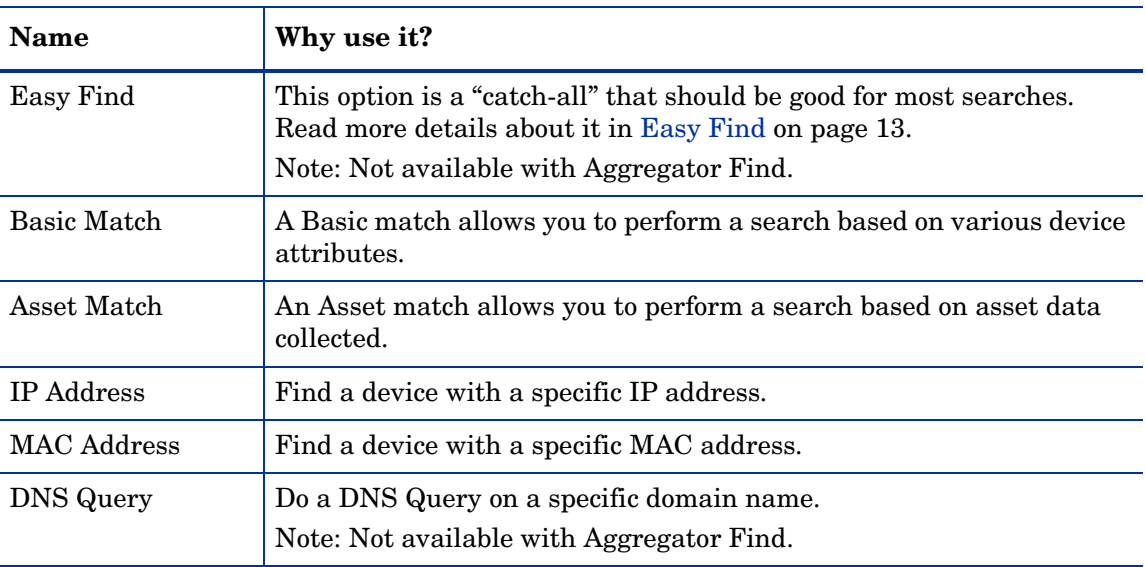

## <span id="page-11-0"></span>Finding devices

To use the Find tool:

1 Open the Find tool:

### **Table 2 Opening Find**

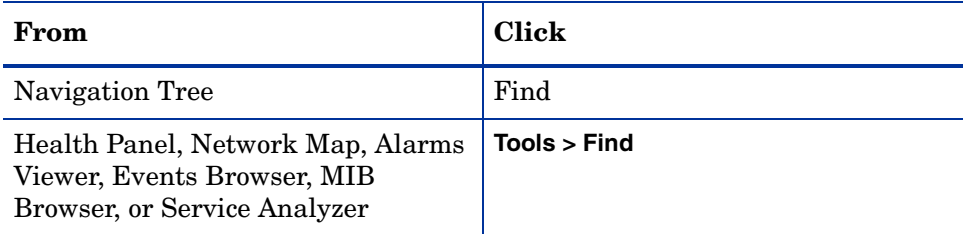

- 2 By default, you can use the **Easy Find** feature (go to [step 6](#page-11-1)). If you want to do a more advanced find, continue with the next step in this procedure.
- 3 In the first pull-down list, select the Find mode you want to use to perform the search (for example, "Asset Match").
- 4 In the second pull-down list, select the device data you want to search on (for example, "NetBIOS Name").
- 5 In the third pull-down list, select a match mode (for example, "containing"). (For explanation of these match modes, see [Advanced Find on page 20](#page-19-0)).
- <span id="page-11-1"></span>6 Enter a match value.

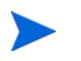

When using Easy Find, enter the first letters of a title or the first numbers of an address to find multiple devices in the Enterprise Discovery database.

7 Press **Enter** or click **Go**.

Enterprise Discovery searches for the device. The results of the search appear in table format, and you can select the device you want to open. You can double-click (or right-click) to open a Device Manager or Port Manager.

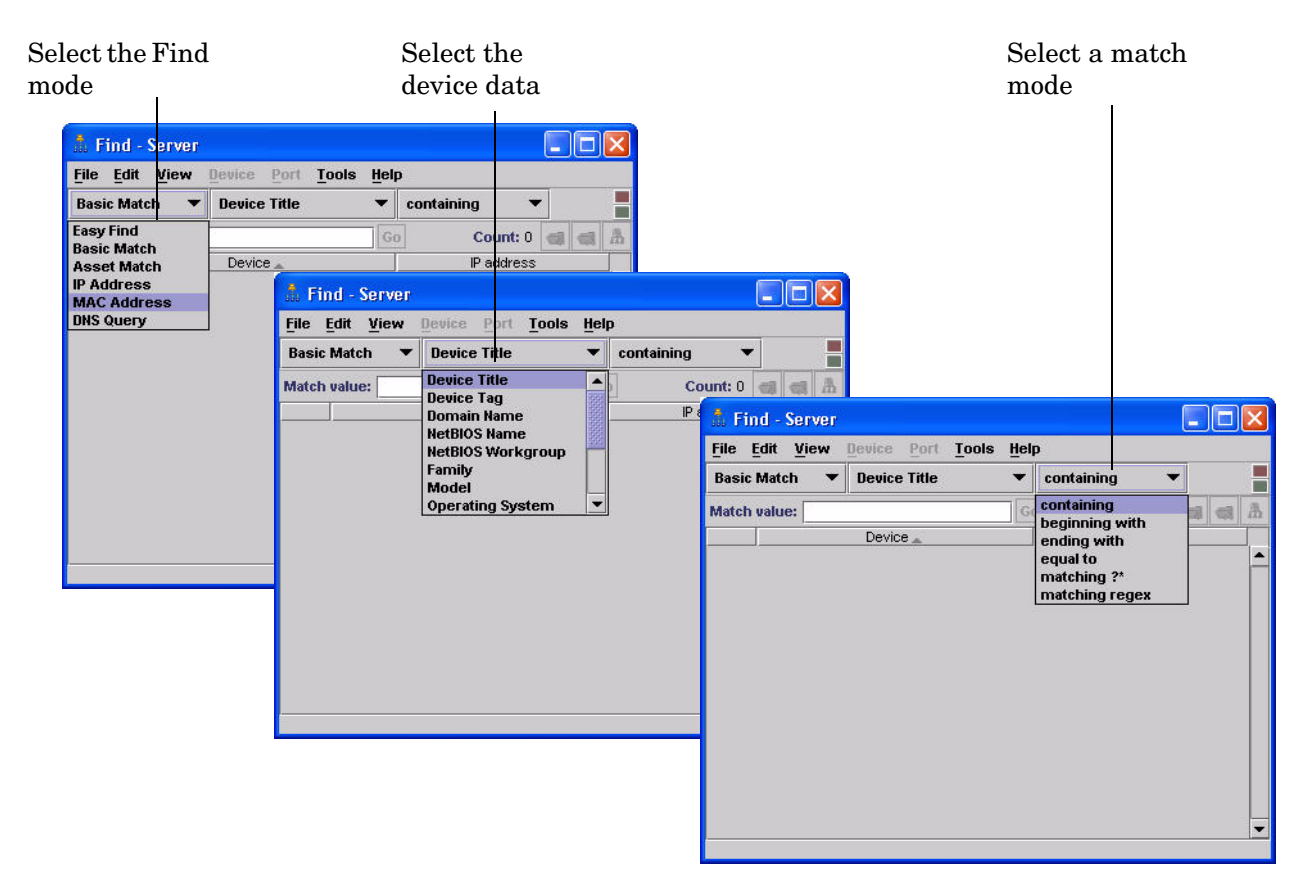

## <span id="page-12-0"></span>Easy Find

When you enter text into the Find box, Enterprise Discovery searches the network in the following order.

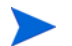

If there is no result at one stage, Enterprise Discovery will try the next.

Example: Once an IP address has been found, Enterprise Discovery does not search domain names and device titles.

| <b>Find Method</b>      | <b>Explanation</b>                                                                                                    |
|-------------------------|----------------------------------------------------------------------------------------------------|
| "localhost" or "nmc"    | These are two shortcuts for finding the Enterprise<br>Discovery server.                                                                                                    |
| MAC address             | Enterprise Discovery will try to search based on the<br>known MAC address.                                                                                                    |
|                         | Note: To find a specific device, you must enter its<br>complete MAC address in one of these formats:<br>12:AB:34:CD:56:EF or 12AB34CD56EF.                                                                                                    |
| IPv4 or IPv6<br>address | Enterprise Discovery will try to search based on the<br>known IP address (IPv4 or IPv6).                                                                                                    |
|                         | Note: To find a specific device, you must enter its<br>complete IP address.                                                                                                    |
| Domain Name             | Enterprise Discovery searches based on the DNS<br>suffix as configured in your server DNS (done in<br>Control Panel).                                                                                                    |
| Device Title            | Enterprise Discovery will then search the network<br>based on your device title preferences from<br><b>Administration &gt; System Configuration &gt; Display</b><br>preferences > Device title preference. Only the selected<br>titles are searched. |
| Asset Tag               | Even if Asset Tag is not listed in your Device title<br>preference, Enterprise Discovery will search for it<br>next.                                                                                                    |
| NetBIOS Name            | Even if NetBIOS name is not listed in your Device title<br>preference, Enterprise Discovery will search for it<br>next.                                                                                                    |

**Table 3 Internal Search Order for the Easy Find**

Multiple results are based only on the device title. Example: If you enter "192.168.2.", you will  $\blacksquare$ not find all devices 192.168.2.0–192.168.2.255. You will only find devices with "192.168.2." in the title. If the device with IP address 198.168.2.55 takes its title from its domain name, that device will not be found.

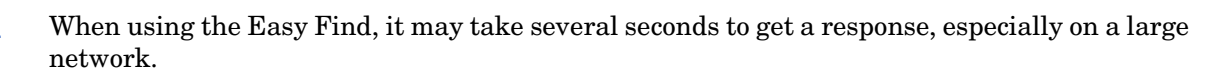

## <span id="page-14-0"></span>Basic Match

| <b>Name</b>                 | Why use it?                                                                                                    | <b>Examples</b>                                                                                    |
|-----------------------------|----------------------------------------------------------------------------------------------------|----------------------------------------------------------------------------------------------------|
| Device Title                | Find a device when you know the name,<br>but not necessarily the type of device.                                                                                                    | 172.22.5.5<br>anydevice.example.com                                                                |
| Device Tag                  | Find a device with a specific device tag.<br>A device tag is a short descriptive string<br>assigned to this type of device.<br>You can also enter a partial device tag<br>to find several devices with similar<br>numbers. | VMware or Microsoft                                                                                |
| Domain Name                 | Find a device with a specific domain<br>name.                                                                                                    | anydevice.example.com<br>hp.com                                                                    |
| NetBIOS Name                | Find a device with a specific NetBIOS<br>name.                                                                                                    | NT4WORKQA<br>mymachine                                                                             |
| <b>NetBIOS</b><br>Workgroup | Find a device within a specific NetBIOS<br>workgroup.                                                                                                    | QA_SAN_DIEGO<br><b>ACTIVE</b>                                                                      |
| Family                      | Find a device within a specific family.                                                                                                    | Cisco 2600 Series Modular<br><b>Access Routers</b><br>WaveSwitch 1000 Series<br>Workgroup Switch   |
| Model                       | Find a device of a specific model.                                                                                                    | IBM xSeries 330 (867411X)<br>Cisco Intelligent Gigabit<br><b>Ethernet Switch Module</b><br>(IGESM) |
| Operating System            | Find a device with a specific operating<br>system.                                                                                                    | Linux<br>HP-UX 10.20                                                                               |
| <b>Network Function</b>     | Find a device which serves a specific<br>network function.                                                                                                    | router                                                                                             |
| <b>SNMP</b> Description     | Find a device with a specific description<br>in the SNMP MIB.                                                                                                    | Linux Virtual Gateway<br>3Com SuperStack II                                                        |
| <b>SNMP</b> Contact         | Find a device with a specific contact in<br>the SNMP MIB.                                                                                                    | Kevin<br>IT Manager                                                                                |

**Table 4 Basic Match**

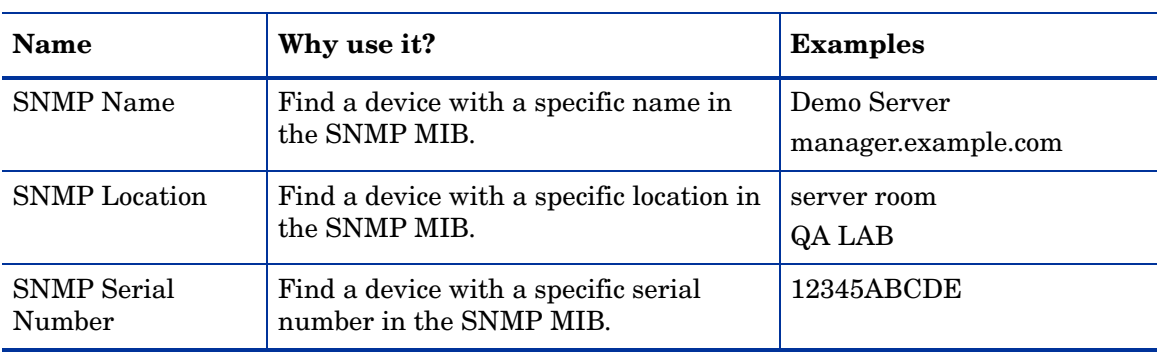

#### **Table 4 Basic Match**

## <span id="page-15-0"></span>Asset Match

An Asset match allows you to perform a search based on asset data collected. It includes details about users, departments, physical assets, equipment, and any other information that is useful to record.

There are three methods of collecting asset data: Scanner, Bulk import, Web Asset Questionnaire (WAQ). One or multiple methods can be used for a device but the order of priority is as follows:

- Web Asset Questionnaire
- Bulk import
- Scanner

When you perform a Find query, the search query will look at all three levels in the priority order.

For example, a device may be picked based on the AssetTag collected by the Scanner if the value matches and there is no AssetTag collected through either the WAQ or bulk import.

The resultant value is always the one collected by the method with the highest priority.

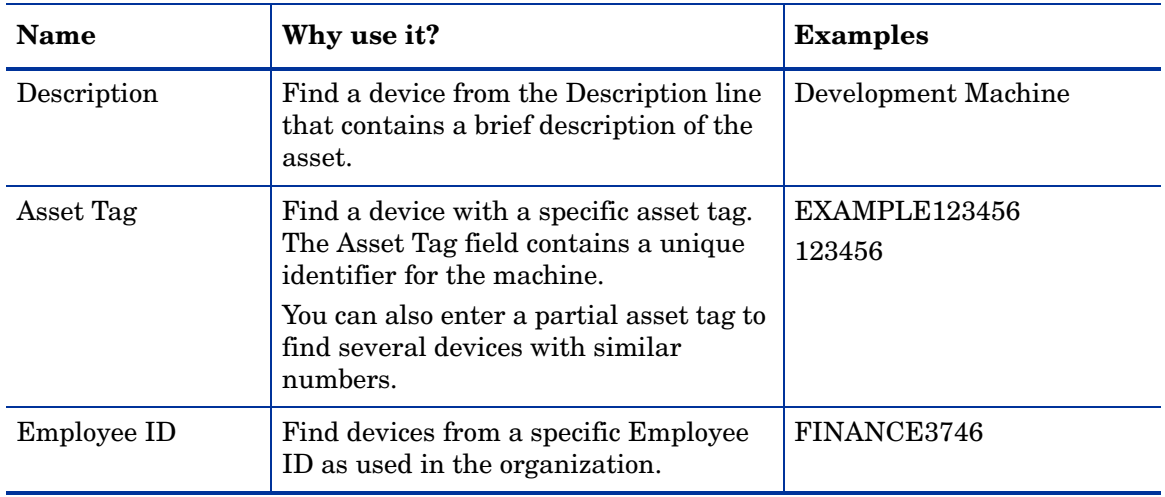

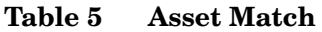

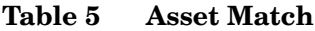

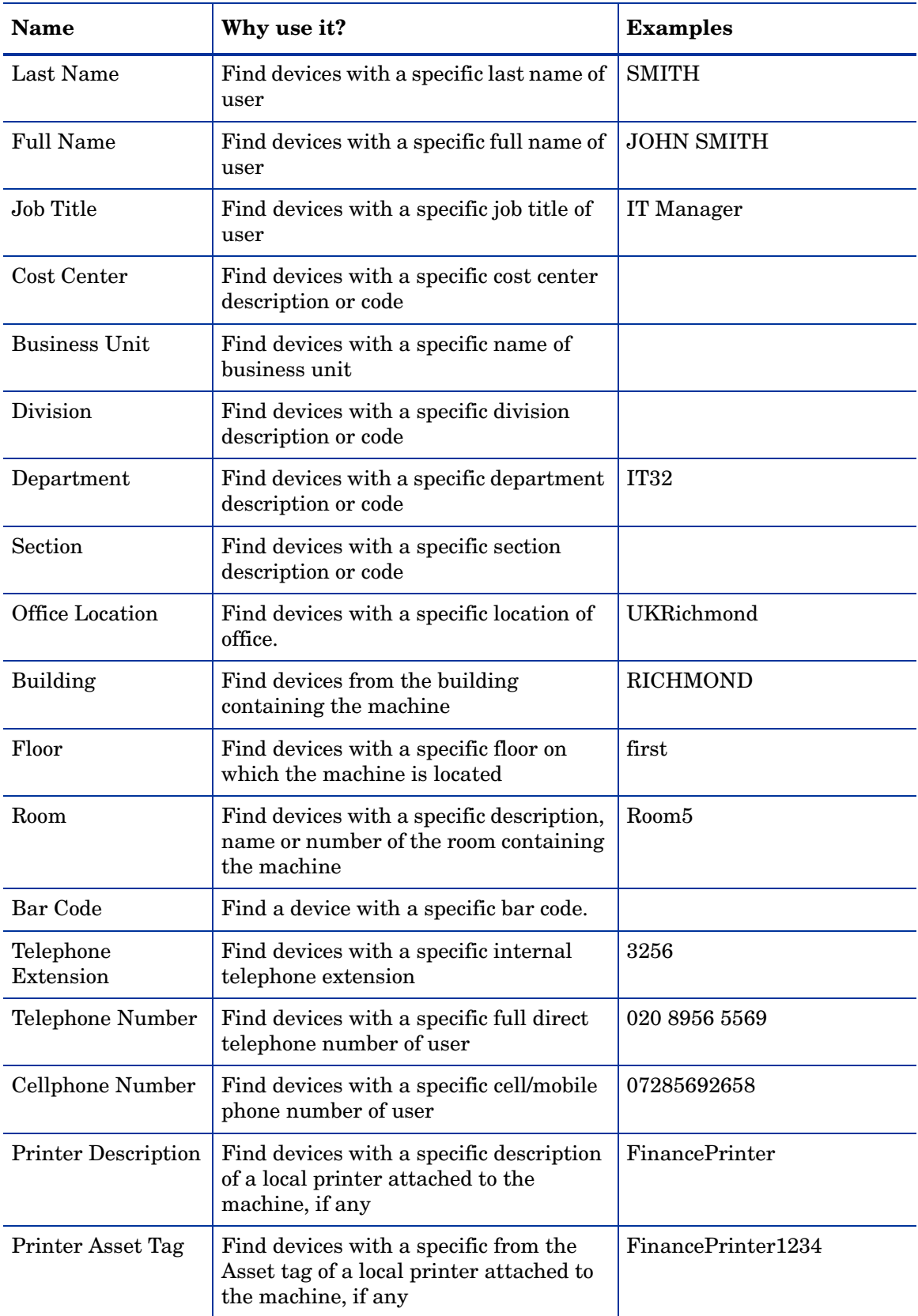

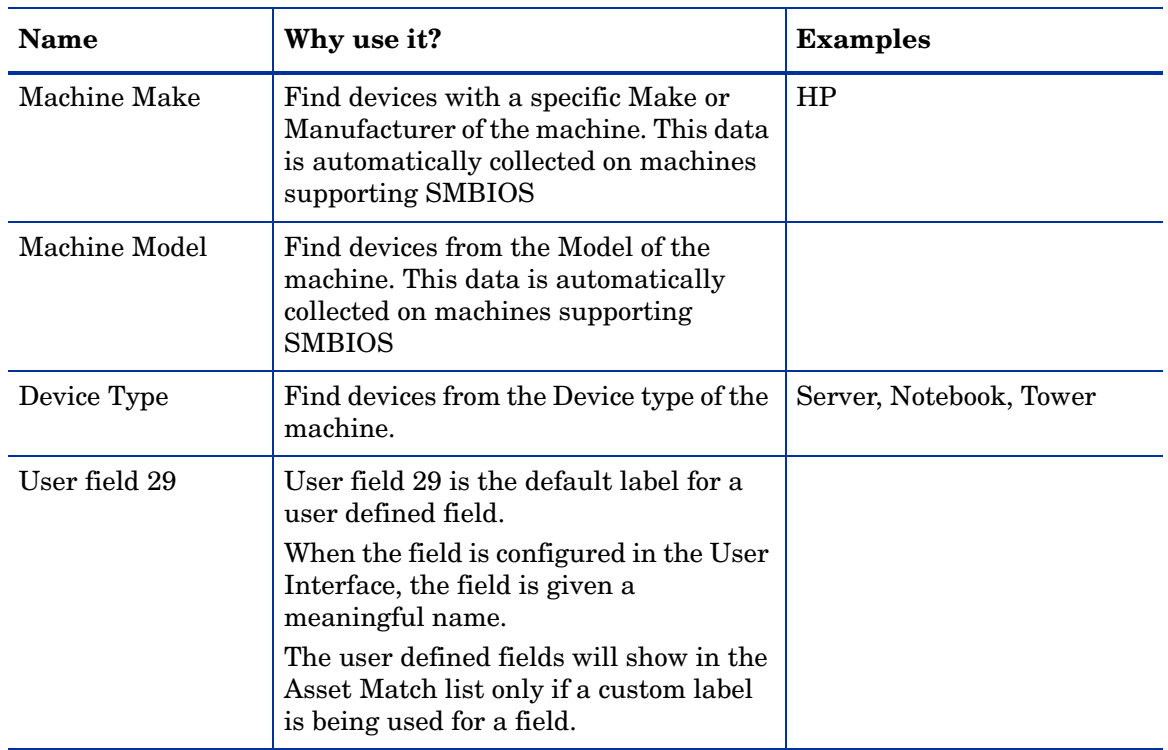

#### **Table 5 Asset Match**

## <span id="page-17-0"></span>IP Address

**Table 6 IP Address**

| <b>Name</b>       | Why use it?                                                                                                    | <b>Examples</b>             |
|-------------------|----------------------------------------------------------------------------------------------------|-----------------------------|
| <b>IP</b> Address | Find a device with a specific IP<br>address.<br>Note: You must enter a complete<br>IP address. You can use<br>asterisks (*) to find multiple<br>devices. | 172.22.5.5<br>$172.*.*.255$ |

This works only for IP address and MAC address searches. You must enter an entire IP or MAC address in these formats:

- IP 123.123.123.123
- MAC 12:AB:34:CD:56:EF

Note: You can substitute a \* for an octet in an IP address octet or a segment of a MAC address. For example: "123.\*.123.123" or 12:AB:\*:CD:56:EF

Note: For MAC addresses, you can compress the zeros in each segment. For example, you can enter "5" instead of "05" for a segment.

Note: If an IP or MAC address is associated with a port, you will see a port listed in your Find results.

## <span id="page-18-0"></span>MAC Address

| <b>Name</b>        | Why use it?                                                                                                    | <b>Examples</b>                                                                     |
|--------------------|----------------------------------------------------------------------------------------------------|-------------------------------------------------------------------------------------|
| <b>MAC Address</b> | Find a device with a specific<br>MAC address.<br>Note: You must enter a complete<br>MAC address. You can use<br>asterisks $(*)$ to find multiple<br>devices. | 12:AB:34:CD:56:EF<br>$12^{**}\cdot 34^{**}\cdot 56 \cdot \text{EF}$<br>12AB34CD56EF |

**Table 7 MAC Address**

This works only for IP address and MAC address searches. You must enter an entire IP or MAC address in these formats:

- IP 123.123.123.123
- MAC 12:AB:34:CD:56:EF

Note: You can substitute a \* for an octet in an IP address octet or a segment of a MAC address. For example: "123.\*.123.123" or 12:AB:\*:CD:56:EF

Note: For MAC addresses, you can compress the zeros in each segment. For example, you can enter "5" instead of "05" for a segment.

Note: If an IP or MAC address is associated with a port, you will see a port listed in your Find results.

## <span id="page-18-1"></span>DNS Query

| <b>Name</b>      | Why use it?                                                                                  | <b>Examples</b> |
|------------------|----------------------------------------------------------------------------------------------|-----------------|
| <b>DNS</b> Query | Do a DNS Query on a specific<br>domain name.<br>Note: Not available with<br>Aggregator Find. | www.hp.com      |

**Table 8 DNS Query**

## <span id="page-19-0"></span>Advanced Find

For each advanced find option described above, there are different match modes that will help your search. These modes are described in the following table.

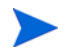

Searches are not case-sensitive.

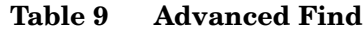

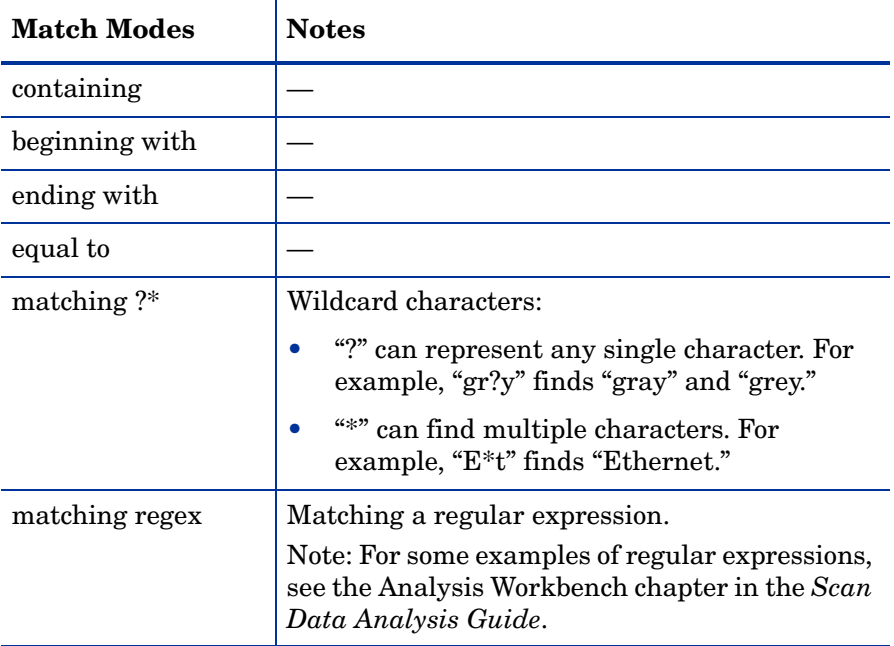

# <span id="page-20-1"></span><span id="page-20-0"></span>3 Using the Network Map

You can only use the Network Map if you have an Enterprise Discovery topology license.

The Network Map gives you a graphical view of your network, using icons and lines the represent the devices in your network and their connectivity.

There are many ways to change how you view the map. You can change how layout, and many look-and-feel features. You can even save different layouts (configuration files) in case you want to look at the network in different ways.

This chapter will start off by explaining what you first see on the map (icons, lines), and then get into details about how to change the map.

The map is generated automatically based on the data gathered through the discovery process. If the source data is reliable, the map will accurately represent your network. There may be cases where information is not available for certain devices or connections. In these cases, Enterprise Discovery will make its best "guess" about connectivity.

In this chapter, you will find information on the following topics:

- • [How does the map work? on page 22](#page-21-0)
- • [What are the icons on the map? on page 23](#page-22-0)
- • [Customizing Your View of the Network Map on page 27](#page-26-0)
- • [Changing the map background image on page 31](#page-30-0)
- • [Managing your background image library on page 32](#page-31-0)
- • [Packaging Your Network on page 32](#page-31-1)
- • [Organizing Map Configuration Files on page 39](#page-38-0)
- • [Saving a map window as a graphic file on page 45](#page-44-0)

## <span id="page-21-0"></span>How does the map work?

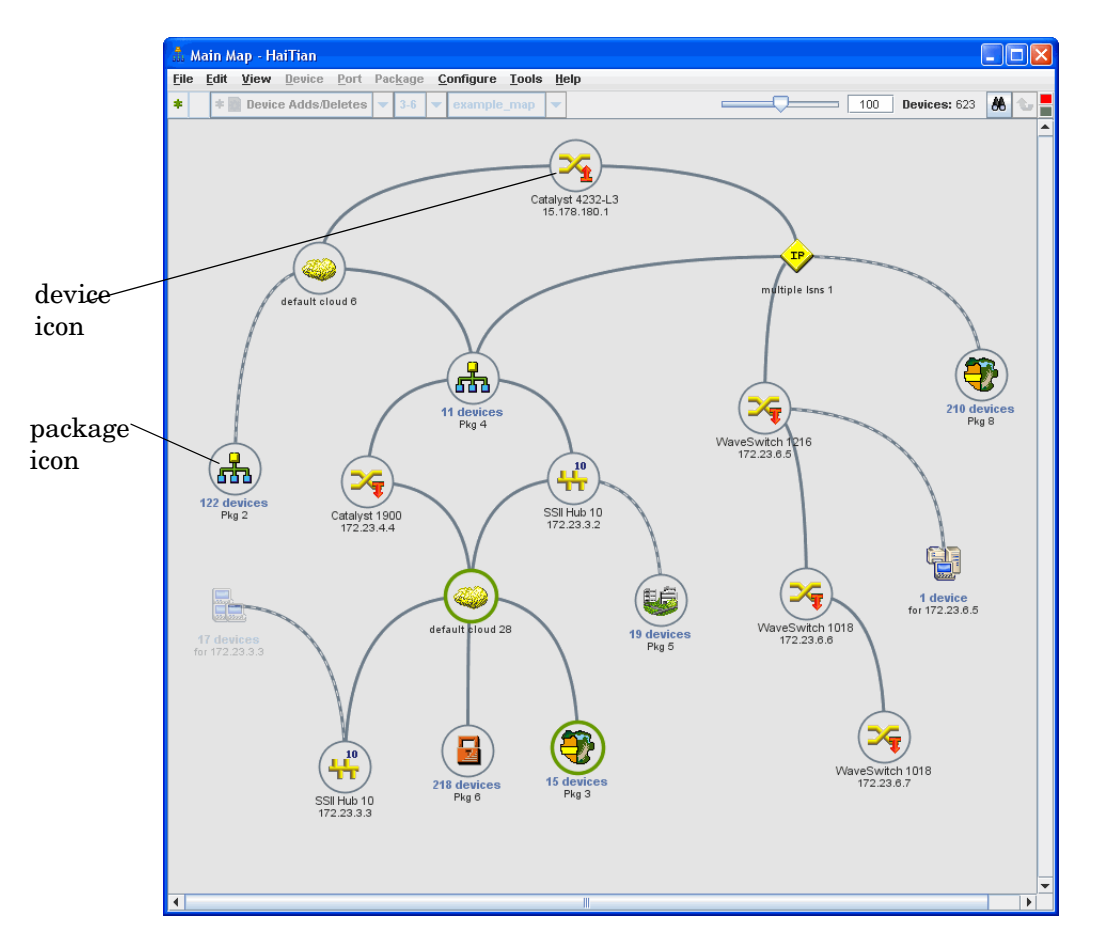

To determine what the Map will display, select an alarm category on the Health Panel or Alarms Viewer, or click the alarm list on the map status bar.

The colored ring around an icon indicates the device's status for the category you select. For example, if you select Device Adds/Deletes, any devices that were recently added will have green rings.

To show rings, the objects must be within the priority range as selected on the map status bar, Health Panel, or Alarms Viewer. (Information about setting device priorities is in the *Configuration and Customization Guide*.)

Devices and ports that do not have applicable attribute or report data will not have a ring (for example, virtual devices).

### <span id="page-21-1"></span>Status Bar

The Status Bar appears at the top of every map window. It displays information about the window contents, and allows you to change the window display.

The following graphic shows the Status Bar. The table below the graphic explains the features available on the Status Bar.

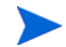

Some parts of the Status Bar duplicate information available on the Health Panel.

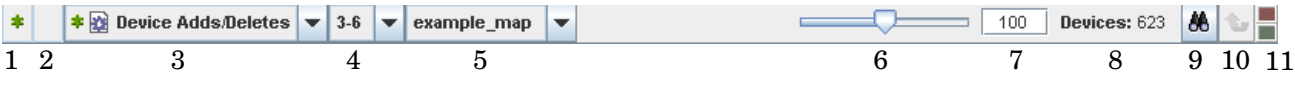

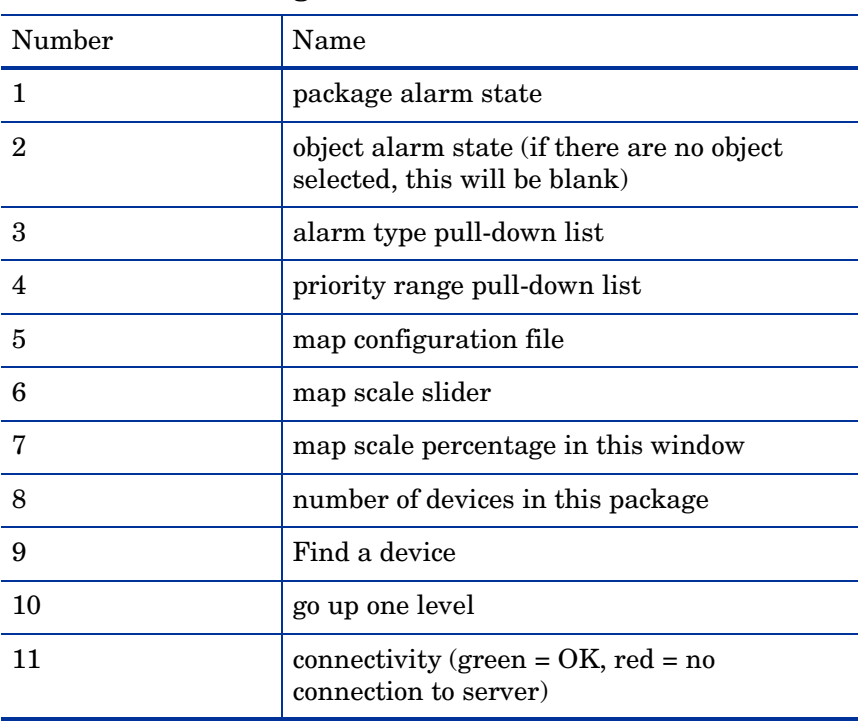

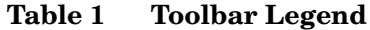

## <span id="page-22-0"></span>What are the icons on the map?

## <span id="page-22-1"></span>Devices and Packages

Enterprise Discovery tries to develop a realistic view of your network, and that view is represented with icons (representing a device or a group of devices) and lines that connect the devices.

The icons on the map fall into categories:

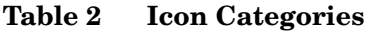

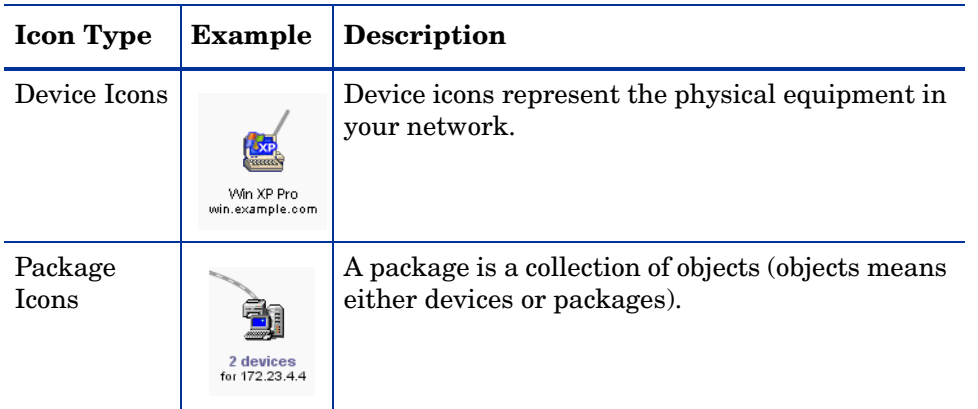

Enterprise Discovery selects device icons based on the data collected from that device. For example, if Enterprise Discovery sees that a device is a Microsoft Windows 2000 workstation, that device will appear on the map with a "Win2000 Workstation" icon.

Enterprise Discovery will usually select the correct device icon. If for some reason, the wrong icon has been selected, you can change it. See [Customizing Your View of the Network Map on](#page-26-0)  [page 27.](#page-26-0)

## <span id="page-23-0"></span>Virtual Devices

When Enterprise Discovery is unable to determine the exact physical, port-level connectivity between devices, it displays the connection with a virtual device icon representing the logical subnet.

Enterprise Discovery creates two types of virtual devices: clouds and diamonds.

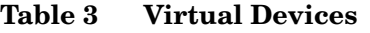

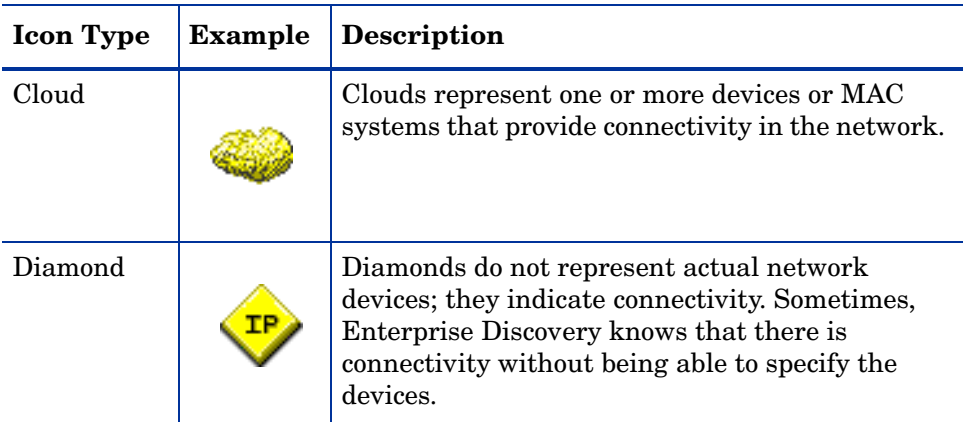

For more information on the real and virtual devices, see the Reference Guide.

You can see a complete list of all the icons used in Enterprise Discovery in **Help > Classifications > Device Types/Package Types**.

### <span id="page-24-0"></span>The priority

In Enterprise Discovery, devices can have priorities 1–6. Devices with priority 1 are the least important. The higher the number, the higher the priority and greater the importance.

By default, priorities 5 and 6 are reserved for the user. By default, priority 6 is reserved for those devices that should trigger event notification—see the Event Filters chapter in the *Configuration and Customization Guide*.

### <span id="page-24-1"></span>Package icons group other icons together

Enterprise Discovery helps you organize and simplify your Network Map with packages. A package is a collection of objects (objects means either devices or packages) that is represented by an icon. You can double-click a package icon to open the package in its own window. There are two types of packages:

| <b>Package Type</b>     | <b>Description</b>                                                                                                    | <b>Example</b>                  |
|-------------------------|----------------------------------------------------------------------------------------------------|---------------------------------|
| Automatic<br>Package    | These packages are<br>automatically created by<br>Enterprise Discovery. For<br>more information on<br>packaging, see Packaging Your<br>Network on page 32.                              | 2 devices<br>for 172.23.4.4     |
| Multi-object<br>Package | These packages are created by<br>the user, and can contain any<br>devices you wish to place in<br>them. For more information on<br>packaging, see Packaging Your<br>Network on page 32. | 5040 devices<br>Virtual Network |

**Table 4 Packages**

Any map window can contain packages. You can modify the contents of a package (selecting objects or groups of objects) exactly as you can in the Main Map.

As with other icons, you will sometimes see package icons with colored rings around them (when you select an alarm type). The color of the ring around the package depends on the color of rings around objects inside the package. The ring around the package icon will match the most severe alarm of the devices in the package.

For example, if there are Critical (red), Minor (gold) and Info (green) rings inside a package, the package will have a Critical (red) ring.

For more information on packaging, see [Packaging Your Network on page 32.](#page-31-1)

## <span id="page-25-0"></span>Icon Appearance

The following table shows a device icon in the possible states as it will appear on the Network Map.

| What it means<br>Appearance   |                                                                                                    |
|-------------------------------|----------------------------------------------------------------------------------------------------|
| Win XP Pro<br>win.example.com | <b>Normal Icon</b><br>This is how a device icon will appear when:<br>no alarms are selected<br>0<br>an alarm has been selected but that type of<br>$\bullet$<br>alarm does not apply to this device<br>an alarm has been selected but this device is<br>not in the priority range                                                                                                    |
| Win XP Pro<br>win.example.com | <b>Colored Ring</b><br>A thin gray ring will appear around a device when:<br>this device is in the priority range<br>this device is not alarmed<br>A colored ring will appear around a device when:<br>an alarm is selected that exists on this device<br>this device is in the priority range                                                                                                    |
| Win XP Pro<br>win.example.com | <b>Faded Icon</b><br>If an object appears faded, that means Enterprise<br>Discovery has not seen that device for more than 24<br>hours. Enterprise Discovery will eventually<br>deactivate such a device from the Network Map<br>and, eventually, Enterprise Discovery will purge<br>the device and all its associated data.                                                                                                    |
| Win XP Pro<br>win.example.com | <b>Locked Icons</b><br>If you have manually packaged your map<br>configuration, you will see many icons with a blue<br>line beneath them, if you have selected the<br>"Underline locked objects" option in Edit > User<br><b>Preferences</b> . The blue line indicates that the device<br>has been manually packaged by a user, meaning it<br>has been put inside a package (Package command),<br>promoted from a package ( <b>Promote</b> ), or has had its<br>package removed (Unpackage).<br>Enterprise Discovery does create some automatic<br>packages. They are created during discovery and<br>whenever you use the Pack or the Unpack All<br>commands.<br>For more information on packaging, see Packaging<br>Your Network on page 32. |

**Table 5 Icon Appearance**

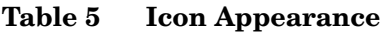

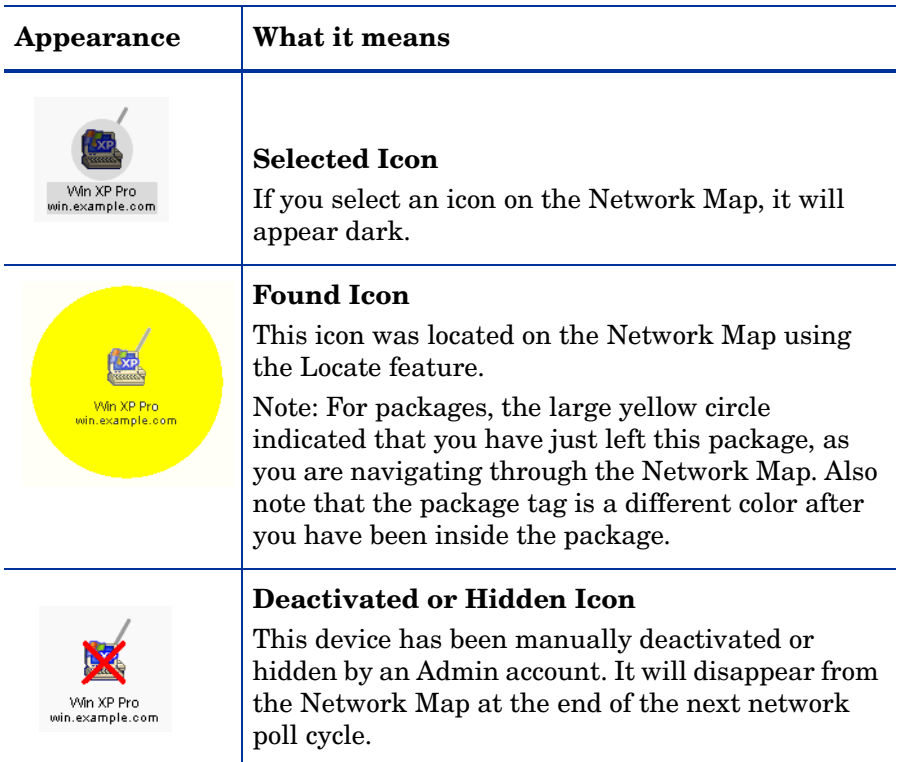

## <span id="page-26-0"></span>Customizing Your View of the Network Map

There are several ways you can change the look and feel of your Network Map. Your account-type determines the preferences and properties you are allowed to change.

All accounts can change preferences such as line style, background color, background image, and scale.

Administrator or IT Manager users have the option of changing Device Properties such as device icon, device title, and so on (from the Network Map, click **Device > Device Properties**). These properties will affect all accounts.

## <span id="page-27-0"></span>Changing Map User Preferences

You can change the look of your Network Map in several ways. To open this dialog from the Network Map, click **Edit > User Preferences**.

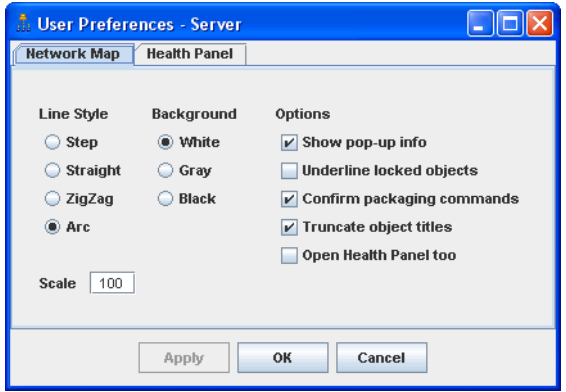

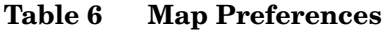

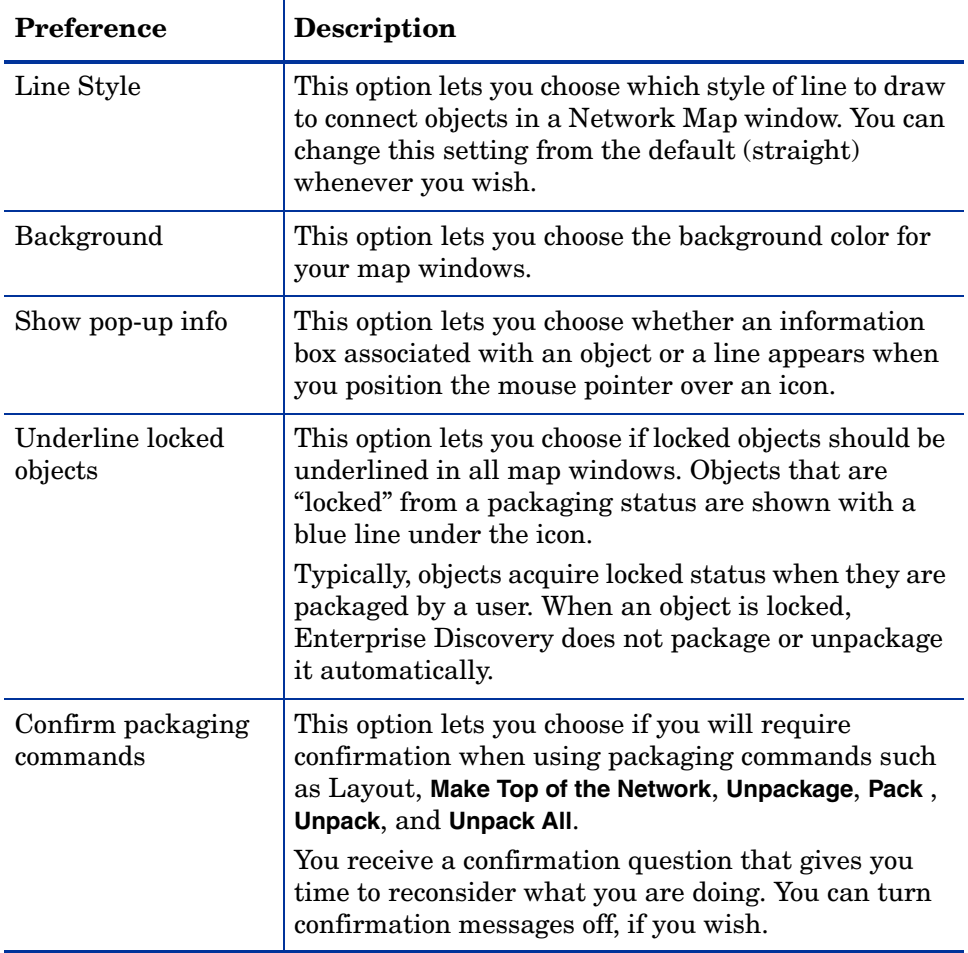

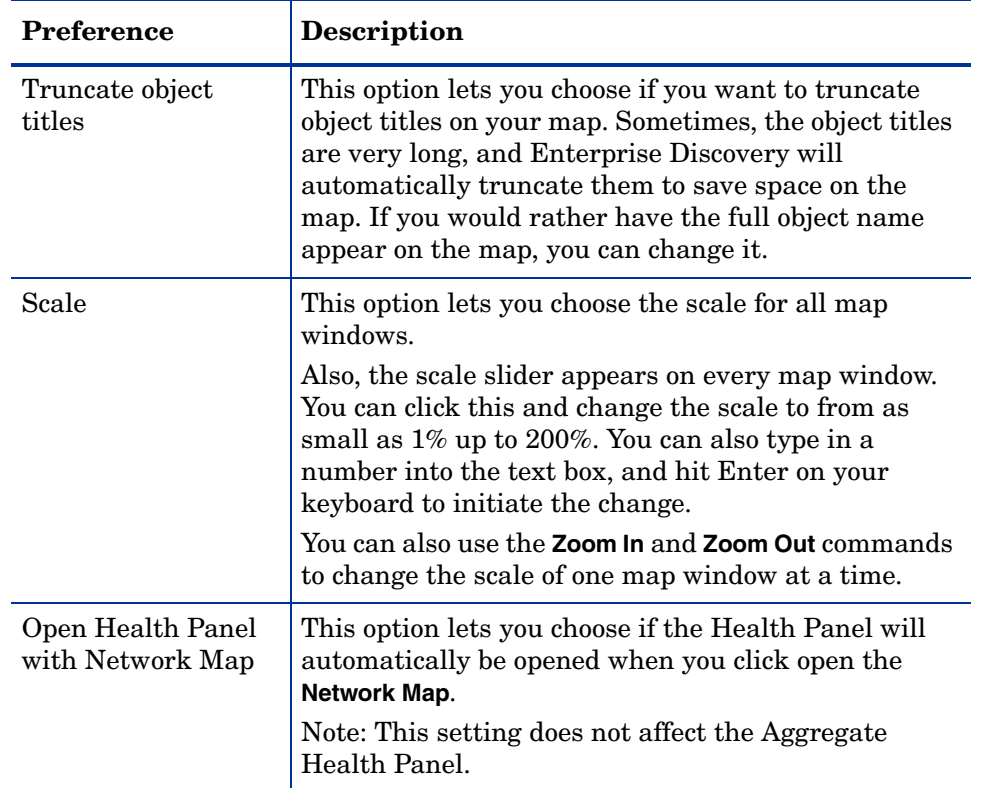

#### **Table 6 Map Preferences**

### Placing an object at the top of the map window

When you are organizing a map window, you can assign one object to appear at the top of the window. This object should be of special significance in relation to the other objects in the window.

Enterprise Discovery may not have been running long enough to show the right device at the top of the map, or you may know a top-of-network router or a core device would make more sense.

This preference will affect the current map configuration file.

To place an object at the top of the map window:

- 1 Select an icon.
- 2 Click **Configure > Top of Network**.

A confirmation message appears.

3 Click **Top of Network.**

The window is redrawn with the selected icon at the top.

To reset the top object for the window to the default chosen by Enterprise Discovery:

1 Select the icon at the top of the map window.

The **Top of Network** command should have a check mark with it, indicating that you have previously chosen this object to be at the top of the window.

2 Click **Configure > Top of Network**.

A confirmation message appears.

#### 3 Click **Top of Network**.

The window is redrawn with the default icon at the top, as chosen by Enterprise Discovery.

#### Layout

The Layout command reorganizes the layout of the active map window, then redraws the window. Use it to tidy a map with confusing layout and crisscrossing connections.

To clean up a map window:

• Click **Configure** > **Layout.**

This command will destroy any custom layout, but will not affect any of the packaging.

### Promoting objects

The Promote command moves the selected objects to the window one level above the current window (in terms of hierarchy, not screen space).

#### To promote an object:

#### • Click **Configure > Promote.**

This command locks all selected objects (unless they are promoted into the Main Map).

When the last object is promoted out of the package, the package is destroyed.

### Reverting your map changes

If you are making changes to your map layout, and decide not to save your changes, you can **Revert** your map. This way, the autosave function will not save your changes.

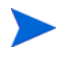

This feature works for changes to your map layout and packaging. Changes to the device properties (device tag, title, icon, or priority) or port properties cannot be reverted.

To revert your map to the version you last saved:

1 Click **File > Revert.**

A warning dialog appears.

2 Click **OK**.

## <span id="page-30-0"></span>Changing the map background image

You can add images to your Network Map background (main map and packages).

There is a library of images you can select, all of which are available to all users. An Administrator or IT Manager account can add more pictures to the library (see [Managing](#page-31-0)  [your background image library on page 32](#page-31-0)).

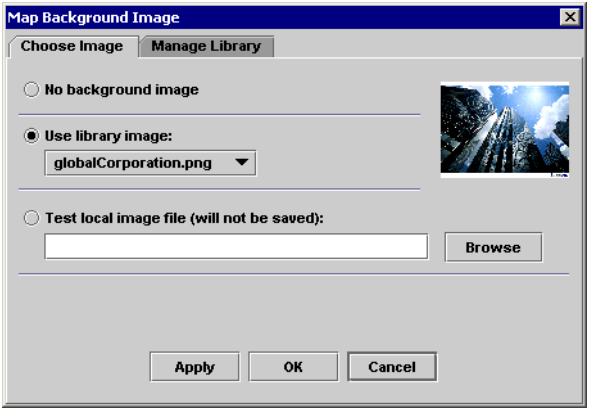

To test an image file from your computer:

1 Click **Configure > Background Image**.

The Map Background Image dialog appears.

- 2 Select **Test Local Image File** and browse to find the file you want.
- 3 Click **Apply**.

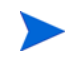

This background will not be saved as part of your map configuration. Only files in the image library can be saved.

#### To select an image file from the library:

1 Click **Configure > Background Image**.

The Map Background Image dialog appears.

- 2 Select an image from the image library pull-down list.
- 3 Click **Apply**.

The image will appear as the background of your map window. By default, the image will cover the entire map window. You can alter the size of the image by clicking and dragging the image from its bottom-right corner.

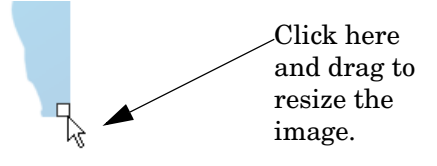

## <span id="page-31-0"></span>Managing your background image library

An Administrator or IT Manager account can add and delete images from the Enterprise Discovery image library. These images are available to every user, regardless of account type. .

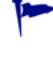

If you add images that are larger than 250KB, you may notice the Network Map scrolling slowly

You will notice that the background images are dimmed slightly, so the image colors will not interfere with the map icons and lines. If you add your own images to the library, Enterprise Discovery will automatically dim the images, so you need not alter your graphic files before adding them to the library.

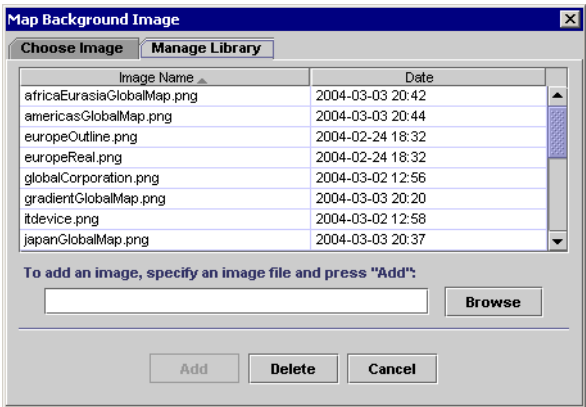

To add an image to the library:

1 Click **Configure > Background Image**.

The Map Background Image dialog appears.

- 2 Select the Manage Library panel.
- 3 Click **Browse** and search for your image file.
- 4 Click **Add**.

To delete an image from the library:

1 Click **Configure > Background Image**.

The Map Background Image dialog appears.

- 2 Select the Manage Library panel.
- 3 Select the file you want to delete.
- 4 Click **Delete**.

## <span id="page-31-1"></span>Packaging Your Network

You can group objects into packages so that the map is more organized and easier to understand.

Regardless of your account type, you can package the network any way you want. You can also save different layouts and packages into map configuration files.

## <span id="page-32-0"></span>How packaging works

By packaging devices, you can reduce the size of the Network Map. You can package your network differently in each map configuration file.

You can create packages to represent hierarchies, such as campuses, buildings, floors in buildings and so on. There are many package icons available to help you create the desired look and feel of the Network Map.

There are two types of packages: the type Enterprise Discovery creates automatically and the type you can create yourself.

One application of multi-object packaging is mapping the network at a physical location, such as a city. For example, in the figure below, the main map contains a package for Building 1. Drilling down one level, the Building 1 map contains packages for the first floor and the server room. Drilling down further, you reach the devices for the "server room" within the end node package.

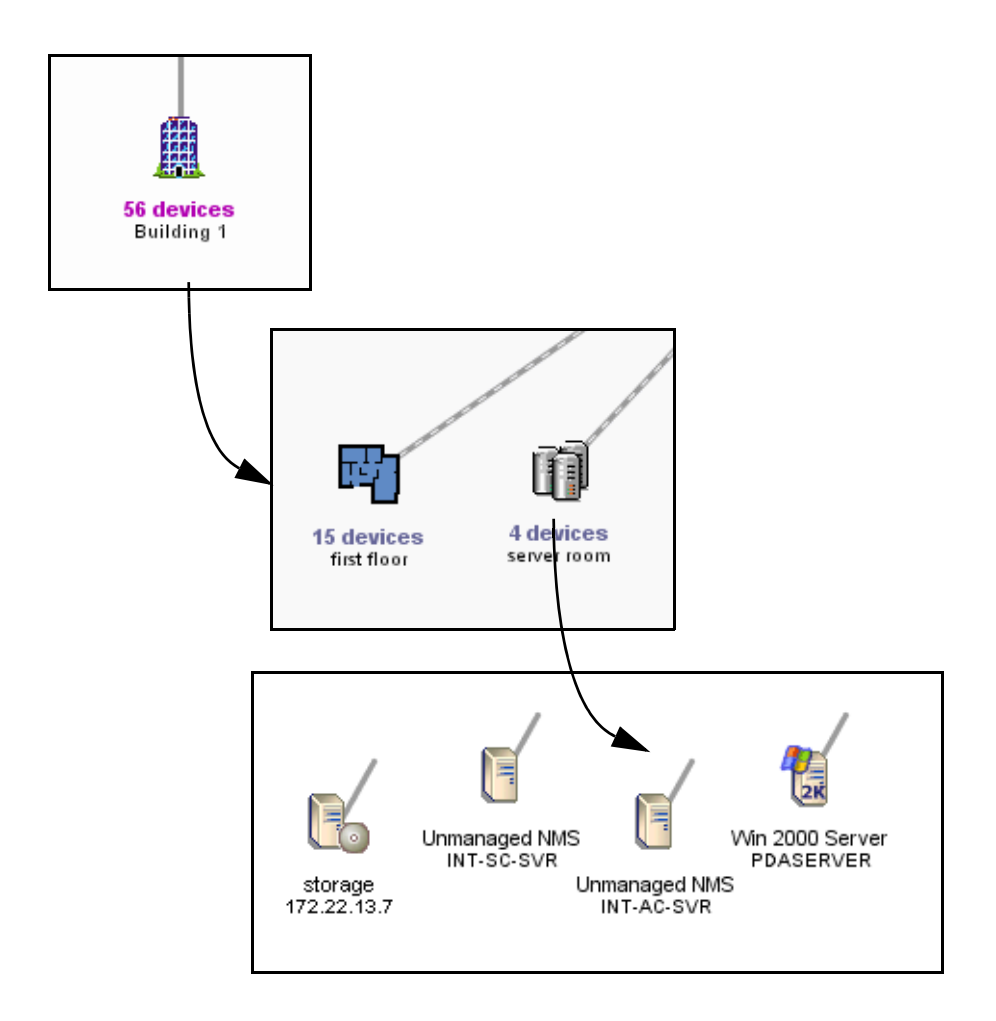

### <span id="page-33-0"></span>You can request the creation of packages

Enterprise Discovery can create packages for you. This is a quick way to reduce the size of the Network Map. Enterprise Discovery will create a package for each port of the device at the top of the network. Each package will contain the devices connected to that port.

To have Enterprise Discovery create your multi-object packages for you:

- 1 Select a map window.
- 2 Click **Configure** > **Pack**.

You are asked to confirm the action.

3 Click **Pack**.

The **Pack** command does not lock your objects on the Network Map.

The **Pack** command does not delete any existing packages. However, the **Pack** command will remove any other layout changes you have made.

If you wish, you can open each package and click **Pack** again to continue packaging your network.

Multi-object packages can be created by the user. Enterprise Discovery can create them with the **Pack** command, but if the packages are to be meaningful to you, it is best to create them yourself.

Exception: While customizing your network, you may decide to use the **Unpack All** command. This command will destroy all the packages you have created. However, Enterprise Discovery will recreate all of the automatic packages.

### <span id="page-33-1"></span>You can create your own packages

If you wish, you can create your own packages as well. Packages you create are called multi-object packages. How you package the Network Map will depend on how your network is connected, and on how you want to view the map. You are not changing the actual connectivity of any devices only how you view them on the map.

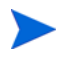

Remember, you can create many different map configuration files, each with different packaging.

You can add new devices to a package at any time by dragging the icons on the map, or between map windows. However, your layout may change when you drop new devices into a package:

- If the package has been laid out by the user: when adding new devices, Enterprise Discovery places them without moving any of the other icons.
- If the package is in "auto-layout" mode: when adding new devices, Enterprise Discovery places them and moves the other icons around as well.

Here are three quick procedures that will show you how to create your own packages.

To create a new package with objects in it:

- 1 Click an object icon, or select a group of objects.
- 2 Click **Configure > Create Package**.

#### To create a new package with objects in it:

This method is handy for tidying up devices connected to a Logical View icon.

- 1 Right click an object that has dependent objects.
- 2 Select **Create Package**.

The object will absorb any dependent object that:

- is not packaged
- is not locked
- does not have another connection

To change the icon and title of your package:

- 1 With the package icon selected, click **Package > Package Properties**.
- 2 Select a custom package icon from the pull-down list.
- 3 Enter a custom title for the package.
- 4 Click **Apply** or **OK**.

### <span id="page-34-0"></span>You can also unpack your packages

To move the contents of the active package up one level:

• From the package window, click **Configure** > **Promote All**.

This command causes the following:

- Only the current package window is destroyed. Packages within the current package are not destroyed.
- Unlocks all objects.
- Automatic packages that were within the window are repackaged.

In the Main Map window, this command is replaced by **Unpack All**.

#### To unpack the entire Network Map, and destroy all packaging:

• From the Main Map window, click **Configure** > **Unpack All**.

This command causes the following:

- All packages are destroyed.
- Unlocks all objects.
- Automatic packages are repackaged.

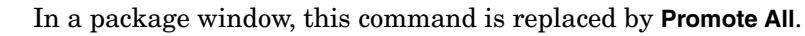

#### To empty one package:

• From any map window, with a package selected, click **Configure > Unpackage**.

This command causes the following:

- Causes the selected package to be unpackaged, which also deletes the package
- Locks all objects within the package (unless they are unpackaged into the main map).

Available to single packages only.

## <span id="page-35-0"></span>Locked objects

If you have manually packaged your map, you will see many icons with a blue line beneath them, if you have selected the "Underline locked objects option in **Edit > User Preferences**. The blue line indicates that the device has been manually packaged, meaning it has been put inside a package (**Package** command), promoted from a package (**Promote**), or has had its package removed (**Unpackage).**

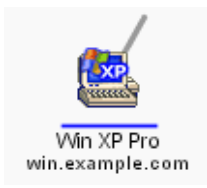

When you manually package or unpackage an icon, you lock it into position. For example, if you take a workstation icon from a package and place the icon on the Network Map, that workstation icon will be locked there.

Enterprise Discovery creates some automatic packages. Whenever you use the **Pack** or the **Unpack All** commands, Enterprise Discovery will recreate all automatic packages. To keep a device from being automatically packaged, you can lock the device by using the **Lock** command.

#### To use the Lock command:

• Click **Configure > Lock**.

To see which objects have been locked, turn on **View locked objects**. An icon you have moved yourself—into a place Enterprise Discovery would not naturally have chosen—will have a blue line beneath it to indicate that it is locked.

## <span id="page-35-1"></span>Changing the automatic packaging preferences

Automatic packaging is based on connectivity. There are a few basic scenarios:

- device with one connection to a single connectivity device (such as a router or switch)
- device with multiple connections to a single connectivity device
- devices connected to a cloud or phone, which has a single connection to a connectivity device (in this case, the cloud or phone is also packaged with the devices)

Enterprise Discovery automatically creates packages, based on the major connectivity devices in your network.

These packages appear on your map with the label "X devices for Y" where X is the number of devices (this number is constantly updated as devices are added to or removed from the package) and Y is the name of the connectivity device.
Connectivity devices will have other devices associated with them (for example, workstations). Enterprise Discovery automatically packages the devices associated with that connectivity device.

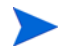

Enterprise Discovery usually treats a telephone as an end-node, but it may see it as a connectivity device.

By default, whenever Enterprise Discovery detects two or more end nodes of any classes, it creates a package to contain those objects. If it detects 3 or more objects of the same class (for example, workstations) it will create class-specific packages. The default is 3, but you can change this threshold if you wish.

Also by default, whenever Enterprise Discovery detects 10 or more network devices, it will automatically package those devices.

The defaults work well with most networks. You can change them to package the network in a particular way.

If you have an Administrator account, you can change whether or not each class of device is packaged.

There are seven automatic package types available:

- Workstations
- Servers
- Printers
- POS/ATM
- Controllers
- Unknown
- Network Devices
- End Nodes

The End Nodes package is a generic package type. If there are devices that do not fit the thresholds of another package type, those devices may fit into a generic End Node package. There are also three device icons native to this package type.

Automatic packaging settings do not affect your ability to create custom packages.

To create automatic packages of a particular type:

1 Click **Administration** > **System Configuration** > **Automatic packaging**.

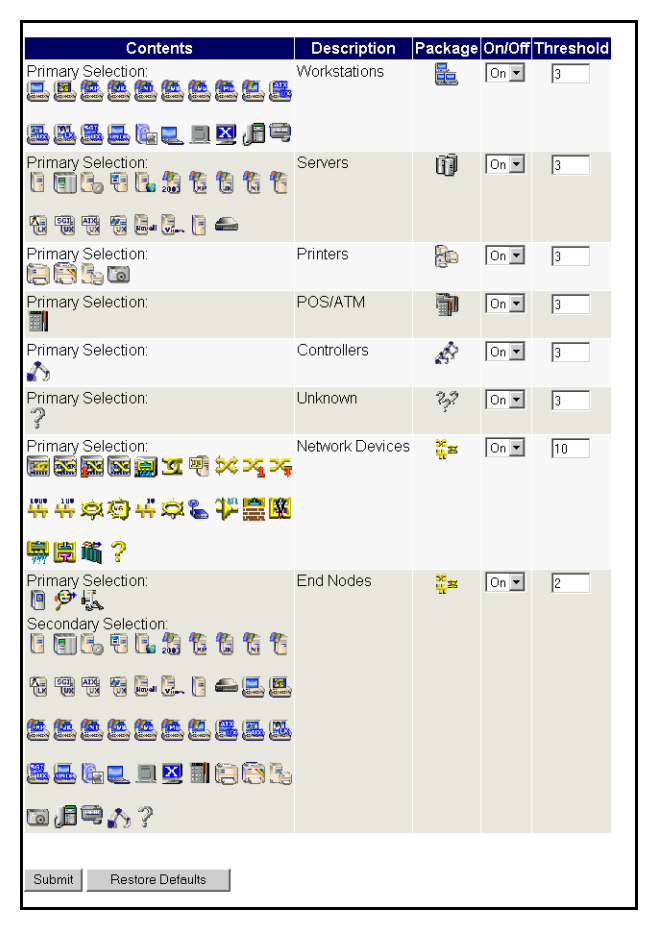

- 2 For the package types you want to create, turn the package type On.
- 3 Select a threshold for each type of package.
- 4 To prevent a class of devices from being packaged, turn it Off.
- 5 Click **Submit**.

To restore the default settings, click **Restore Default**.

#### A few examples

If you don't usually monitor end nodes, you should package all types of end node into a single type of package:

- 1 Set these controls **Off**:
	- Workstations
	- Servers
	- Printers
	- POS/ATM
	- Controllers
	- Unknown
- 2 Set this control **On**:
	- End Nodes
- 3 Set the End Nodes threshold to **2**.

If your network contains many servers for which you are responsible, you should package servers separately, but allow all other end nodes to be placed in a single type of package:

- 1 Set these controls **Off**:
	- Workstations
	- Printers
	- POS/ATM
	- Controllers
	- Unknown
- 2 Set these controls **On**:
	- Servers
	- End Nodes
- 3 Set the Servers threshold to **1**.
- 4 Set the End Nodes threshold to **2**.

If you are responsible for the three most common types of end nodes (workstations, servers, and printers), you should package each type separately for easy locating and identifying.

- 1 Set these controls **Off**:
	- POS/ATM
	- Controllers
	- Unknown
- 2 Set these controls **On**, and set each threshold to **1**:
	- Workstations
	- Servers
	- Printers
	- End Nodes

## Organizing Map Configuration Files

Enterprise Discovery lets you save different map configuration files. Each of these map configurations contains your layout and packaging. You can save as many configurations as you want, so you can quickly change your view of the Network Map.

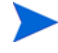

These configuration files are saved (by default) at this location: C:\Documents and Settings\All Users\Application Data\Peregrine\Enterprise Discovery\Topology\config

If you backup your system data, these configuration files will be included. For more information on creating a backup, see the *Installation and Initial Setup Guide.*

For example, you may want to concentrate on one particular building or campus. So, you create a map configuration that shows that campus, and all your important devices there. In another map configuration, you may want to see an overview of the entire network.

## What is a Map Configuration?

Enterprise Discovery automatically opens a map configuration file at the start of each map session. The first time a new account starts a map session, this is always a copy of the Prime configuration. All other times, the map configuration file that Enterprise Discovery opens depends on the type of account you are using.

| <b>Account type</b> | Subsequent default file   |
|---------------------|---------------------------|
| Demo                | Copy of Prime             |
| IT Employee         | last opened or designated |
| IT Manager          | last opened or designated |
| Administrator       | last opened or designated |

**Table 7 Default Map Configurations**

When you end a map session, Enterprise Discovery takes note of what map configuration file is in use. The next time you start a map session, Enterprise Discovery opens that file. There are two exceptions:

- You can designate a different configuration file to be opened next time.
- Demo accounts always start a map session with a configuration called "Copy of Prime". This is so that each user of a Demo account can start fresh, unaffected by previous users.

Demo accounts can open a saved configuration if they want to pick up where they left off.

### The Prime configuration

The Prime configuration is a special configuration not associated with a particular account. As the owner of an Administrator account or an IT Manager account, you control the Prime map configuration. The Prime configuration can serve as a basis or starting point; people can copy it and make their own configurations.

If you have just installed and set up Enterprise Discovery, you will notice that the Prime configuration does not exist. First, an Administrator account or IT Manager account must save a Prime configuration with the **Save As Prime** command (in a Network Map window, click **File** > **Save As Prime**).

Any user can open a copy of the Prime configuration in the Network Map by clicking **File** > **Open Copy of Prime**.

### Saving your changes

Each account may save one or more named map configuration files. Each file contains information on the account's Network Map, and priorities, layout, packaging, package icons and titles.

An account owner can use the different map configuration files for different purposes. For example, one configuration file could show the network geographically, and another configuration file could show the network by subnets.

An account may open a different configuration at any time. Once saved, this configuration becomes the "current" configuration and will be used for the next map session.

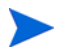

Your current configuration is normally the one active when you exit the Network Map, but you can alter this with the **Manage Map Configurations** option.

Each account has the configuration files saved in a separate space. Therefore, each account may have a configuration named "test" without interfering with other accounts.

## Starting a map configuration

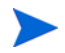

A new configuration will be labeled "Untitled" until you save it, at which time you are able to name the file.

To start a new map configuration:

• Click **File > New**.

## Saving a map configuration file

Creating a specific configuration name enables you to see your configuration the next time you log in to the Network Map.

A configuration name must be 1–30 bytes long (the number of characters depends on language encoding). You can use the following characters:

- A through Z (upper case)
- a through z (lower case)
- 0 though 9 (numbers)
- underscore ()
- hyphen  $(-)$

To save a map configuration:

- 1 Click **File > Save As**.
- 2 Enter the new configuration name.
- 3 Click **OK**.

#### **Autosave**

Enterprise Discovery provides an autosave capability for recovery purposes by saving the "current" configuration to a recovery file. Enterprise Discovery will make an autosave file (within a time period ranging from 10 seconds to two minutes, depending on the changes made by the account). If a session ends abnormally, the recovery file will be used the next time you open a map.

When you next open a map, you will see the message "Restored configuration from autosave" to remind you that a recovery has occurred. In the event that Enterprise Discovery uses the recovery file, the user still has the opportunity to discard the unsaved changes and re-open the configuration that represents the state of the last explicit save.

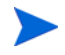

Autosave will not overwrite your named configuration. When you respond "no" to the question "Do you want to save the changes?", you are discarding the active changes and the autosave file. The autosave file is also discarded when you save a configuration.

## Saving the Prime map configuration

The Prime map configuration is the default configuration for all accounts. Any account can open the Prime map configuration, but only Administrator and IT Manager accounts can change it. IT Employee and Demo accounts must save their changes under a different file name.

To save the Prime map configuration:

1 Click **File > Save As Prime**.

A confirmation box appears, asking if you really want to save this configuration as the Prime configuration.

2 Click **Save As Prime**.

## Opening a saved map configuration file

You can only open your own configuration files with this procedure. If you wish to use the configuration file of another account, you must first copy that file into your account.

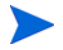

When you open a configuration file, all open package windows close. The Device Manager windows, Port Manager windows, Line Manager windows, Network Map, and Health Panel stay open.

To open a saved map configuration:

- 1 Click **File > Open**.
- 2 Select the file name of the configuration you wish to use.
- 3 Click **OK**.

### Managing map configuration files

This section is for any accounts, except demo. The demo account cannot perform any administration functions. The other three types of accounts can:

- copy map configuration files
- delete map configuration files
- rename map configuration files
- choose which map configuration file will be the one that opens first (Make current)

Close your map before performing any of these procedures.

To reach the Administration menu, click the **Administration** button.

To copy a map configuration file:

- 1 Click **Administration** > **My map configurations** > **Manage map configurations**.
- 2 Select a configuration file from the first pull-down list.
- 3 Select **Copy**.
- 4 Click **Next**.
- 5 Enter a name for the new configuration file.
- 6 Click **Finish**.

#### To delete a map configuration file:

- 1 Click **Administration** > **My map configurations** > **Manage map configurations**.
- 2 Select a configuration file from the first pull-down list.
- 3 Select **Delete**.
- 4 Click **Next**.
- 5 Click **No** to delete the file.

#### To rename a configuration file:

1 Click **Administration** > **My map configurations** > **Manage map configurations**.

- 2 Select a configuration file from the first pull-down list.
- 3 Select **Rename**.
- 4 Click **Next**.
- 5 Enter a name for the new configuration file.
- 6 Click **Finish**.

#### To choose which map configuration that will open first:

The command, **Make Current**, makes a map file the first one you see when you open the Network Map.

- 1 Click **Administration** > **My map configurations** > **Manage map configurations**.
- 2 Select a configuration file from the first pull-down list.
- 3 Select **Make Current**.
- 4 Click **Next**.
- 5 Click **Yes** to make this your default map configuration.

#### Sharing map configuration files with other accounts

You can make it possible for other accounts to make copies of your files, but you cannot actually send a file. The procedure is simple and quick. First, you make sure that your account has its permissions set correctly. Next, the user with whom you want to share the file requests it.

To permit others to share your map configuration files:

- 1 Click **Administration** > **My account administration** > **Modify properties**.
- 2 Click **Account Properties**.
- 3 Select "Yes" from the "Allow others to copy map configurations?" radio button. (If "Yes" has already been selected, your task is complete.)
- 4 Click Modify Properties.

You have just permitted *all* users to copy *all* your map configuration files.

What the other user must do:

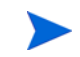

The other user must not have a map session open.

- 1 Click **Administration** > **My map configurations** > **Copy map configurations**.
- 2 Select an account name (of the person whose file they want to copy) and click **Next**.
- 3 Select a configuration file and click **Next**.
- 4 Enter a name for the configuration file.
- 5 Click **Finish**.

The other user now has a copy of one of your map configuration files.

## Saving a map window as a graphic file

You can save any map window (the main map, or any package) as an image file (either jpg or png).

To save your map as an image file:

1 Click **File** > **Save Map Image.**

The File Chooser dialog appears.

- 2 Enter the name and location of the image file you want to save.
- 3 Select a file type.
- 4 Click **Save**.

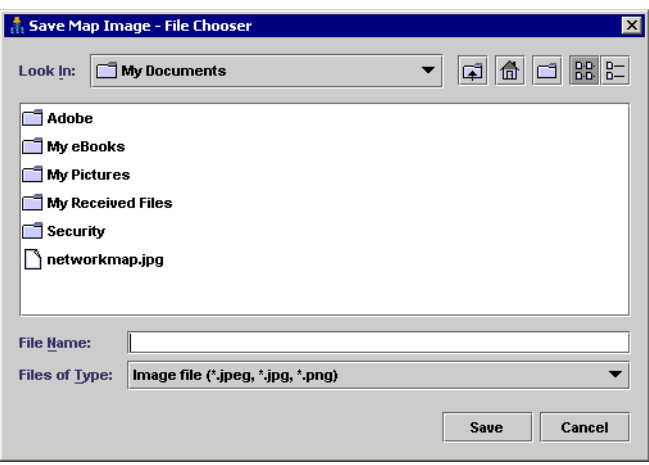

# 4 Using the Service Analyzer

The Enterprise Discovery Service Analyzer allows you to analyze the network path between two devices. To get started with the Service Analyzer, you must identify the devices at the ends of the path you want to analyze.

## Choosing Your Path

The toolbar contains two search boxes: **From** and **To**. Each box searches for a device based on its name, title, or address. This Find window works exactly the same way as the global Find feature. For more information, see [Finding your Network Devices on page 11.](#page-10-0)

#### To use the Service Analyzer:

1 From the Enterprise Discovery navigation tree, click **Service Analyzer**.

You can also open the Service Analyzer from the Device Manager. That device will be the first device in the Service Analyzer query.

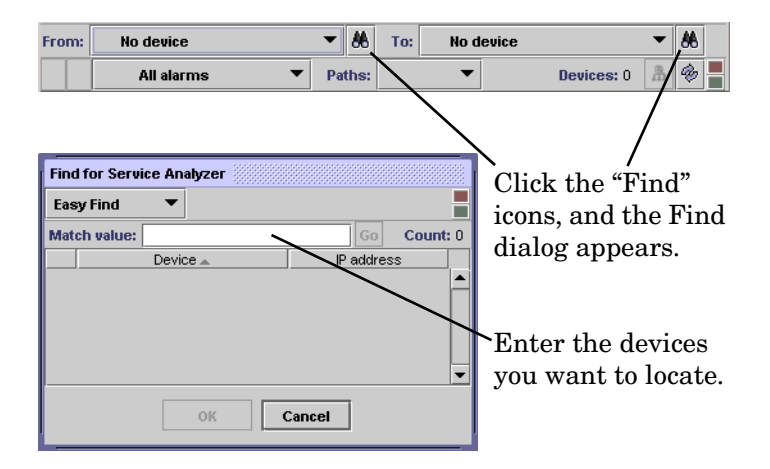

- 2 Click the first **Find** icon.
- 3 In the **Match value** box, enter the IP address or the first few characters of the device identifier for the first device that you want to find, and press **Enter**.
- 4 Select a device from the Find dialog and click **OK**.
- 5 Repeat step 2 to step 4 for the second **Find** icon.

It is important to fill in the device on the left first. Changing the device on the left side will automatically clear the device on the right side.

## The Service Analyzer Window

After you provide valid endpoints for the path to be analyzed, the Service Analyzer displays a diagram of the path in the upper pane and a graphical representation of performance information for that path in the lower pane.

In the following example, the lower pane shows the rate of collisions observed over a 48-hour period. To see the number of broadcasts or errors that took place during this same 48 hours, you would click the Broadcasts button or the Errors button.

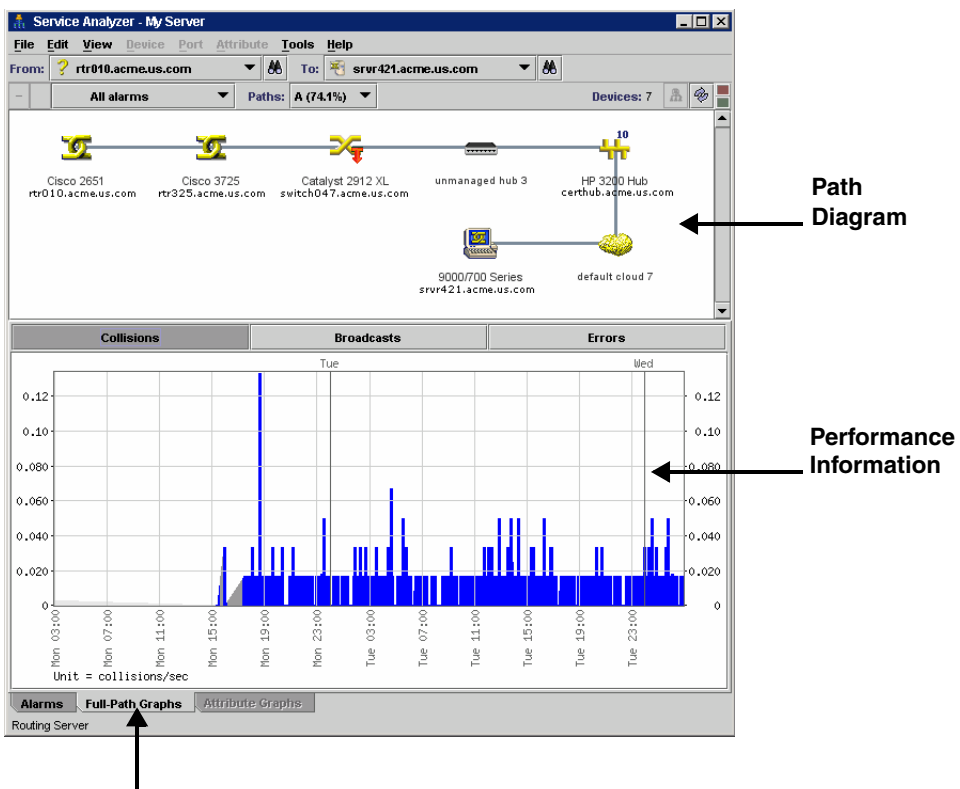

**Tab Selector**

#### Path Diagram

You will notice that the path diagram has a similar look to the Network Map. The path diagram presents only devices and lines. Packages are not shown. In the Paths drop-down list, multiple views are available to display the data for different paths between the two devices.

If there is only a single path, it will be the only choice. The percentage indicates how frequently a path was taken. If the sum of the percentages is less than 100, this indicates that a path was not available at some point during the preceding 48 hours..

### Full-Path Graphs Tab

The Full-Path Graphs tab shows a summary of the entire path for the following alarm categories:

#### **Table 1 Graphs**

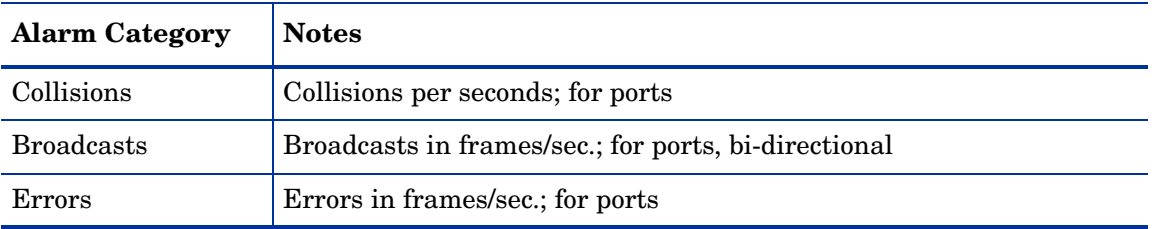

You can click any of the buttons to view the related alarm category. All graphs display traffic levels for the last 48 hours across the entire path.

#### Alarms Tab

This tab is not available in Enterprise Discovery version 2.1.1.

### Attribute Graphs Tab

This tab is not available in Enterprise Discovery version 2.1.1.

# 5 Using the Health Panel and Alarms Viewer

There are many ways to look at your device data with Enterprise Discovery. The Health Panel and the Alarms Viewer allow you to see your devices, and to determine the devices that currently have problems.

Typically, a user would start with the Health Panel, which lists all the alarms currently on your network. To see a list of devices with these alarms, double-click on an alarm category in the Health Panel, and the Alarm Viewer opens.

The Alarms Viewer shows all the devices on the network with current alarms. From the Alarms Viewer, you can open up a Device Manager, Port Manager, or Attribute Manager.

Topics in this chapter include:

- • [See a network overview with the Health Panel on page 51](#page-50-0)
- • [Using the Aggregate Health Panel on page 53](#page-52-0)
- • [Using the Alarms Viewer on page 54](#page-53-0)
- • [Using the Aggregate Alarms Viewer on page 55](#page-54-0)
- • [Saving data to a text file on page 55](#page-54-1)

## <span id="page-50-0"></span>See a network overview with the Health Panel

The Health Panel enables you to set up, highlight, and examine conditions, alarms, and statistics that Enterprise Discovery has gathered about your devices.

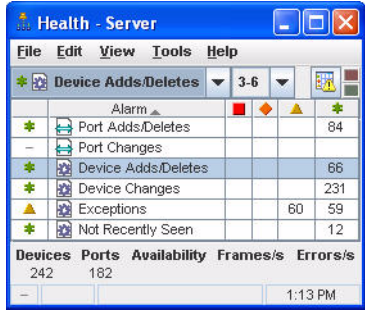

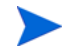

The Health Panel is automatically updated with current device information.

There are icons on the Health Panel to distinguish device and port alarms. The Health Panel is divided into sections as indicated by these icons:

#### **Table 1 Alarm Indicators**

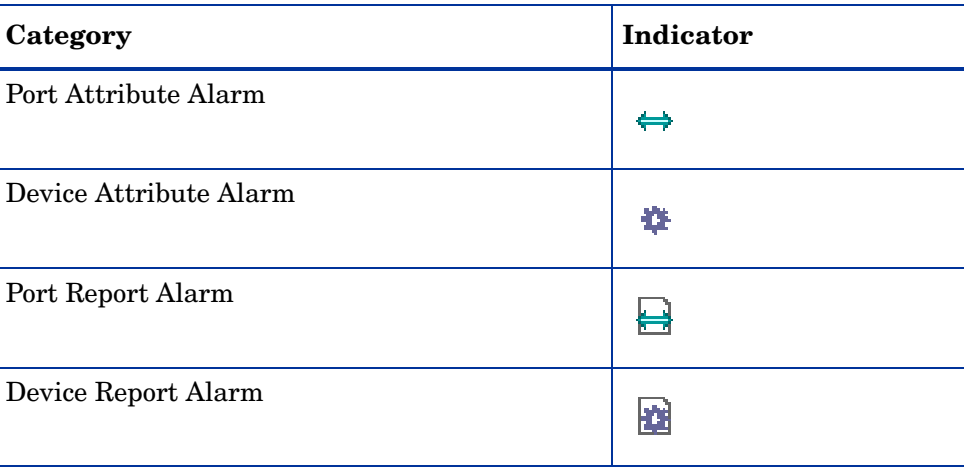

The Health Panel will show you how many devices have alarms. You can drill down with the Alarms Viewer to see exactly which devices have the alarms.

The Aggregate Health Panel works the same way as the normal Health Panel, but it shows information for all the Enterprise Discovery servers in your network. For more information, see [Using the Aggregate Alarms Viewer on page 55.](#page-54-0)

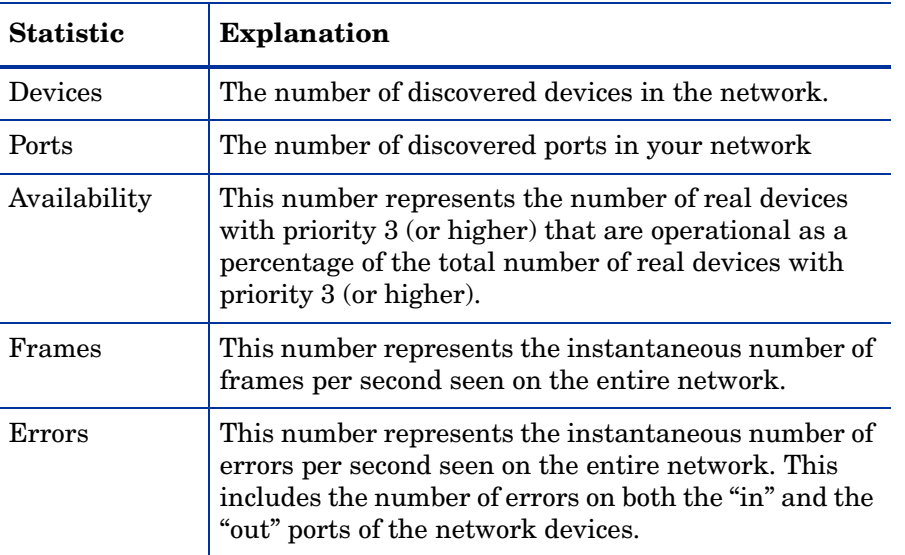

#### **Table 2 Health Panel footer**

## Customizing the Alarm List

### My User Alarms

 $\blacktriangleright$ 

You can change the appearance of the Health Panel so you see only the alarms in which you are interested.

To customize the alarms shown on the Health Panel:

- 1 From the Health Panel, click **Edit** > **User Preferences** > **Health Panel tab**. Here, you can create a list of the alarms you want to see on the Health Panel.
- 2 After you have created your list, click **Apply**.
- 3 Click **OK**.

Next, you must select these changes in the View menu.

4 Click **View** > **My User Alarms Only**.

#### Hide Inactive Alarms

You can hide the categories that currently have no alarms associated with them.

To hide the inactive alarm categories:

• Click **View > Hide Inactive Alarms**.

## <span id="page-52-0"></span>Using the Aggregate Health Panel

The Aggregate Health Panel looks similar to the regular Health Panel; it has all the same buttons and statistics. However, the Aggregate Health Panel combines all the statistics from all the aggregated Enterprise Discovery servers in your network.

You can click on the report buttons to see complete lists of all alarms in the entire network. If you were looking at a regular Health Panel for one server, you would only see alarms for a portion of your network.

You can tell what Health Panel you're looking at by the report banner. If it is the Aggregate Health Panel, the banner says "Aggregate Health" rather than "Health Panel". A "globe" symbol also shows that you are looking at an Aggregator.

The statistics listed in the Aggregate Health Panel are the same as those listed in the regular Health Panel.

### Servers button

Clicking the **servers** button at the bottom of the Health Panel takes you to the **Aggregate server Health** page. This page shows you a summary of the health status of all your remote Enterprise Discovery servers.

By clicking on any of the server hyperlinks on this page, you can see the **server Health** page for that Enterprise Discovery server.

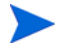

The local Enterprise Discovery server is always at the top of the list with an asterisk (\*).

## <span id="page-53-0"></span>Using the Alarms Viewer

The Alarms Viewer is an extension of the Health Panel, and shows you exactly on which devices and ports the alarms have occurred.

By double-clicking on a line in the Health Panel, you will open the Alarms Viewer. The Alarms Viewer works with the Health Panel to show you which devices on your network have Critical, Major, Minor, or Info alarms.

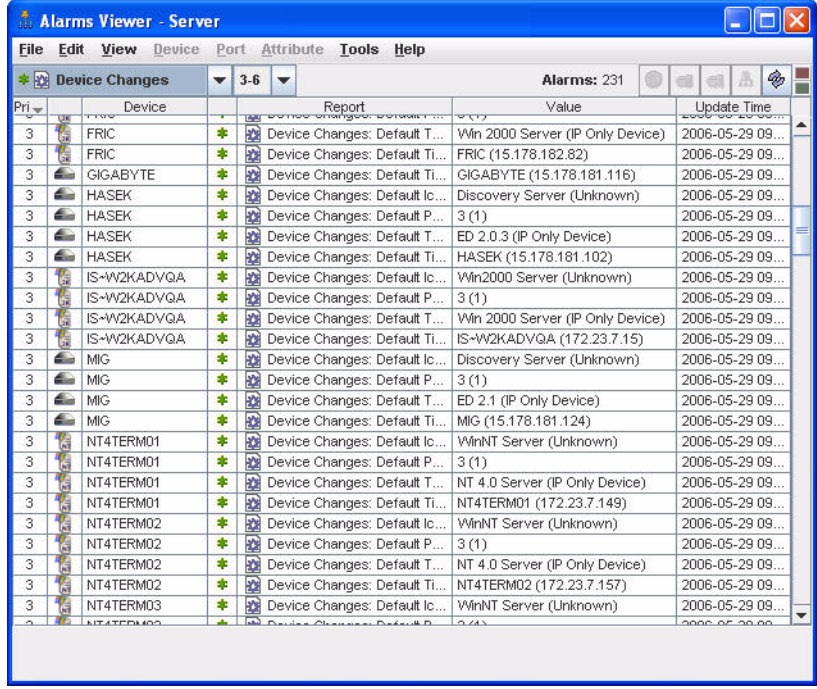

The status bar in the Alarms Viewer is similar to that on the Health Panel. You can change the displayed alarm type or priority with the pull-down lists on either window. Your selection will appear in the Health Panel and the Alarms Viewer.

The Alarms Viewer will show a maximum of 1000 alarms.

## <span id="page-54-0"></span>Using the Aggregate Alarms Viewer

The Aggregate Alarms Viewer is almost identical to the regular Alarms Viewer. The major difference is that the "Server" column shows which server is the source of the alarm data.

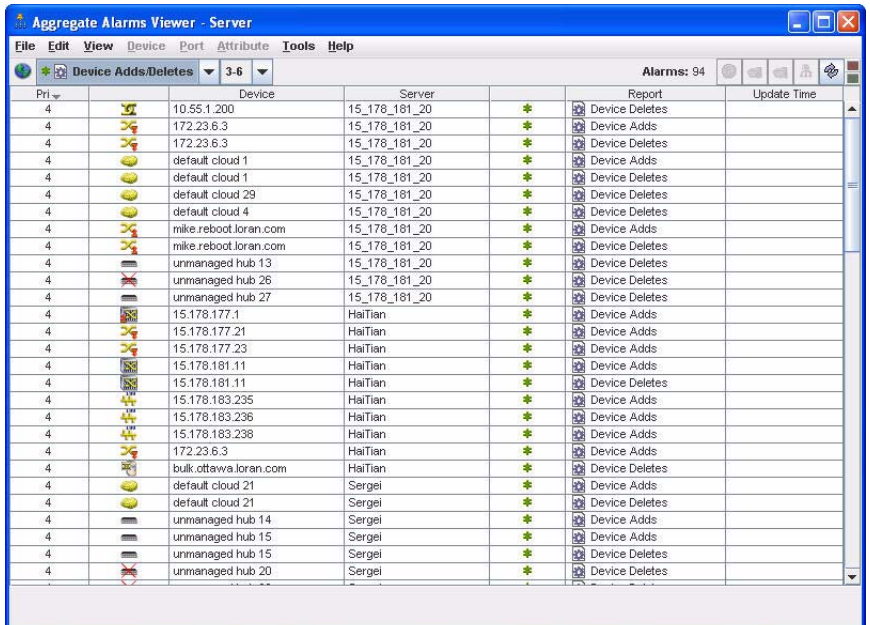

## <span id="page-54-1"></span>Saving data to a text file

You can now use the **Save Table Data** feature to save selected info into a tab separated value (.tsv) file in the following Enterprise Discovery features:

- Health Panel
- MIB Browser
- Find
- Alarms Viewer
- Service Analyzer
- Events Browser

You can save the entire contents of a window, or you can Ctrl-click to select the data you want to save.

#### Saving data to a text file:

- 1 Select the table items you want to save. To select the entire table, click **Edit > Select Table**.
- 2 Click **File > Save Table Data**.

A Save Table Data dialog appears.

#### Saving data to the clipboard:

- Select the table items you want to save. To select the entire table, click **Edit > Select Table**.
- Click **Edit > Copy**.

Your selected items have been copied to the clipboard. For example, you can paste it into a file, or an e-mail.

- Select a file name and location for the text files.
- Click **Save**.

# <span id="page-56-0"></span>6 Using the Events Browser

Enterprise Discovery logs network and access events. The Events Browser can display up to 1,000 events at a time.

An event occurs when:

- A device or port is physically added, deleted, or moved.
- A device or port property is changed by a user (through the Device or Port Properties dialog) or by the system itself.

An access event occurs when:

- Users access (or attempt to access) or logout of the Enterprise Discovery server.
- An admin or IT manager user writes to a device MIB, updates a device model, changes a device's visibility, or changes device properties.

Only admin accounts can view access events.

For example, Enterprise Discovery can log an event if it discovers a device has been added to the network. It may also log an event when a line breaks or if there are too many delays on a line. The Events Browser shows you a list of events that occurred on lines and devices in your network during a specified period.

The Health Panel and Network Map give you information about the current state of your network. The Events Browser gives you historical information. The Health Panel and Network Map can tell you what's wrong now. The Events Browser shows you problems that only patterns over time can reveal.

The Events Browser shows events for the past 45 days or up to a maximum of 500,000 events (whichever is less).

### Opening the Events Browser

To open the Events Browser:

• On the navigation tree, click the Events Browser link.

**OR**

• From the Health Panel or Alarms Viewer, click **Tools > Events Browser**.

**OR**

• From a Device Manager or Port Manager, click the **Events** button.

## Network Events

All users can see the network events on the Events Browser. The next figure shows an example of what you will see if you selected All Events from the events pull-down list. If you select one type of event from the list, the display will change, and you will see only that event and columns relating to that event-type.

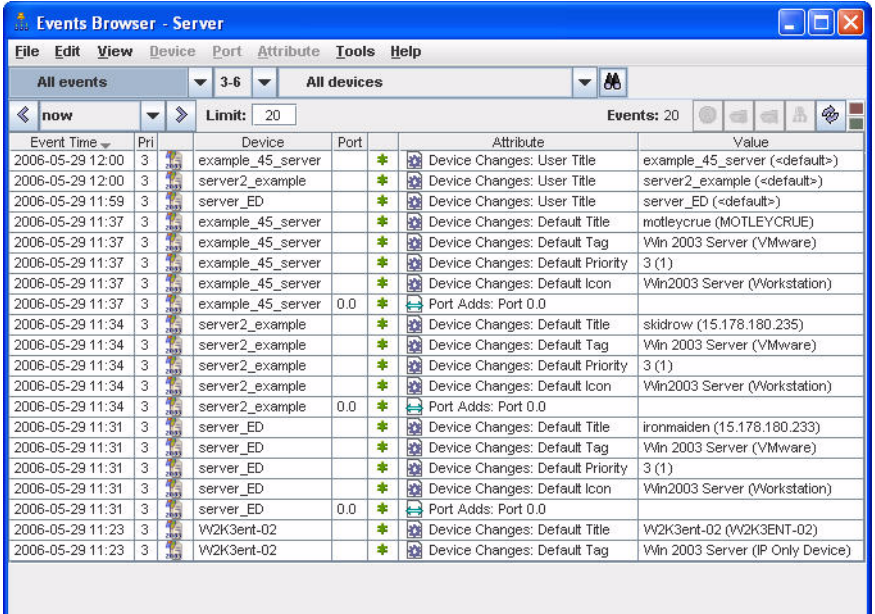

Each row in the Events Browser window contains the following information:

**Table 1 Events Browser columns**

| Data                                                                | <b>Explanation</b>                                             |  |
|---------------------------------------------------------------------|----------------------------------------------------------------|--|
| Event Time                                                          | The time the event was generated.                              |  |
| Device<br>Priority                                                  |                                                                |  |
| Device type                                                         | Small device icon                                              |  |
| Device                                                              | Device title <sup>a</sup>                                      |  |
| Port                                                                | Port number (will not appear if a device<br>alarm is selected) |  |
| Alarm type                                                          | Alarm type icon                                                |  |
| Attribute                                                           | Name of the alarm                                              |  |
| Value <sup>b</sup>                                                  | Numerical value, if any, associated with this<br>alarm.        |  |
| If no device title can be determined the Events Browser title<br>a. |                                                                |  |

a. If no device title can be determined, the Events Browser title column is blank. This depends on the Device Title Preferences as set in **Administration > System Configuration > Display preferences**.

b. There will not be a Value column for Line and Device Breaks.

"Broadcast In" and "Broadcast out" alarms are not logged, due to the potentially very high number of events. "Source of Broadcast" alarms are logged.

### Access Events

Only admin accounts can view access events on the Events Browser. You can select any of the these event types to view:

- Server Access
- SNMP Write by MIB OID
- SNMP Write by Attribute
- Port Adds/Deletes
- Port Changes
- Device Adds/Deletes
- Device Changes
- Update Model

You will notice that the Port and Device events are listed in the Network Events panel as well as the admin-only Access Events panel. The same events are listed in both panels, but under Access Events, you can see more details about where these changes originated: the source IP address and account name.

Similar to the network events list, the columns will change depending on the type of event you choose to display.

Server Access events show the following data:

#### **Table 2 Server Access Events**

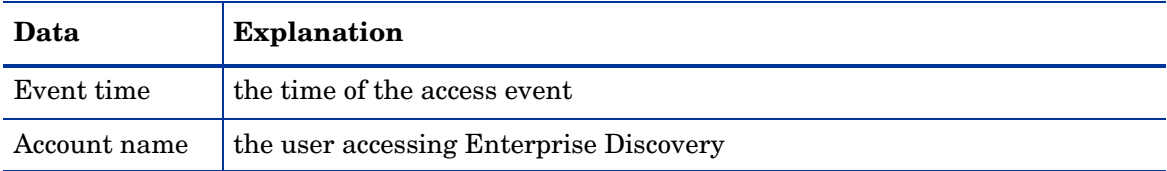

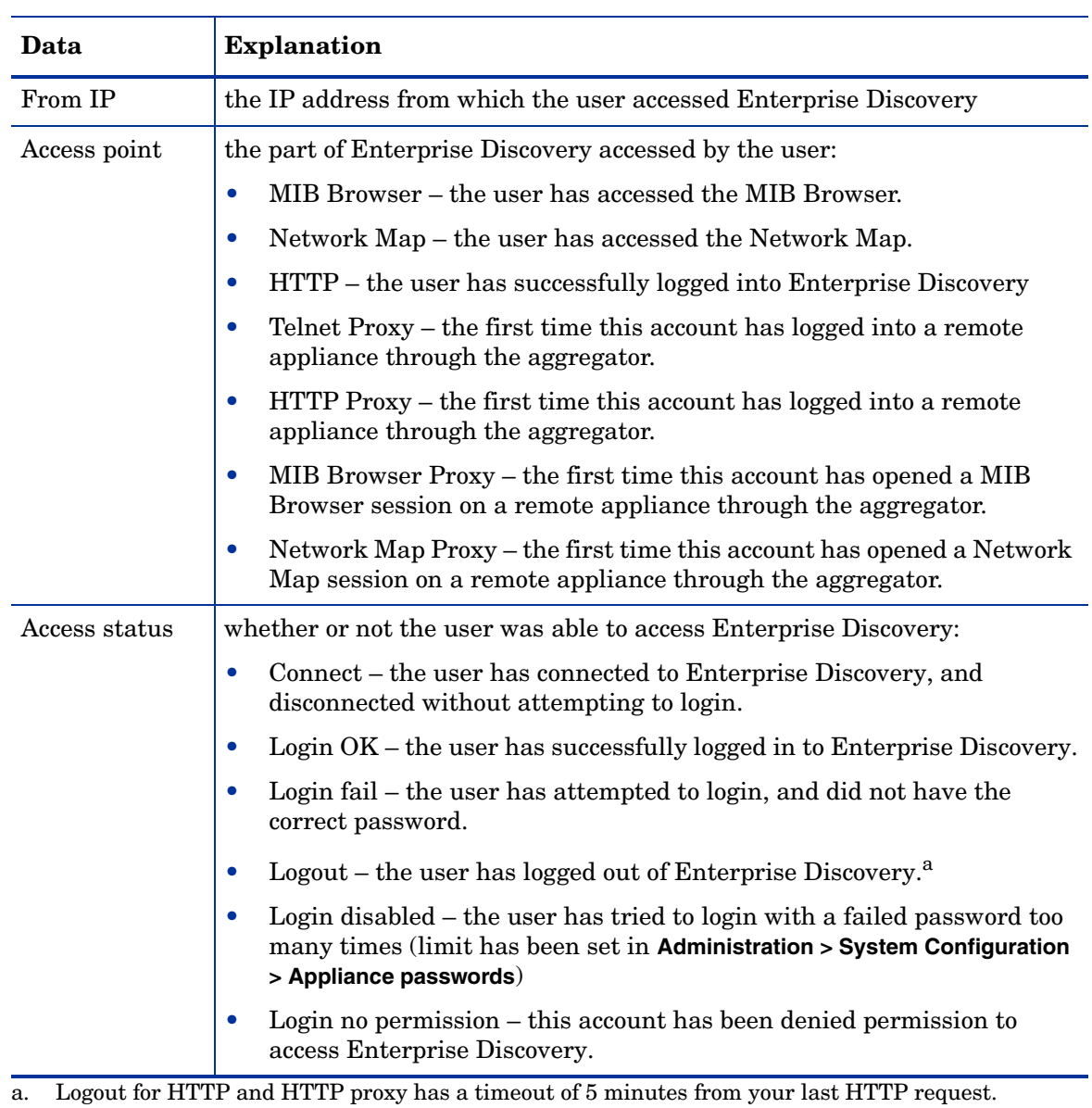

#### **Table 2 Server Access Events**

SNMP Write events show the following data:

#### **Table 3 SNMP Write Events**

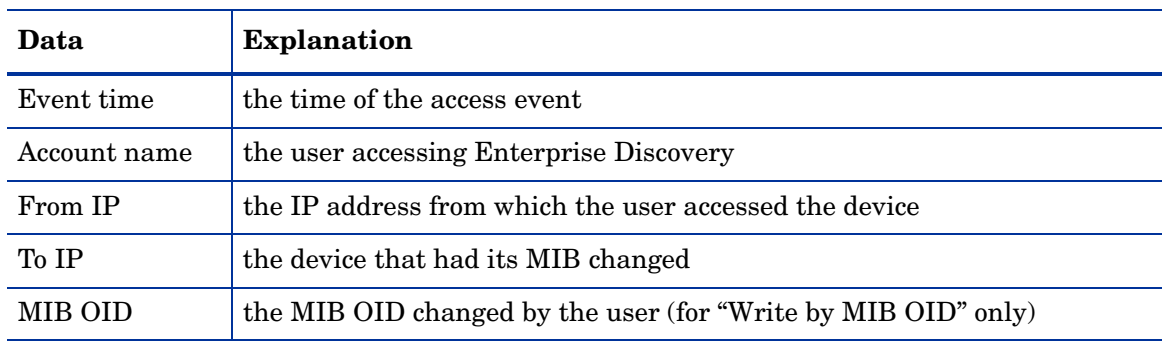

#### **Table 3 SNMP Write Events**

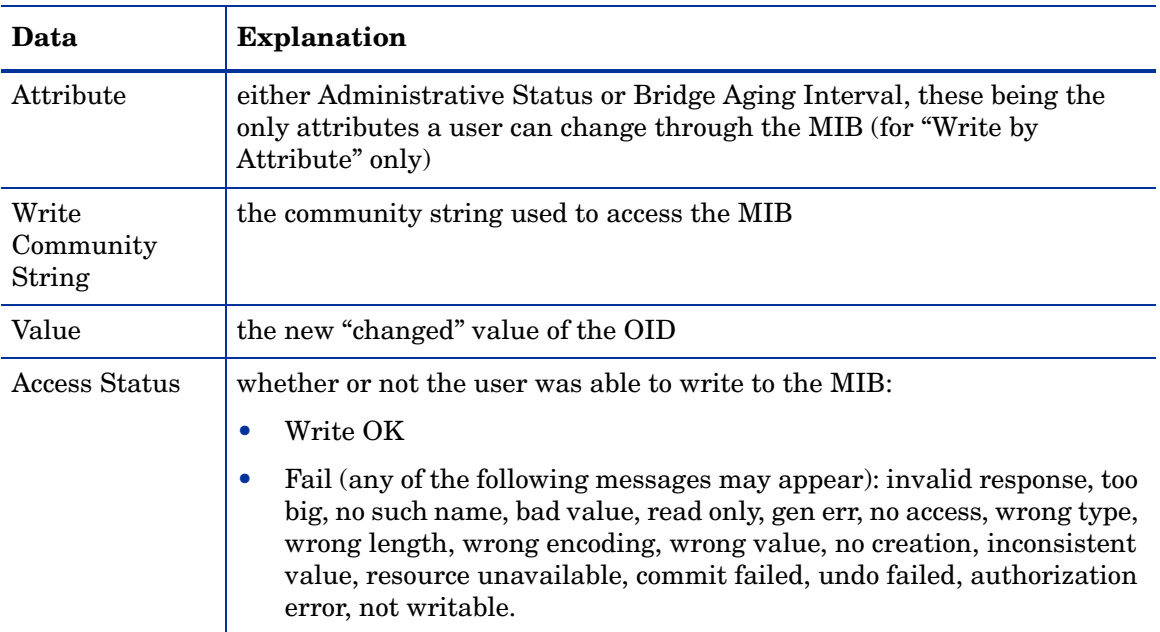

Device and Port Add/Delete events show the following data:

#### **Table 4 Add/Delete Events**

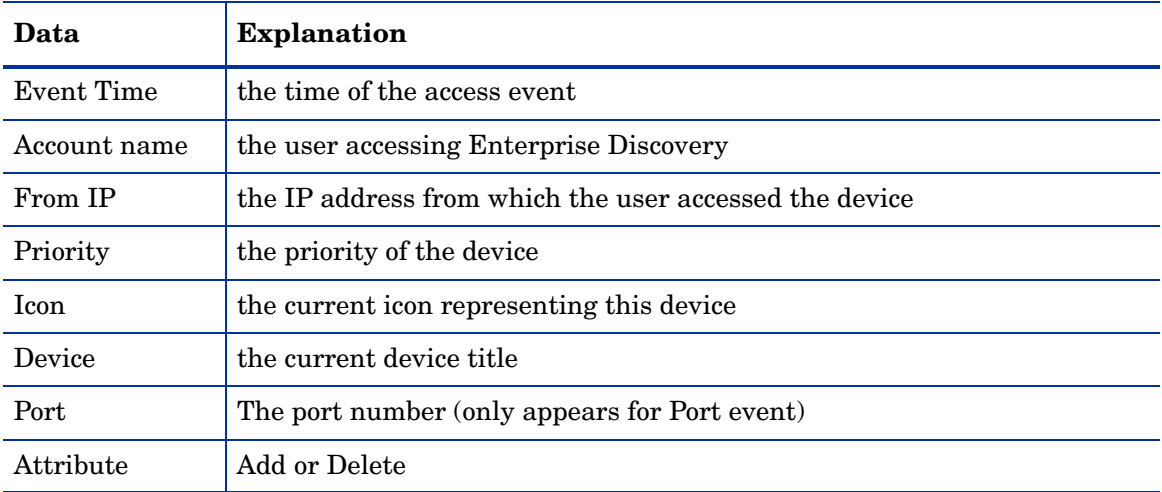

Device and Port Change events show the following data:

#### **Table 5 Change Events**

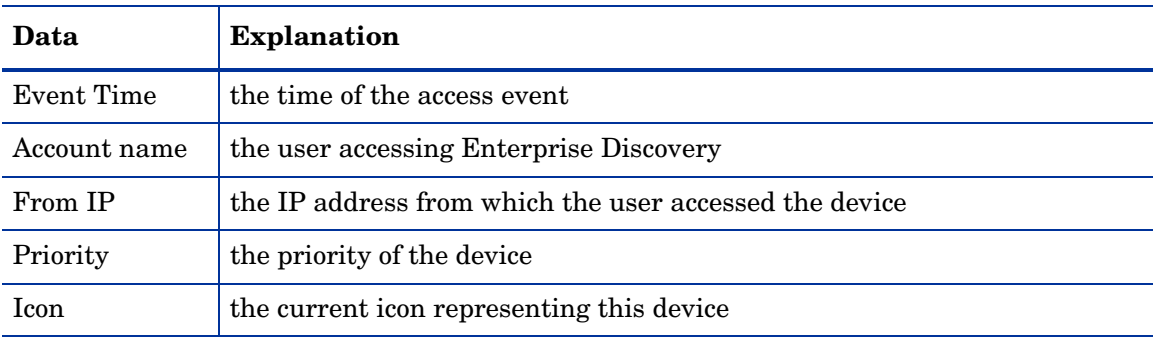

#### **Table 5 Change Events**

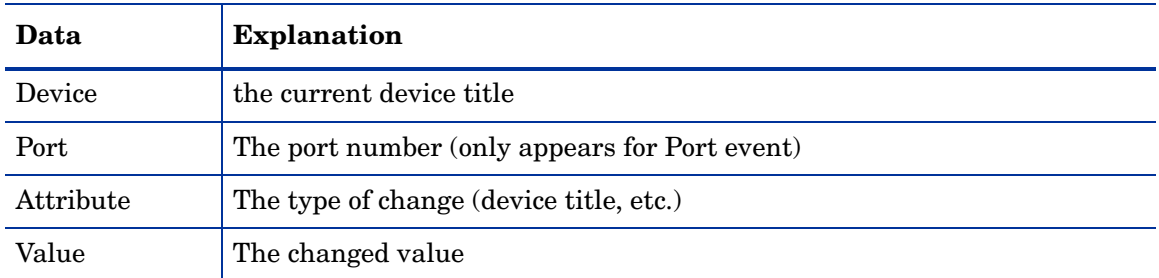

#### Update Model events show the following data:

#### **Table 6 Update Model Events**

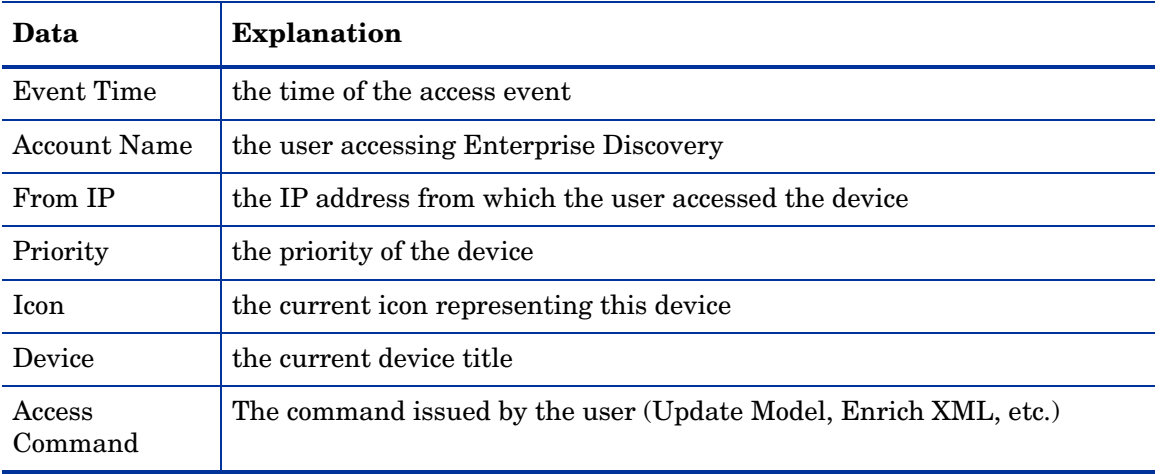

#### To view access events on the Events Browser:

• Click **View > Show Access Events**.

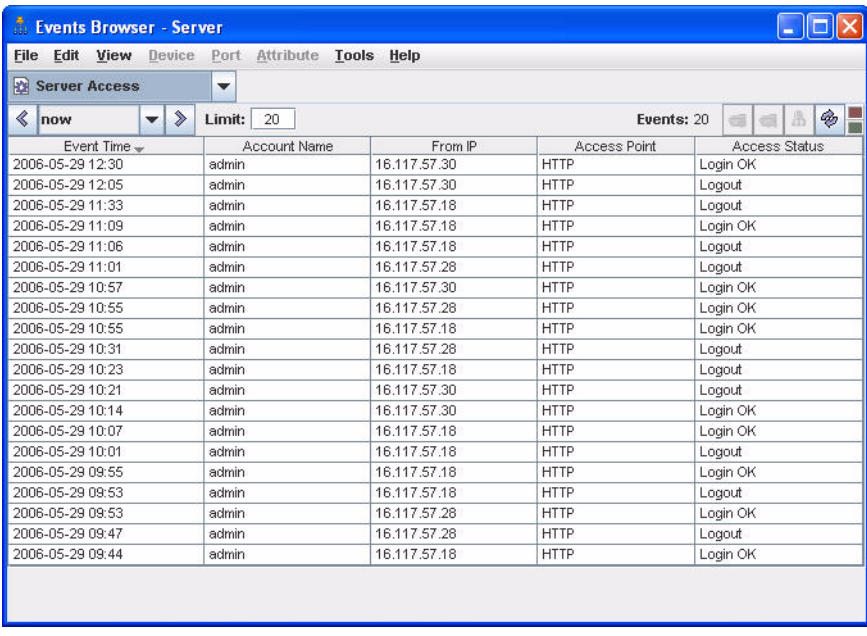

## Toolbar

The following diagram of the Events Browser toolbar shows all the methods of changing the event list. You can use the different buttons and text boxes to view the events in which you are most interested.

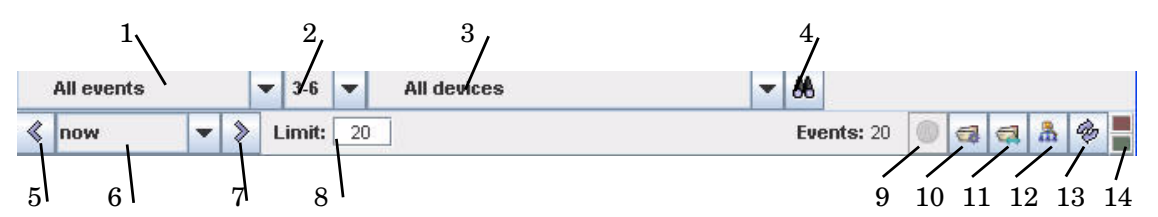

| Number         | Feature                          |
|----------------|----------------------------------|
| $\mathbf{1}$   | Event Category Pull-down list    |
| $\overline{2}$ | Priority                         |
| 3              | Recent device list               |
| $\overline{4}$ | Find a device                    |
| 5              | Older                            |
| 6              | <b>Events Time Frame</b>         |
| 7              | Newer                            |
| 8              | Maximum number of events to find |
| 9              | Show Additional Info             |
| 10             | Open Device Manager              |
| 11             | Open Port Manager                |
| 12             | Locate on Network Map            |
| 13             | Refresh                          |
| 14             | Connectivity Indicator           |

**Table 7 Toolbar Legend**

## The Aggregate Events Browser

The Aggregate Events Browser is almost identical to the regular Events Browser. The major difference is that the "Server" column shows which server is the source of the event data.

By default, the Aggregator updates events hourly. Due to the time lag, events may not be completely up to date.

If aggregation is turned on, but no Aggregators have been set up, the aggregate Events Browser will look very much like the regular Events Browser, except for the time delay.

# 7 Using the Device Manager

The Device Manager provides you with detailed information about a device, in several panels.

Through its series of panels, you can see the current alarms on the device, as well as historical statistics. You can also interact with the device directly through the Device Manager, by pinging the device, opening a telnet session, or by forcing Enterprise Discovery to update the device model.

To open the Device Manager:

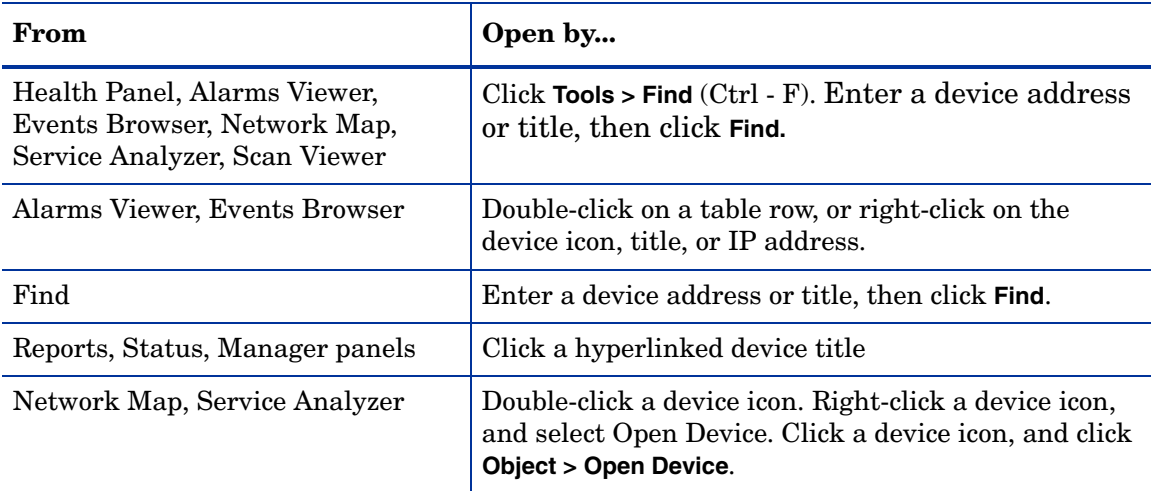

#### **Table 1 Opening Device Manager**

## List of Device Manager Panels

This is a complete list of panels available in the Device Manager. If you are reading this document online, click the hyperlinks in this table to read more information on these panels.

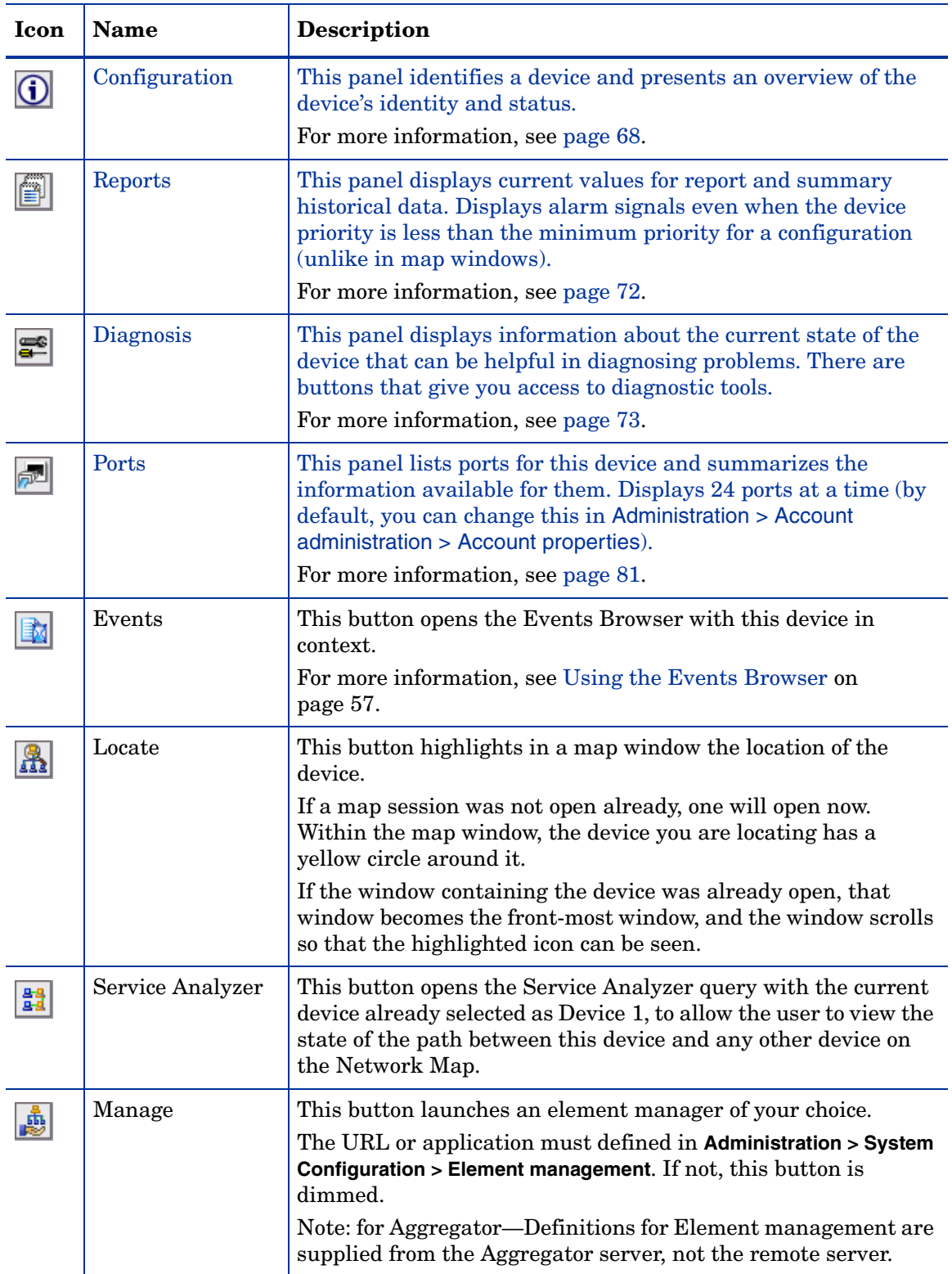

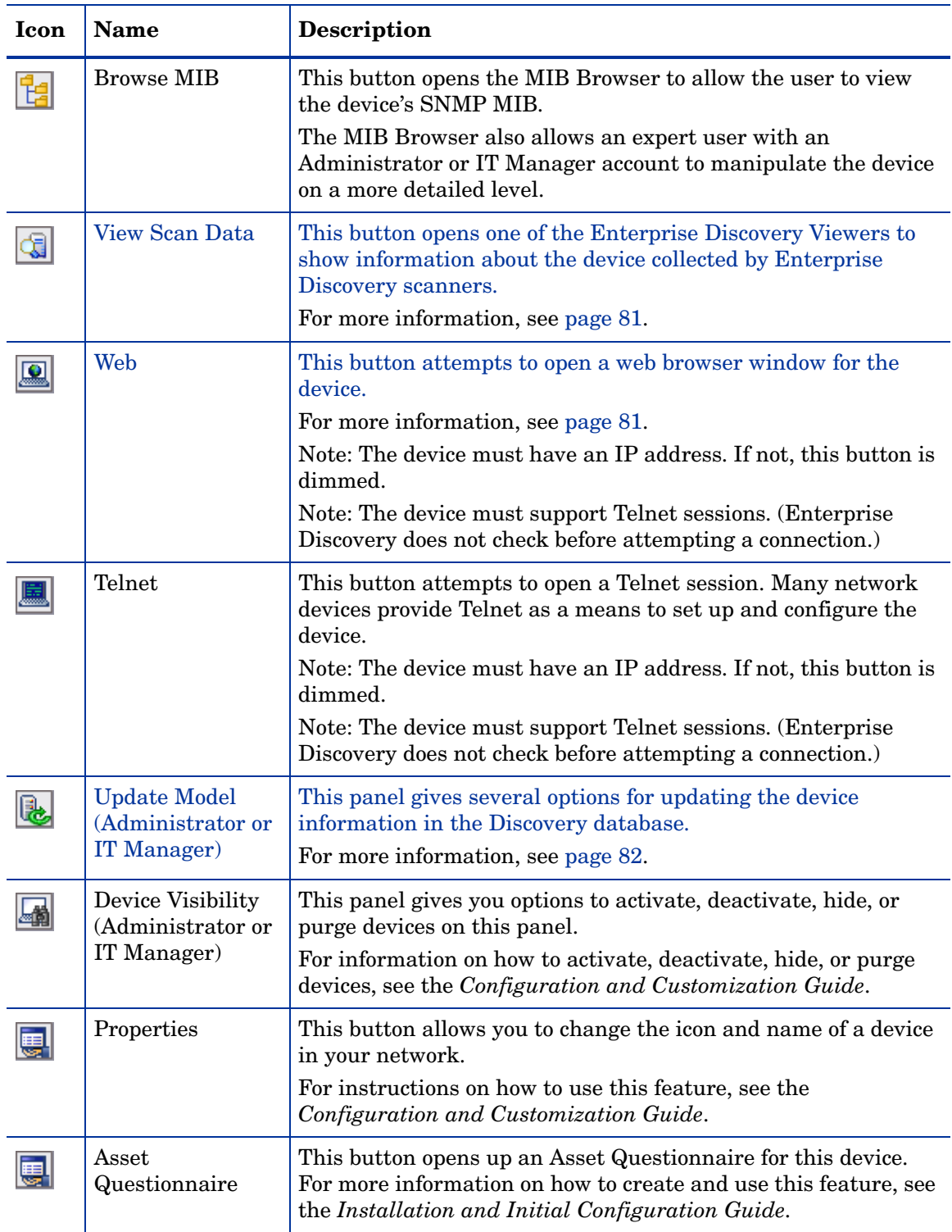

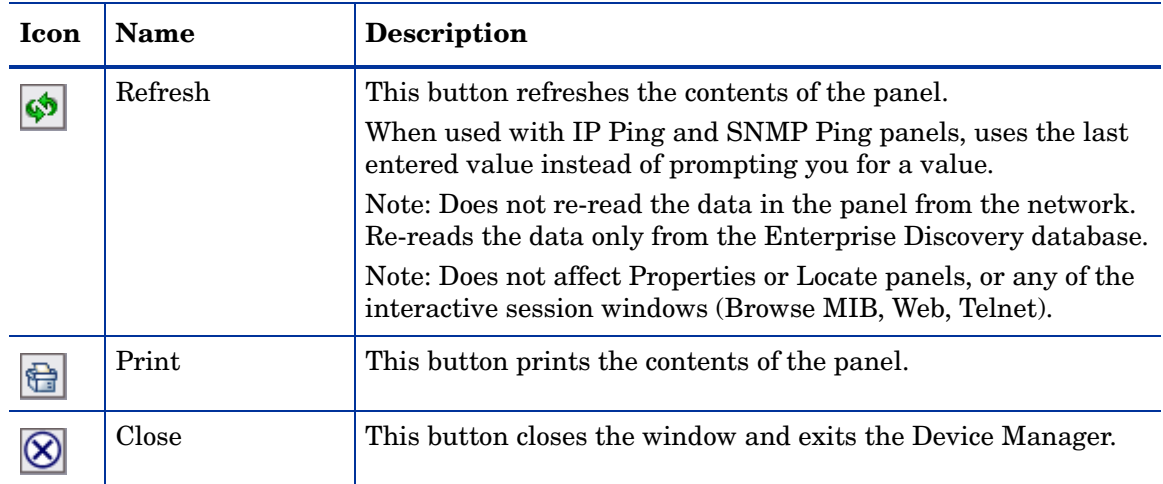

## <span id="page-67-0"></span>**Configuration**

<span id="page-67-1"></span>This panel identifies a device and presents an overview of the device's identity and status.

This panel is blank if the device is not in the Enterprise Discovery database.

This panel is divided into the following principal sections:

- Identity table (real devices only)
- Asset Data table
- SNMP Configuration
- Device structure (Serial number and description, disk, CPU, memory)
- Address table (real devices only)
- Virtual LANs

#### Identity table

The information in this table can come from these sources: the Enterprise Discovery Rulebase, the SNMP MIB of the object, and the data included in a scan file.

The Rulebase determines the device's operating system, application, device family, and model.

Some of the information collected from the SNMP MIB has been set by the device manufacturer; other information can be customized.

More elements of identity appear for the Enterprise Discovery server than for any other device.

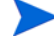

All these elements are optional.

### **Table 2 Identity Table**

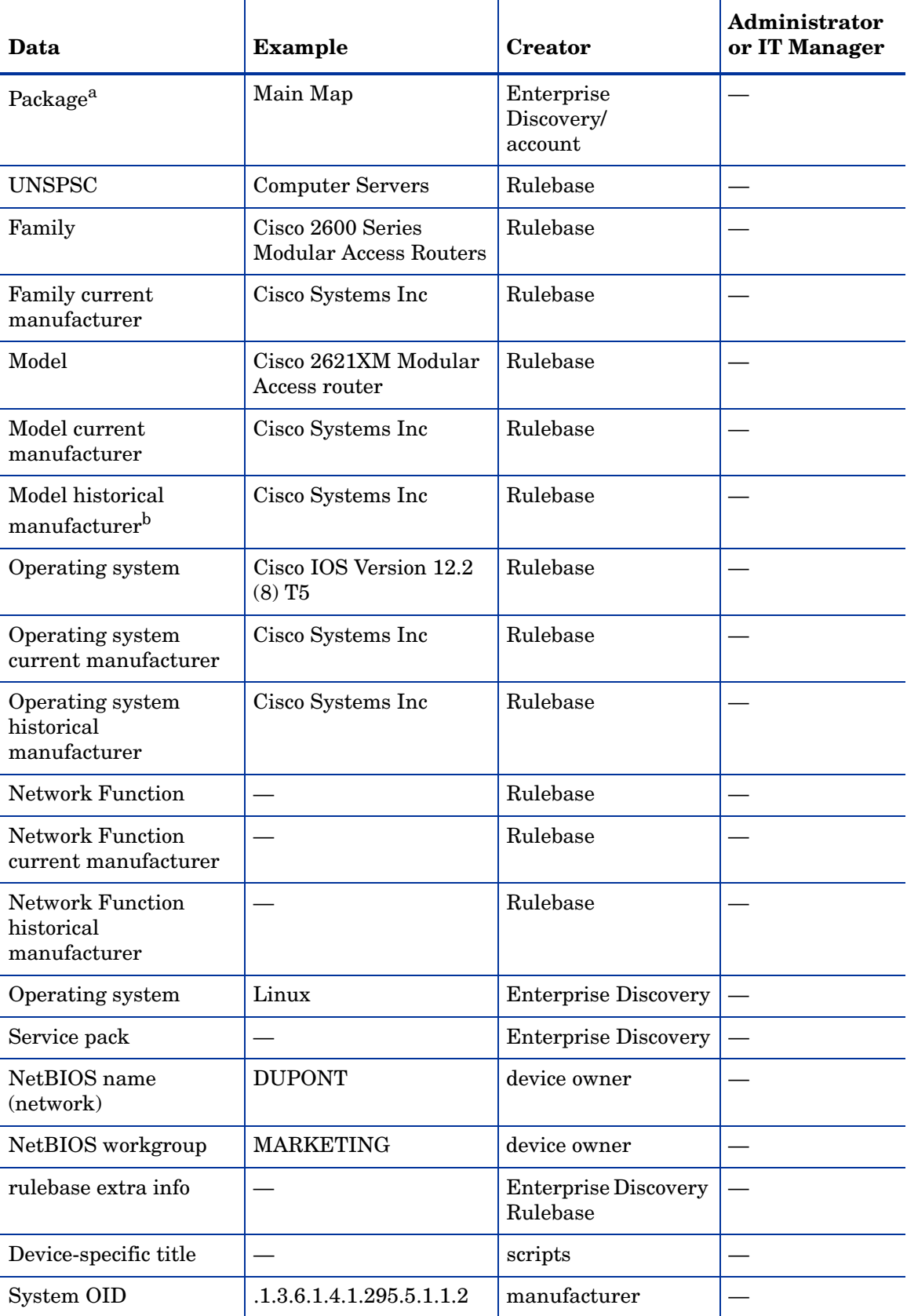

#### **Table 2 Identity Table**

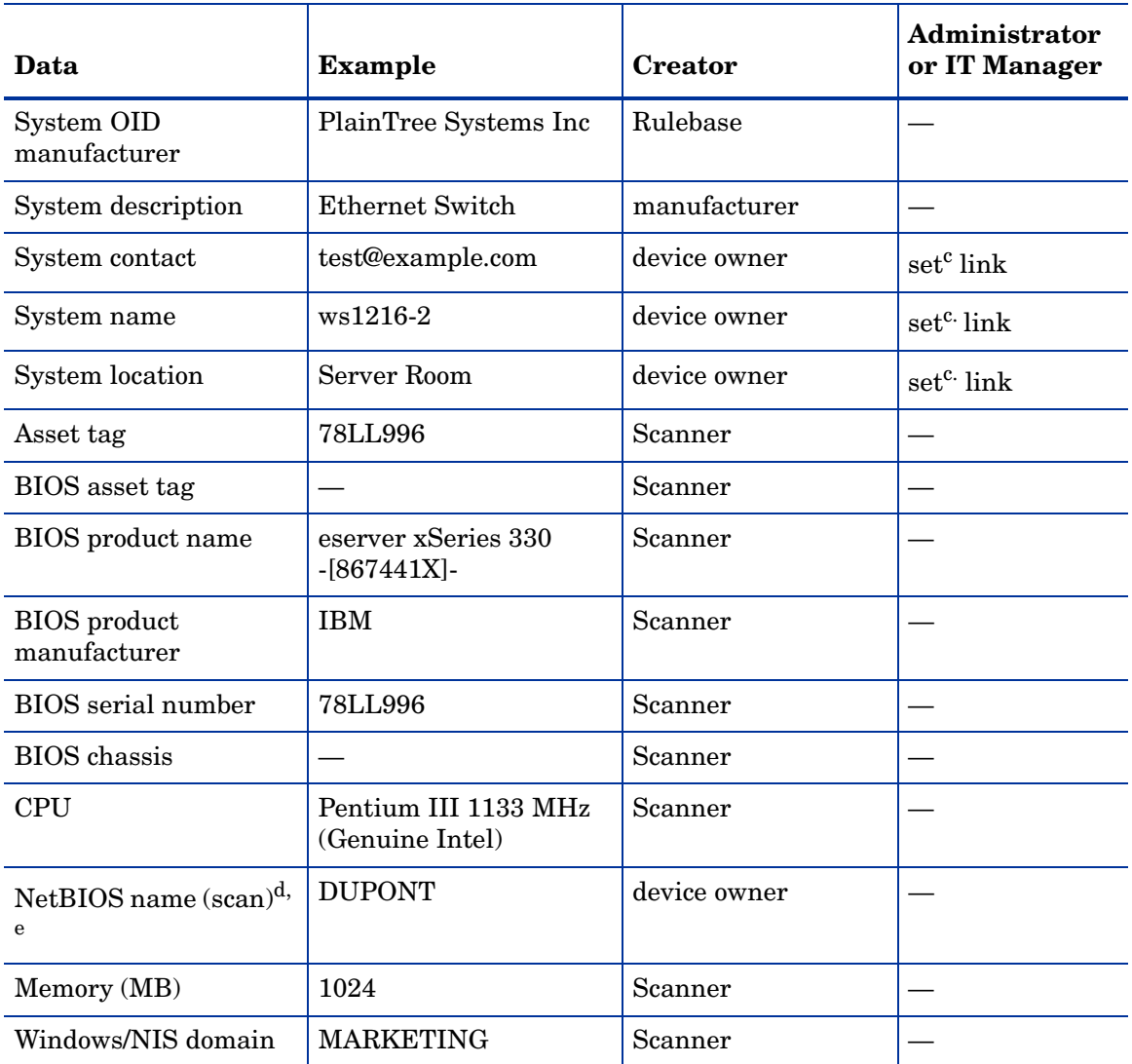

a. This is optional if you have not opened a map configuration since this object was discovered.

b. Appears only when different from the current manufacturer.

- c. A shortcut to the MIB Browser.
- d. On Windows workstations, frequently the same as the system name.
- e. NetBIOS data is blank unless the device has an IP address.

#### About the Package data

The package row displays the position of a device within the packaging of the Network Map. Click on a hyperlink to open a corresponding map window.

If you have a map open, this row reflects the packaging of your current configuration. If you open the Device Manager and then make packaging changes that affect the device, click the **Refresh** button to have this row updated.

If you do not have a map open, this row reflects the packaging of the configuration you were using in your previous map session.

If you have never had a map open, this row does not appear.

If the device has been added to the network since the last time you saved your configuration, this row does not appear.

#### Asset Data

This table displays the data entered in the Asset Questionnaire.

#### SNMP Configuration

These are the community strings (for devices with SNMPv1/v2) and users (for devices with SNMPv3) that will be tried for this device. This will be blank if there are no strings or users configured in Enterprise Discovery.

An Admin or IT Manager user will also see a read and a write community string (for devices with SNMPv1/v2) or user (for devices with SNMPv3) for a device. These values are taken from the list of community strings and users; however:

- strings and users from the list appear here only if they are valid.
- only a single valid string/user appears here even if the list has multiple valid strings/ users for this device.
- the read string/user that appears here is the string/user that Enterprise Discovery is currently using to poll the device.

#### Device Structure

Provides information on the serial number of the chassis and modules in a device. You will see the following information about each module:

- Type (backplane, container, misc, other, powerSupply, stack, chassis, fan, module, port, sensor, CD, disk, cpu, ram, vram, tray, toner, unknown)
- Hardware
- Firmware
- Software
- SerialNumber
- Mount Point
- Capacity
- Description

#### Address

Provides information about the IP addresses and/or MAC addresses of a device's ports. The information comes from the Network Explorer or from scan file data.

This table has hyperlinks for all the ports with addresses. If a port does not have an address, it does not appear in the list. To open a Port Manager, click a port hyperlink. Each table row contains either:

- a MAC address, an OUI abbreviation (if known), and a manufacturer (if known)
- an IP address, a netmask (if known), and a domain name (if known)

A special port of "Device" is used:

- for the IP or MAC address that Enterprise Discovery identifies as the primary IP or MAC address for the device
- when Enterprise Discovery does not know which port an IP or MAC address is associated with

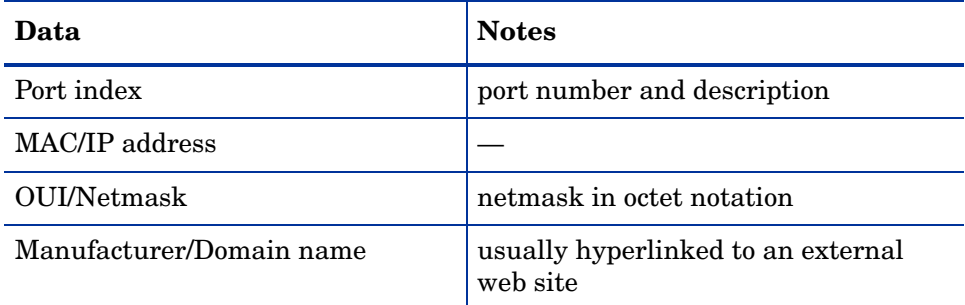

The address table is particularly useful:

- When the device is
	- a router
	- a device with multiple IP addresses and domain name aliases (such as a web server)
- When you want to know a device's domain name (and domain name is not included in the list of **Device Title Preferences**)

#### VLANs

VLANs are software-defined broadcast domains, created by your System Administrator at the switch. If your device has any VLANs configured, you will see them in the Device Manager.

VLAN example:

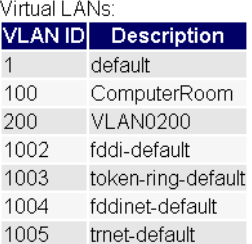

## <span id="page-71-0"></span>**Reports**

<span id="page-71-1"></span>This panel displays current values for report and summary historical data. Displays alarm signals even when the device priority is less than the minimum priority for a configuration (unlike in map windows).

This 'report' data is historical information. You can use the data on this panel in conjunction with the State panel to look for problem trends in your device. For example, you can see an alarm in the State panel for the device CPU, you can check the 'reports panel' to see if there was a problem yesterday, or over the past week or month.
This panel is not available if the object is not in the Enterprise Discovery database.

#### **State**

Displays 'report' data like adds, deletes, and changes. Also displays notifications if any of these are in an alarm state (info, minor, major, critical).

If there are any exceptions for the device, they are noted in this table. For a list of exceptions in your network devices, see the Health Panel and Alarms Viewer. For a complete listing of Enterprise Discovery exceptions, see **Help > Classifications > Exceptions**.

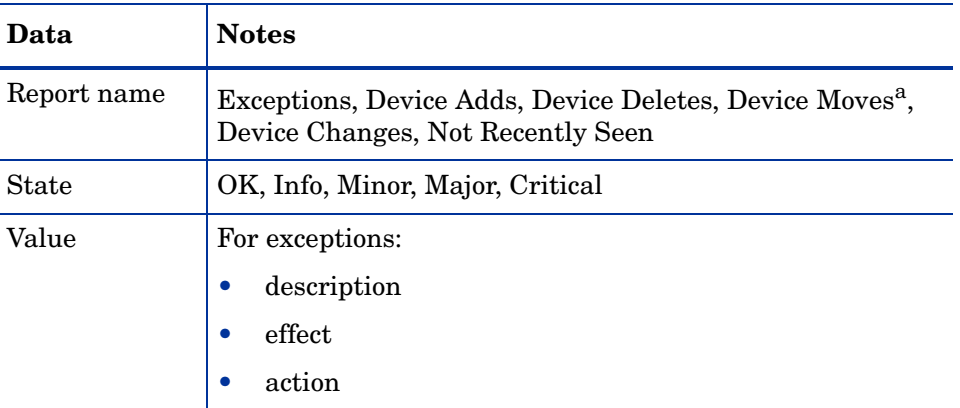

a) Device moves are only reported if the Topology license is installed.

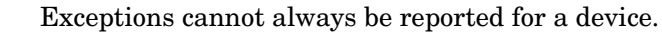

# <span id="page-72-0"></span>**Diagnosis**

This panel displays information about the current state of the device that can be helpful in diagnosing problems. There are buttons that give you access to diagnostic tools.

### Diagnostic Information

Beneath the heading, this panel is divided into these main sections:

- Main Diagnosis
- Network Configuration
- SNMP Configuration
- Asset Data
- Property Assignment

### Main Diagnosis

The main table indicates the data flow for this device—when the device was first and most recently seen by various parts of Enterprise Discovery—plus the current values for several parameters.

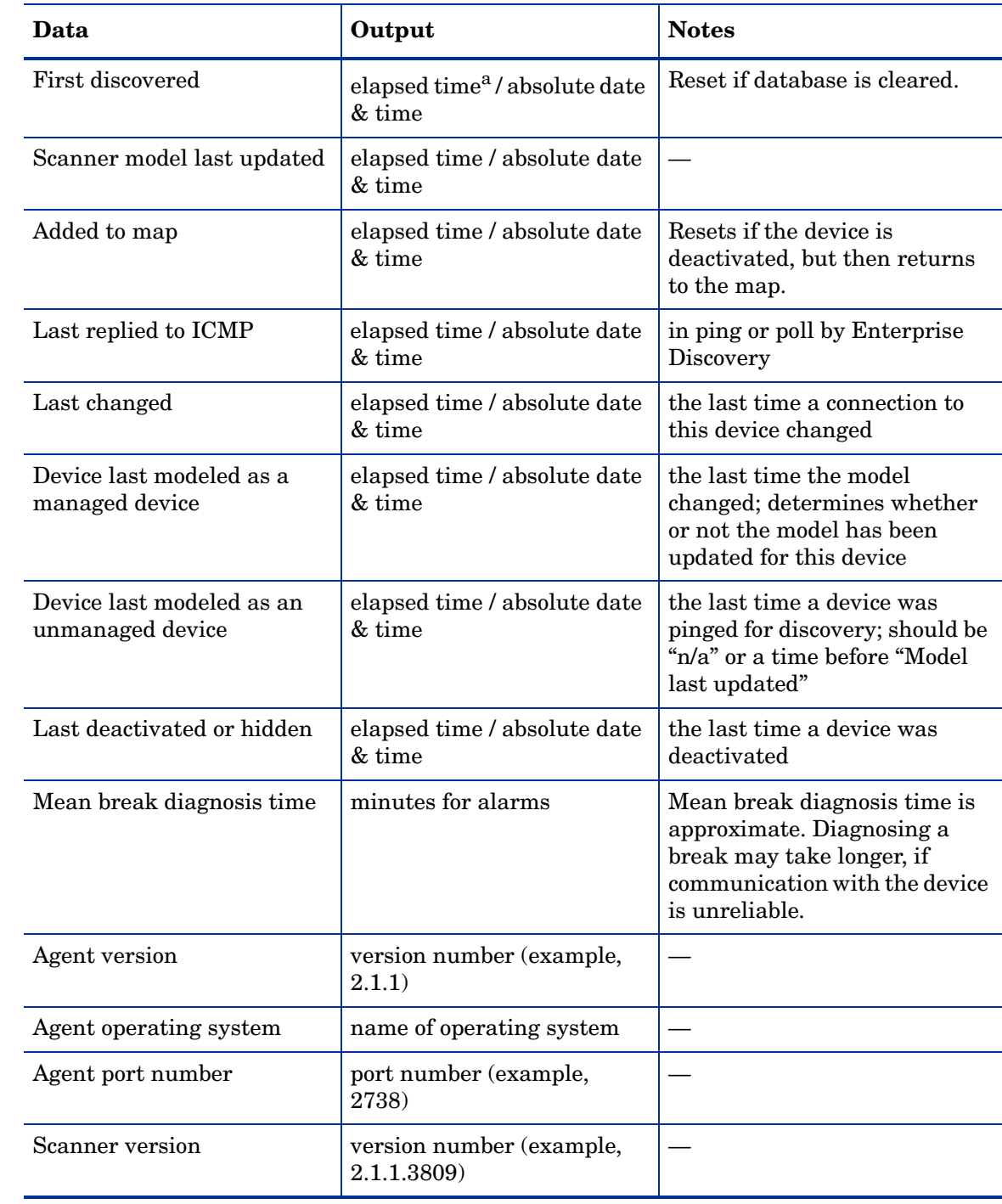

#### **Table 3 Main Diagnosis**

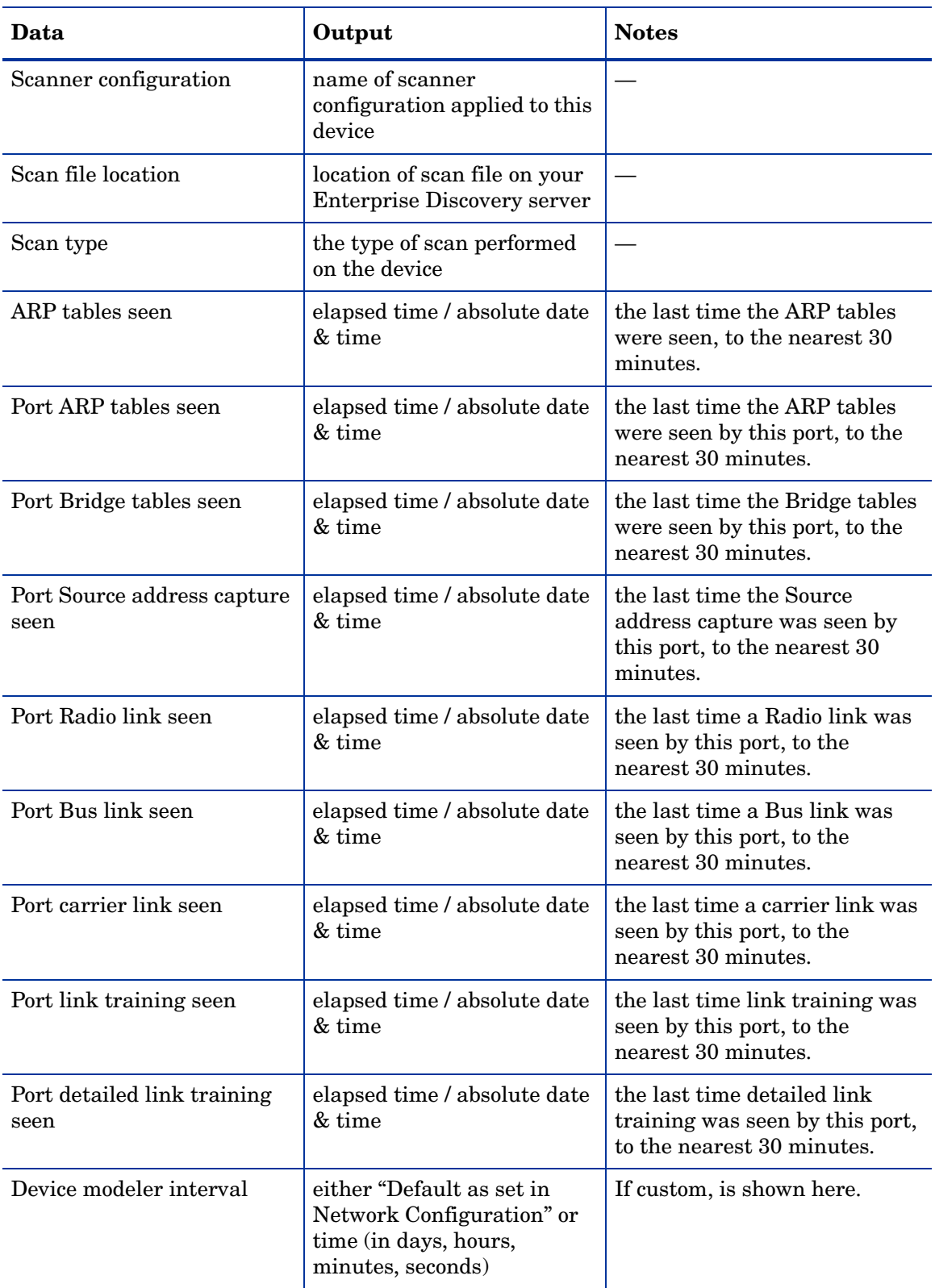

### **Table 3 Main Diagnosis**

#### **Table 3 Main Diagnosis**

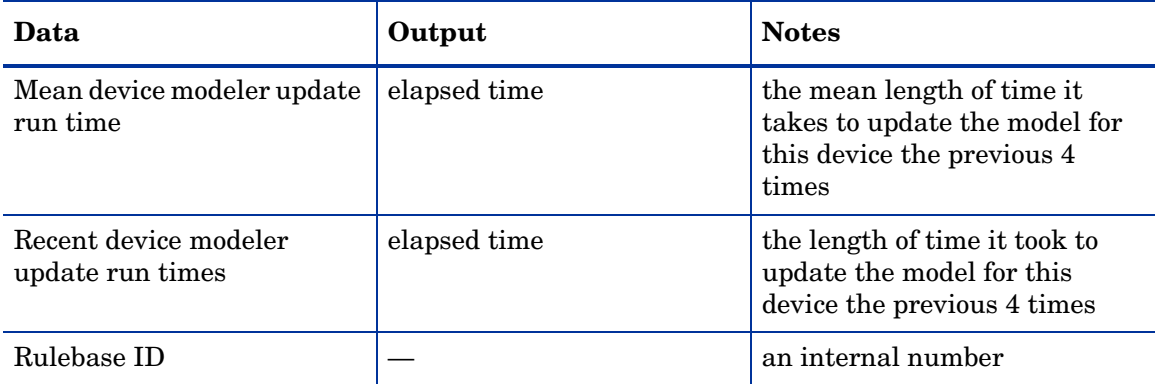

a. Elapsed time is reported in at least two of the following units: weeks, days, hours, minutes, and seconds. As elapsed time increases, the finer units of measure are not reported.

### Network Configuration

The Network Configuration table shows what parameters have been set up for the range in which the device resides and what their values are. It shows the Network Properties (**Administration > Network Configuration**).

The Network Configuration table displays the Default settings, and will display any overrides that have been performed through External means such as Web Services.

Network Properties include:

- Allow devices
- Actively ping
- NetBIOS query
- Resource manage
- Force ARP table read
- Accumulate IP addresses
- Allow IP addresses
- Allow ICMP and SNMP
- Device Modeler interval
- Bandwidth
- Frequency
- Win32 platform
- HP-UX platform
- Mac OS/X
- Linux platform
- AIX platform
- Solaris platform
- Scanner upgrade
- Scanner upgrade schedule
- Scanner run schedule
- Scan file download schedule
- Agent upgrade
- Agent upgrade schedule
- Agent action
- Listener uninstall
- Agent communication port
- Collect utilization data

### SNMP Configuration

These are the community strings (for devices with  $SNMPv1/v2$ ) and users (for devices with SNMPv3) that will be tried for this device. This will be blank if there are no strings or users configured in Enterprise Discovery.

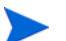

Only Admin and IT Manager accounts can see the community strings and users.

#### Asset Data

This table displays the data entered in the Asset Questionnaire.

#### Property Assignment

The Property Assignment table helps you to determine the rules Enterprise Discovery has used to assign the title, icon, and priority to the device.

The Property Assignment table displays the Default settings, and will display any overrides that have been performed through External means such as Web Services, or by an Admin user through the Device Properties feature.

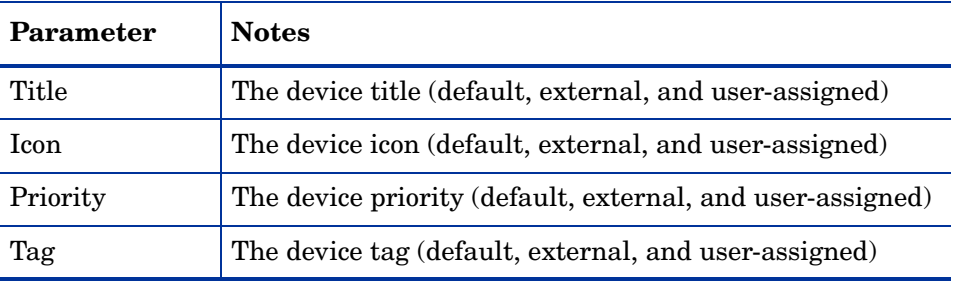

If no value has been assigned, an asterisk (\*) appears in this table, indicating that the value for the property comes from the previous row of the table.

### Agent Deployment Log

The agent deployment log shows you all the operations performed during the deployment process, including any errors that may occur. This is very useful for troubleshooting.

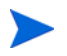

This button is only available if the Inventory license is present. An exception is the Enterprise Discovery server itself, where this button is always available regardless of license.

### Scanner Deployment Log

The scanner deployment log shows you all the operations performed during the deployment process, including any errors that may occur. This is very useful for troubleshooting.

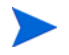

This button is only available if the Inventory license is present. An exception is the Enterprise Discovery server itself, where this button is always available regardless of license.

### <span id="page-77-0"></span>IP Ping

Pings the device to see if it responds, and how quickly. The IP address pinged is the address identified by Enterprise Discovery as the primary IP.

#### Limits

- $1-20$  pings
- The device must have an IP address. If not, this button is dimmed.

#### **Default**

5 pings

#### **Traceroute**

Displays the path that data takes to get from the Enterprise Discovery server to the selected device by listing the gateway devices associated with each hop of the journey. The device identifier is often the host name, where available, but can also be the IP address. Each device title is hyperlinked to a Device Manager.

Traceroute also displays the amount of time each hop took. This time is the round trip in milliseconds. Traceroute includes two retry hops for each try, so the times for all three hops are shown.

Traceroute helps you to understand where on the network problems are occurring. It is often used after [IP Ping](#page-77-0) has been used to confirm the existence of a device.

The path displayed by traceroute is at OSI layer 3 and may not match the connectivity on the Network Map or in the Service Analyzer, which map at layer 2.

#### When to use it

• If you suspect that you are losing packets due to a large hop count.

In a TCP/IP network, where data are transmitted in packets, the header for a packet tracks the hop count. If the hop count grows too large, the packet is discarded.

- If you are trying to determine the point along the path where traffic is slowing down or getting lost altogether.
- If you are trying to determine the precise path taken—not so much to solve a problem as for general information.

The device must have an IP address. If not, this button is dimmed.

Results of an asterisk for the device and for all three times (i.e. the result \* \* \*) indicates that data is not available for that hop of the journey, and usually indicates a trouble spot along the path. The following table explains codes you may see when you attempt a Traceroute.

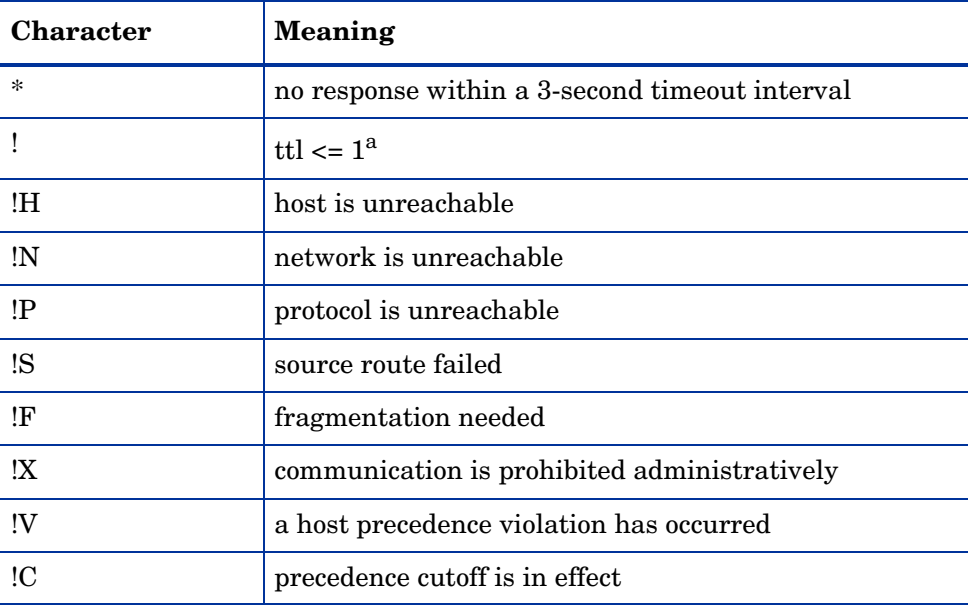

a. The ttl value is supposed to start at 1 and increase by 1 until the host is reached.

### SNMP Ping

Queries the device for basic SNMP information and displays this information, and supports SNMPv1/v2 and SNMPv3. The IP address pinged is the address identified by Enterprise Discovery as the primary IP.

#### Limits

The device must have an IP address. If not, this button is dimmed.

#### **Default**

- Demo, IT Employee, IT Manager: "public"
- Administrator: the read community string or user for the device as defined in **Administration > Network configuration > SNMP Property Groups**.

### Agent Ping

This button is only available if the Inventory license is present. An exception is the Enterprise Discovery server itself, where this button is always available regardless of license.

Makes a connection to the agent running on the device to see if:

- the port number you have is correct (you can set this in **Administration > System Configuration > Agent communication**)
- the agent is installed and running on the device
- the security keys are correct

#### Limits

The device must be in the Enterprise Discovery database.

### DNS Query

Sends a host query to the domain name server and displays a table that highlights configuration errors. A highlighted line indicates that the next line in the progression is missing.

The highlighted configuration errors are:

- a pointer (PTR) without an IP address (A or AAAA)
- duplicate pointer (PTR) records for the same IP address (A or AAAA)
- a mail exchanger (MX) directed to a canonical name (CNAME)
- a canonical name (CNAME) directed to anything that doesn't exist

Highlighted information also includes an explanation in the "Exceptions" column. You will see one of the following explanations:

- Duplicate
- Target does not exist
- n/a

If no information in the table is highlighted, Enterprise Discovery did not detect any problems with the DNS configuration of the device.

#### Limits

If the device does not have an IP address, the button is dimmed.

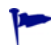

If Enterprise Discovery displays the message "Non-existent domain", it means that the device has not been assigned a domain name.

### **Ports**

This panel lists ports for this device and summarizes the information available for them. Displays 24 ports at a time (by default, you can change this in **Administration > Account administration > Account properties**).

There are also Previous and Next buttons and an All button that shows all ports in a single panel.

Ports do not always support all the attributes listed on the Device Manager Ports panel. If an attribute is not supported, the table column will be blank.

You can create different views for this panel, so you can concentrate on the data most important to you. See **Administration > System Configuration > Device Manager ports display preferences**. Read the inline help for definitions of all the preference properties.

The Configuration panel and Ports panel are the most commonly used ways of starting the Port Manager.

### View Scan Data

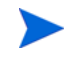

This button is only available if the Inventory license is present. An exception is the Enterprise Discovery server itself, where this button is always available regardless of license.

This button opens one of the Enterprise Discovery Viewers to show information about the device collected by Enterprise Discovery scanners.

There are two different Viewers in Enterprise Discovery. The Win32 Viewer is available with the Enterprise Discovery client, and the Java Viewer is available through the web user interface. You can select your preferred Viewer under **Administration > Account Administration > Account Properties**.

When you click this button, your preferred Viewer will appear.

You can see a complete list of hardware and software installed on the device, plus usage data, depending on how you have configured your Scanners with the Scanner Generator (see the *Configuration and Customization Guide*).

#### Limits

If there is no scan data, the View Scan data button is dimmed.

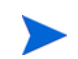

The Enterprise Discovery server always has scan data, as long as you have installed the Agent on the server. For more information, see the *Installation and Initial Setup Guide*.

# Web

This button attempts to open a web browser window for the device.

Only use this feature if the device supports web-based management or other web services.

#### Limits

- The device must have an IP address. If not, this button is dimmed.
- The device must support HTTP sessions. (Enterprise Discovery does not check before attempting a connection.)

# Update Model (Administrator or IT Manager)

This panel gives several options for updating the device information in the Discovery database.

At the top of the panel, there is a pull-down list so you can select the command you want to perform:

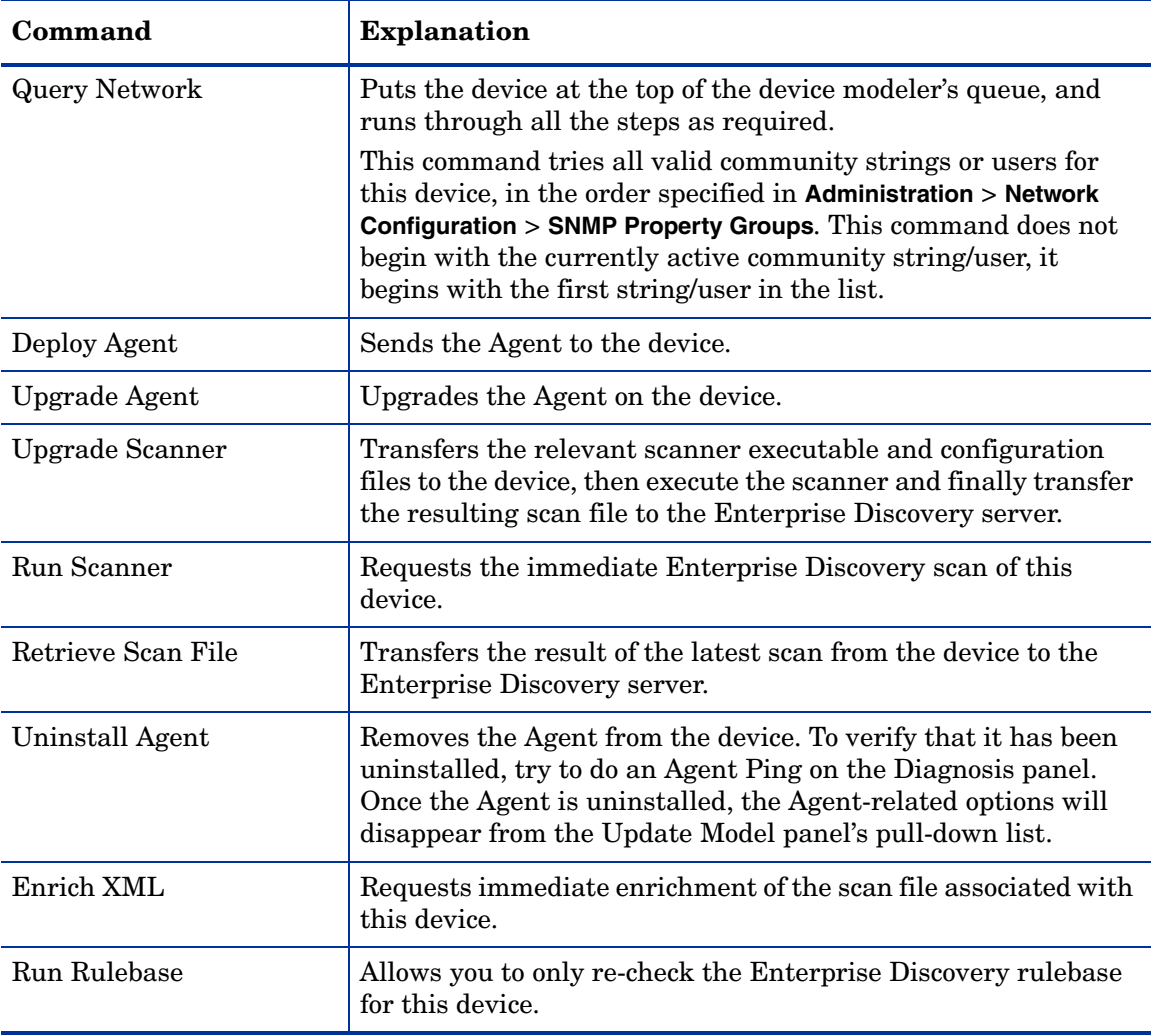

On the Query Network panel, you will see a list of alarms associated with this device. The following is a list of all possible options that you can see. If doing an Update Model on a new device, there may be a delay of as much as 1–2 hours before the device appears on the Network Map.

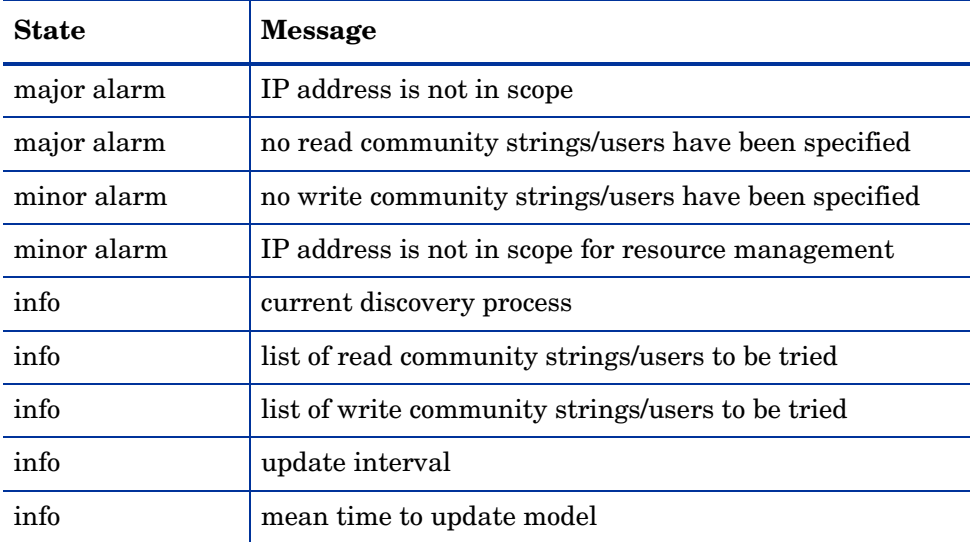

#### When to use it

- When you've made physical changes to a device—for example, when you've changed cards in a router.
- When you've made changes to a device's community strings/users.

#### Limits

The device must have an IP address. If not, this button is dimmed.

#### Related

To determine when these commands have been run (either manually or automatically by Enterprise Discovery) see the [Diagnosis](#page-72-0) panel. It lists all the relevant information.

# 8 Using the Port Manager

To select a different port for the same device, use the port list box.

Provides you with detailed information about a device's ports, in one of several panels.

Administrator or IT Manager: Also enables you to change the way Enterprise Discovery perceives a connection.

The Port Manager enables you to change only Enterprise Discovery's perception of a connection. The Port Manager does not change the physical connection.

#### To open the Port Manager:

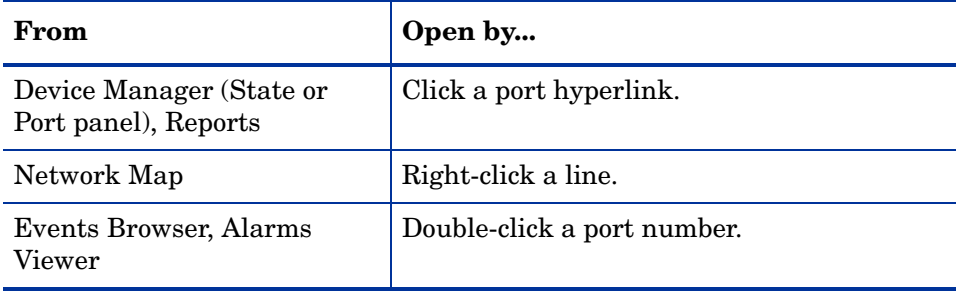

## List of Port Manager Panels

This is a complete list of panels available in the Port Manager. Click the hyperlinks in this table to read more information on these entries.

Many of the panels in the Port Manager feature data in table form. Not all tables will look the same for all ports, because the tables will only show data that is available for that port.

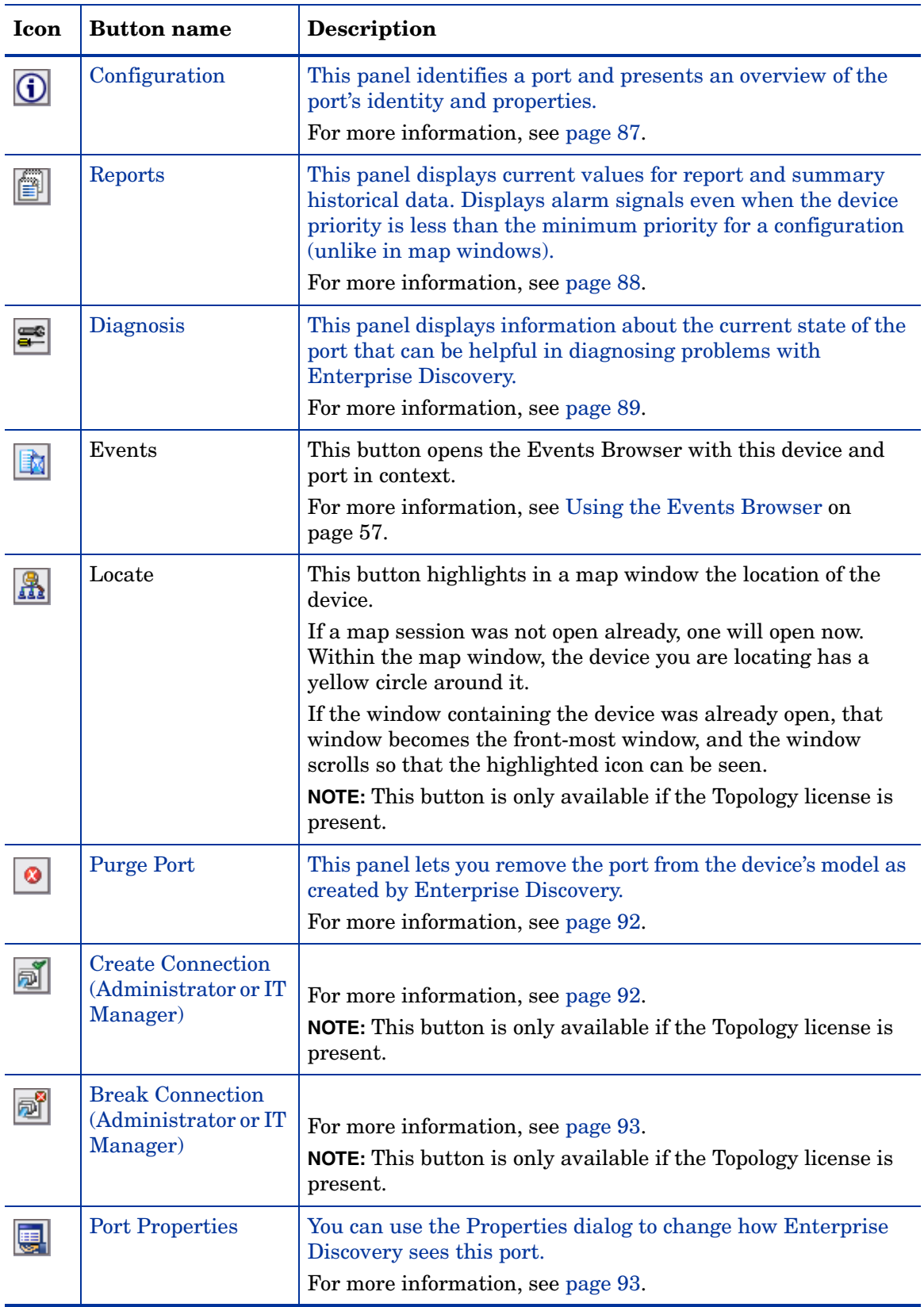

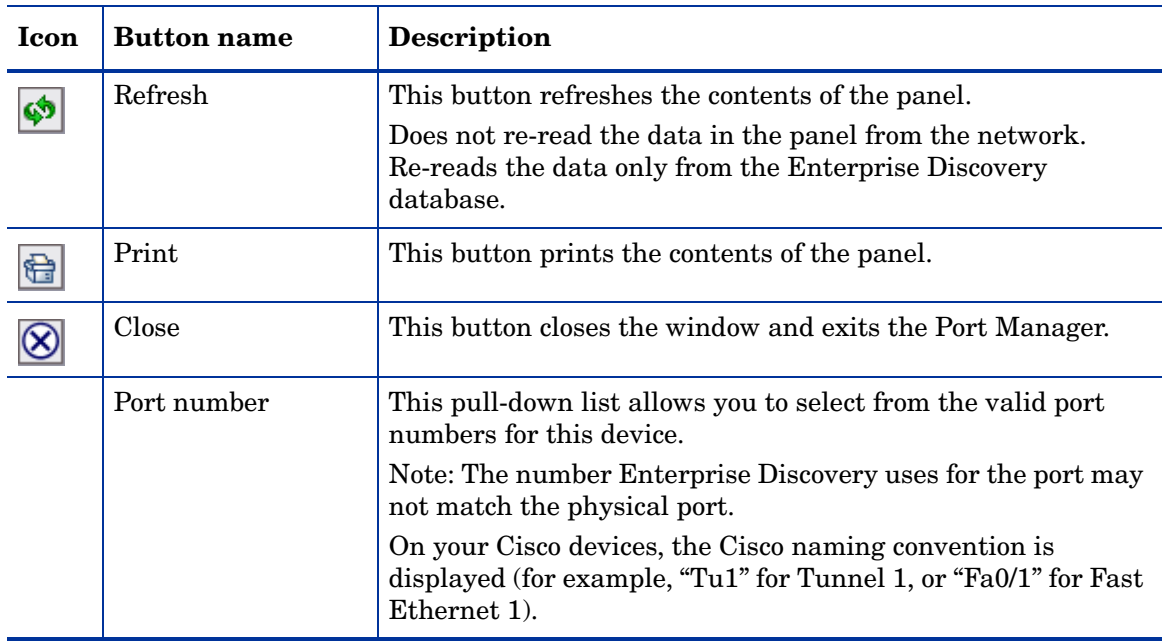

# <span id="page-86-0"></span>**Configuration**

<span id="page-86-1"></span>This panel identifies a port and presents an overview of the port's identity and properties. This panel is divided into these main sections:

- Connectivity table
- Identity table
- VLAN table

### **Connectivity**

Most information in this table comes from the Enterprise Discovery Rulebase.

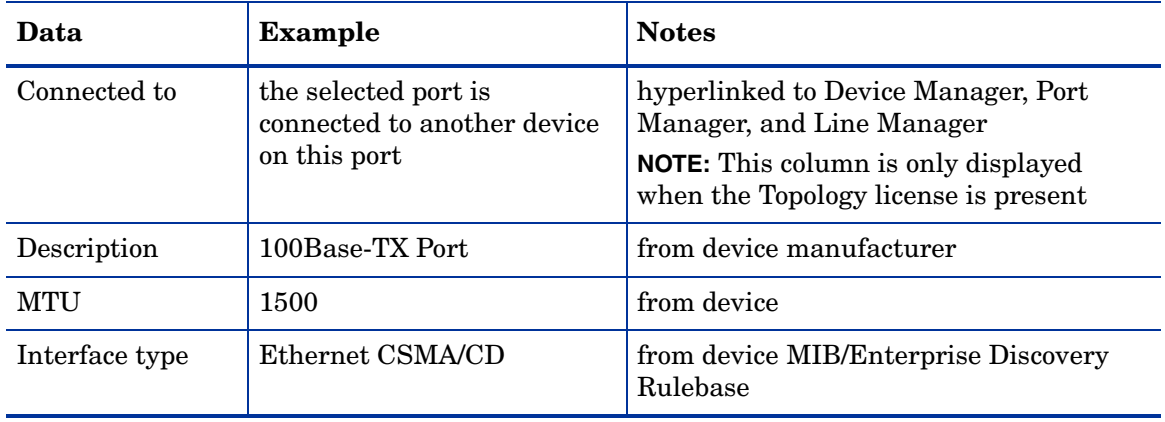

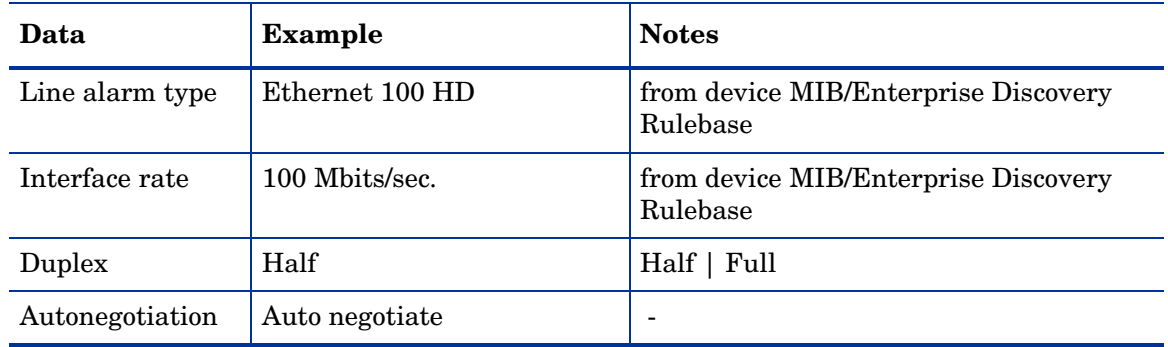

#### **Identity**

This table identifies the port and the manufacturer of the device:

- MAC address of the port
- OUI of the device/card (alphabetic abbreviation of the device manufacturer)
- Manufacturer of the device, hyperlinked to manufacturer's web site
- IP address of the port
- Netmask of the port
- Domain Name of the port

#### VLAN data

VLANs are software-defined broadcast domains, created by your System Administrator at the switch. By showing VLAN information in Enterprise Discovery, the Administrator can see how the devices in that virtual domain are configured.

## <span id="page-87-0"></span>**Reports**

This panel displays current values for report and summary historical data. Displays alarm signals even when the device priority is less than the minimum priority for a configuration (unlike in map windows).

This 'report' data is historical information. You can use the data on this panel in conjunction with the State panel to look for problem trends in your device.

#### **Limits**

This panel is not available if the object is not in the Enterprise Discovery database.

#### **State**

Lists 'report' data like adds, deletes, and changes, lets the user know if any of these are in an alarm state (info, minor, major, critical).

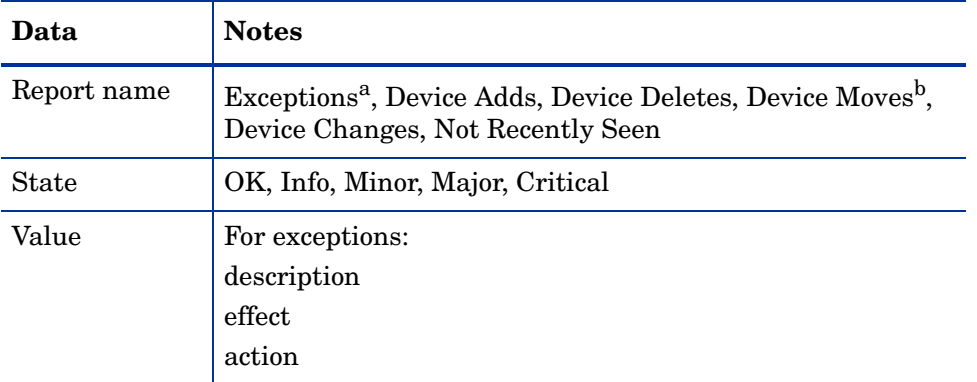

a. For a full list of possible exceptions, see **Help > Classifications > Exceptions**.

b) Device moves are only reported when the Topology license is installed.

## <span id="page-88-2"></span><span id="page-88-0"></span>**Diagnosis**

<span id="page-88-1"></span>This panel displays information about the current state of the port that can be helpful in diagnosing problems with Enterprise Discovery.

This panel is divided into these main sections:

- Main table
- Property Assignment

#### Main table

The main table indicates the data flow for this port—when the device was first and most recently seen by various parts of Enterprise Discovery—plus the current values for several parameters.

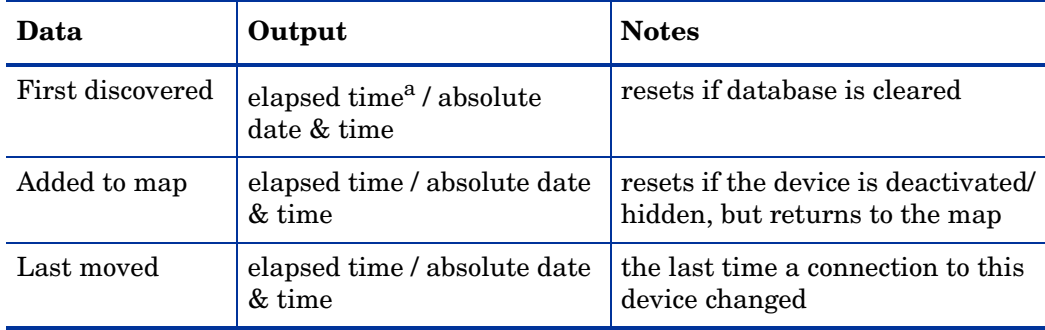

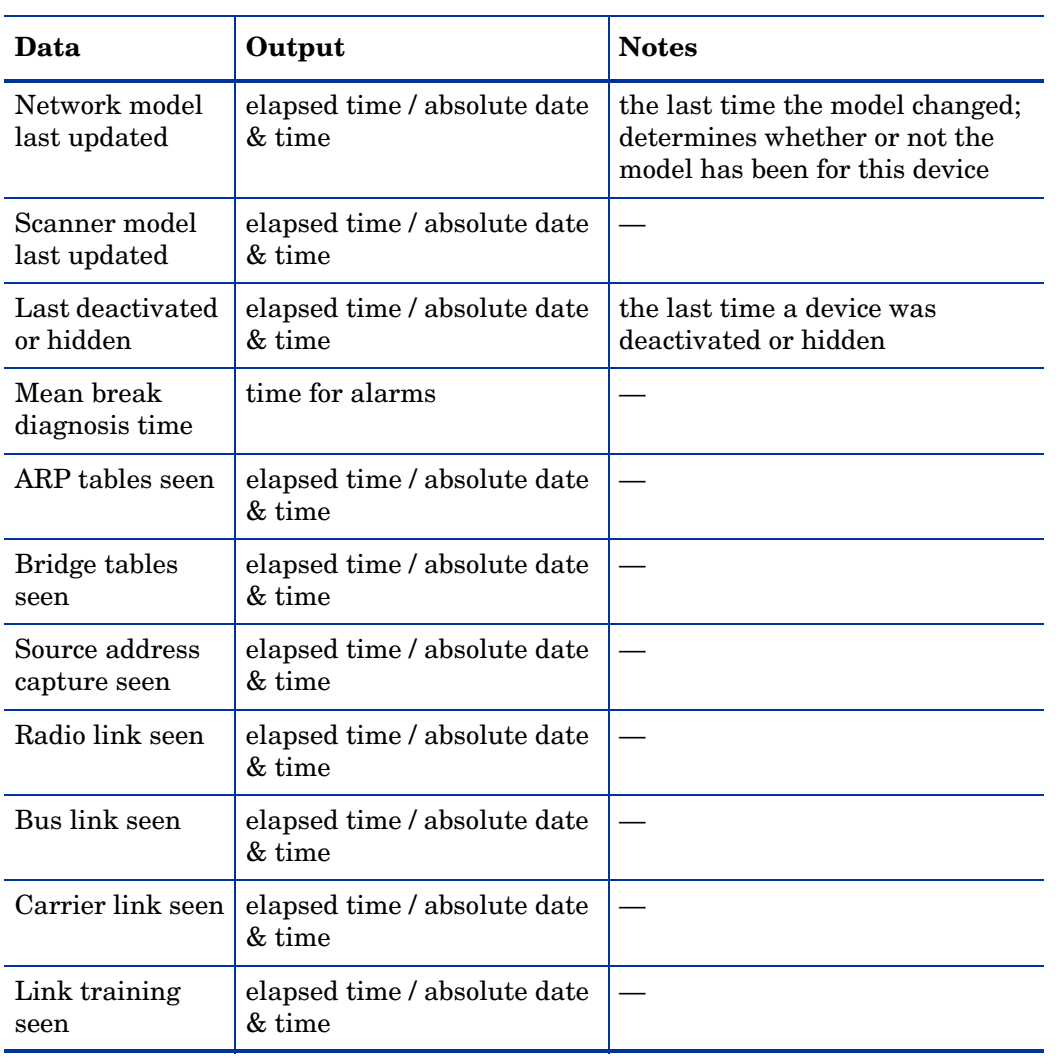

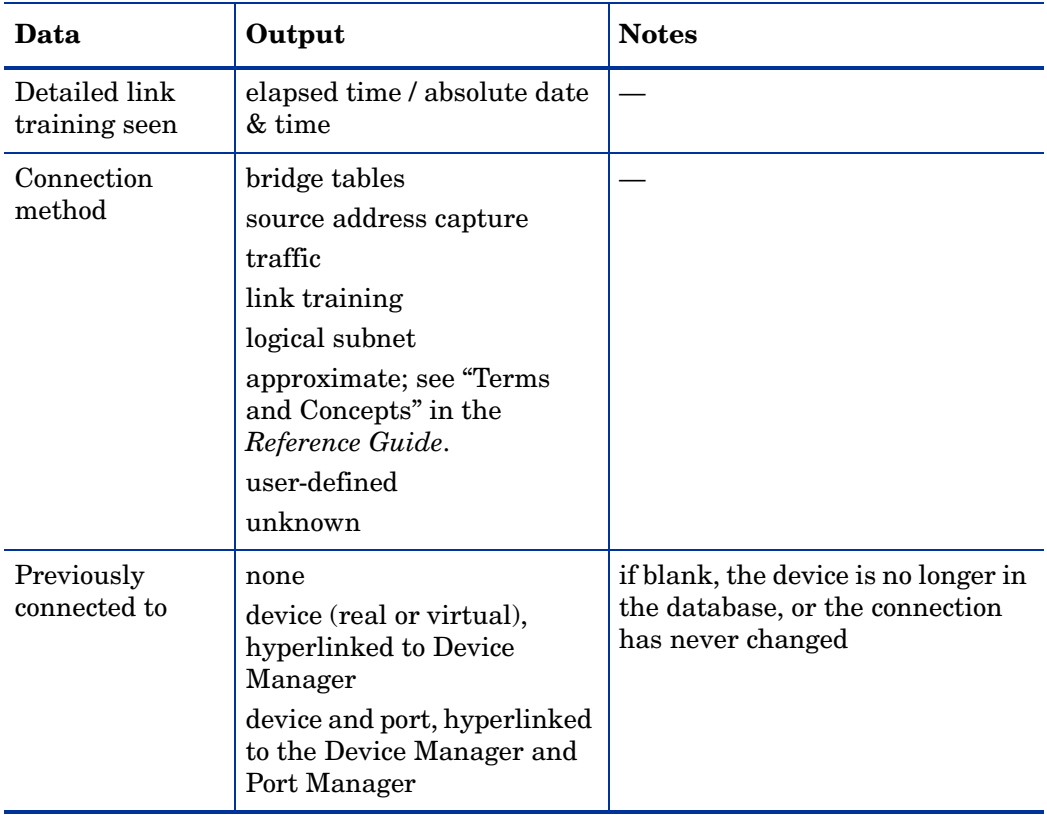

a. As elapsed time increases, the finer units of measure are not reported.

### Property Assignment

The Property Assignment table displays the Default settings, and will display any overrides that have been performed through External means such as Web Services, or by an Admin user through the Device Properties feature.

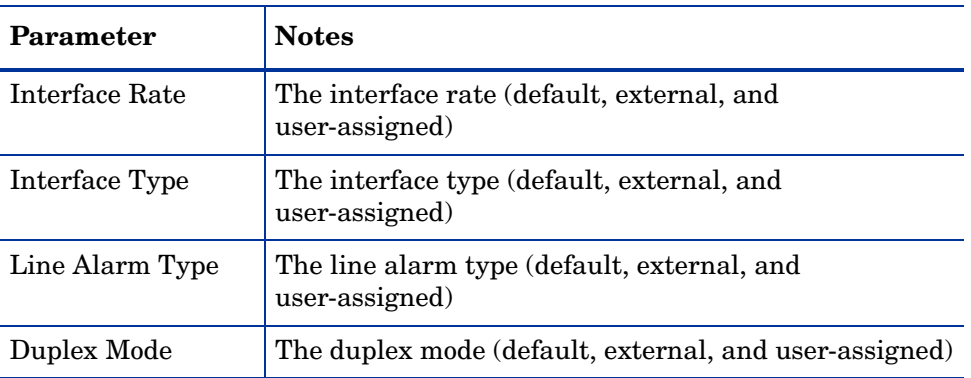

# <span id="page-91-0"></span>Purge Port

<span id="page-91-1"></span>This panel lets you remove the port from the device's model as created by Enterprise Discovery.

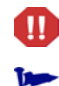

This action cannot be undone.

You are *not* making a physical change to the port. If you purge a port but the port is still operational, the port will be rediscovered and will reappear.

#### When to use it

When a port has been removed from the network and you wish to update Enterprise Discovery's representation of the device.

**Effects** 

- Deletes the statistical history associated with the port. This in turn affects the graphs and reports for this port.
- Deletes the events associated with the port from the event log.
- breaks the connection on the port

#### Related

- To break a connection between ports, see [Break Connection \(Administrator or IT](#page-92-0)  [Manager\) on page 93](#page-92-0).
- To purge an attribute or a device, see the *Configuration and Customization Guide*.

## <span id="page-91-2"></span>Create Connection (Administrator or IT Manager)

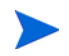

**They** 

<span id="page-91-3"></span>This panel is only available if the Topology license is present.

This panel lets you force a new connection. You can create a connection to a real device or to a virtual device.

Create connection does not change the physical connection on the device; they change only how Enterprise Discovery represents the connection on the Network Map.

You can create a virtual device by creating a connection to a nonexistent virtual device.

Connections changes take effect at the end of the current sampling period.

**Effects** 

Do not create a connection to another real device except as a last resort. If you force a connection prematurely, you could slow Enterprise Discovery down or even make it impossible for Enterprise Discovery to correctly connect to your network. Never use forcing a connection as a quick fix.

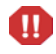

Do not create a connection without consulting your Enterprise Discovery Customer Support representative. If you force a connection, Enterprise Discovery may not be able to correctly connect your network devices.

An exception: you may create connections to ports external to your network (for example, to your ISP) to ensure that the line break is reported.

Forcing a new connection first breaks any existing connection.

#### When to use it

When Enterprise Discovery has made incorrect assumptions about connectivity.

# <span id="page-92-3"></span><span id="page-92-0"></span>Break Connection (Administrator or IT Manager)

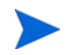

This panel is only available if the Topology license is present.

This panel lets you break an existing connection.

Breaking a connection does not change the physical connection on the device; they change only how Enterprise Discovery represents the connection on the Network Map.

When to use it

When Enterprise Discovery has made incorrect assumptions about connectivity.

### <span id="page-92-1"></span>**Port Properties**

<span id="page-92-2"></span>You can use the Properties dialog to change how Enterprise Discovery sees this port.

#### Interface Rate

Sets rate for a line interface.

#### When to use it

- When you want to set a custom line speed
- When Enterprise Discovery has set the wrong line speed.

#### Limits

 $0 \text{ bit/sec}$  –1 Thit/sec.

#### **Effects**

Interface rate affects utilization statistics.

### Interface Type

Sets the media type used for the line.

#### When to use it

- When Enterprise Discovery does not recognize the type of interface for the line.
- When Enterprise Discovery has set the wrong interface type for the line.

#### Limits

Enterprise Discovery assigns a default duplex to each interface type.

#### Related

To change the duplex mode, see [Duplex Mode on page 94](#page-93-0).

#### Line Alarm Type

Sets the line alarm type for the connection. The line alarm type is normally associated with the interface type, but may be changed independently.

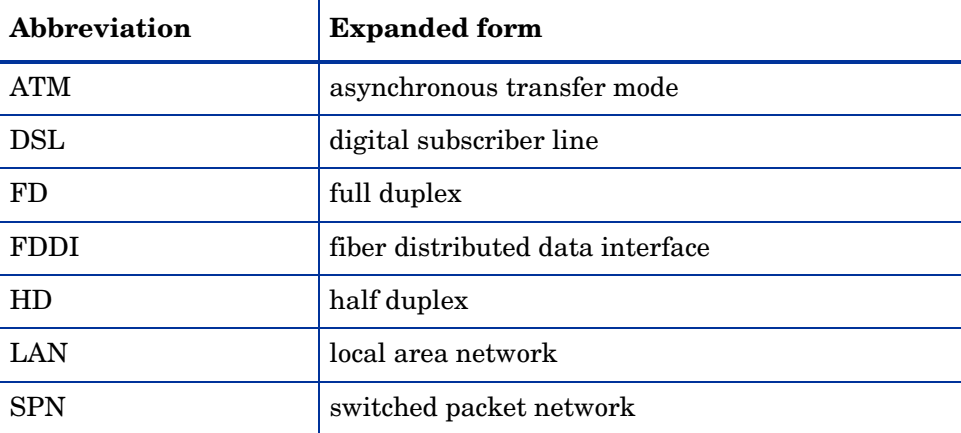

#### When to use it

When the default line alarm type associated with the interface is inappropriate.

#### <span id="page-93-0"></span>Duplex Mode

Sets the duplex to full or half. Full duplex allows for two-way communication over a line; half duplex permits only one-way communication.

#### When to use it

When Enterprise Discovery has set the wrong duplex. This changes how Enterprise Discovery interprets the duplex mode, not the setting on the actual port.

#### Limits

Full | Half

### **Effects**

Duplex affects utilization statistics.

# 9 Using the Line Manager

Enterprise Discovery has two different Line Managers:

- • [Single Line Manager on page 97](#page-96-0)
- • [Multiple Line Manager on page 99](#page-98-0)

# <span id="page-96-0"></span>Single Line Manager

The single Line Manager provides you with detailed information about the two devices on either side of a connection.

The line can be between:

- the ports on two known devices
- a port on a known device and an unknown port on a device
- unknown ports on two devices

#### To open the Line Manager:

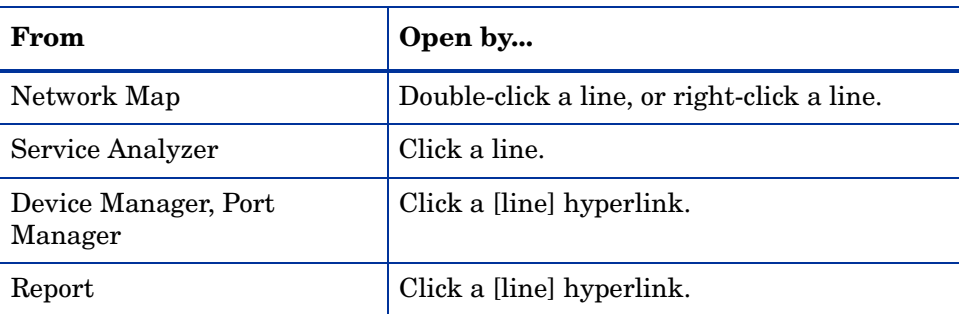

# List of Line Manager Panels

This is a complete list of panels available in the Line Manager. Click the hyperlinks in this table to read more information on these entries.

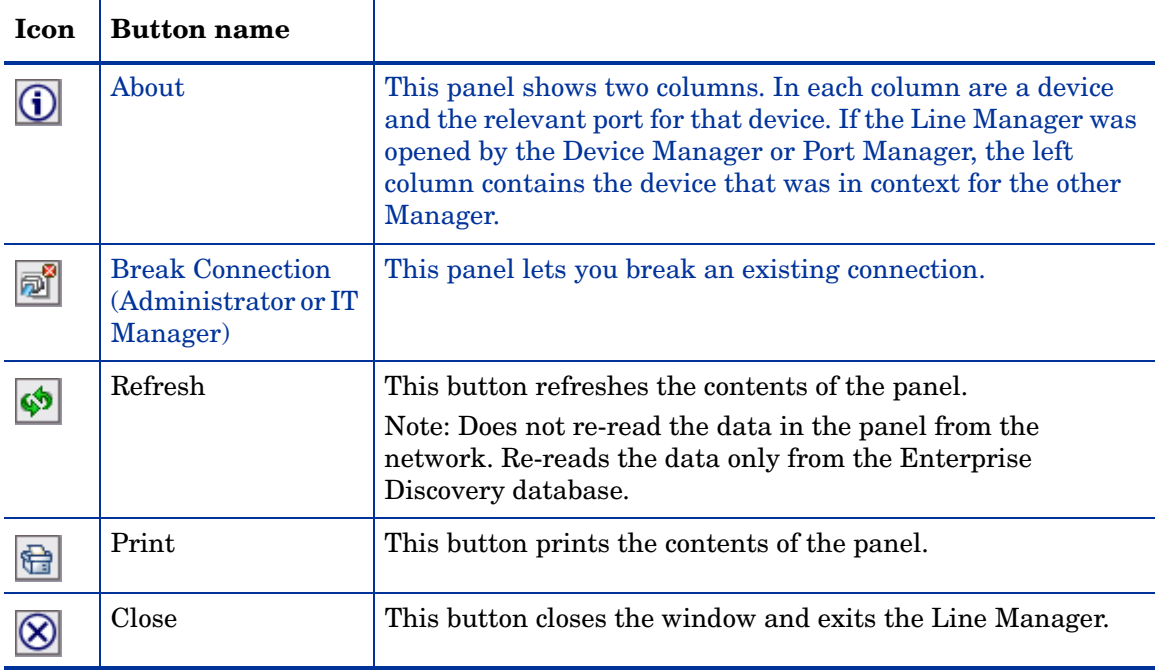

# <span id="page-97-0"></span>About

<span id="page-97-1"></span>This panel shows two columns. In each column are a device and the relevant port for that device. If the Line Manager was opened by the Device Manager or Port Manager, the left column contains the device that was in context for the other Manager.

Underneath the heading is a single line that explains how the connection was made. This is identical to the "Connection method" row in the Port Manager panel for [Diagnosis on page 89](#page-88-2).

#### Attribute name, unit, and value

Displays the current statistics for any attribute available.

These values are refreshed at the end of each poll cycle and may change each time they are viewed.

The metrics tables presented here is similar to the ones that would appear in the Device Manager and Port Manager's State panel for each device port. The only difference here is the absence of the "update time column."

It is important to understand that metrics for the two device ports will probably not match exactly. This is because the statistics for each device are not collected at the same time. Although there is rarely an exact match, the two sets of statistics should however be approximately equal, with in/out values reversed.

# <span id="page-98-1"></span>Break Connection (Administrator or IT Manager)

<span id="page-98-2"></span>This panel lets you break an existing connection.

#### When to use it

When Enterprise Discovery has made incorrect assumptions about connectivity.

#### **Related**

See also the Port Manager [Break Connection \(Administrator or IT Manager\) on page 93](#page-92-3).

# <span id="page-98-0"></span>Multiple Line Manager

The multiline window opens when a line represents multiple connections between:

- two devices
- a device and a package

At the top of the multiline window is a graphic (looking like the Network Map), showing you the connected devices. Below the graphic is a table detailing all the connections.

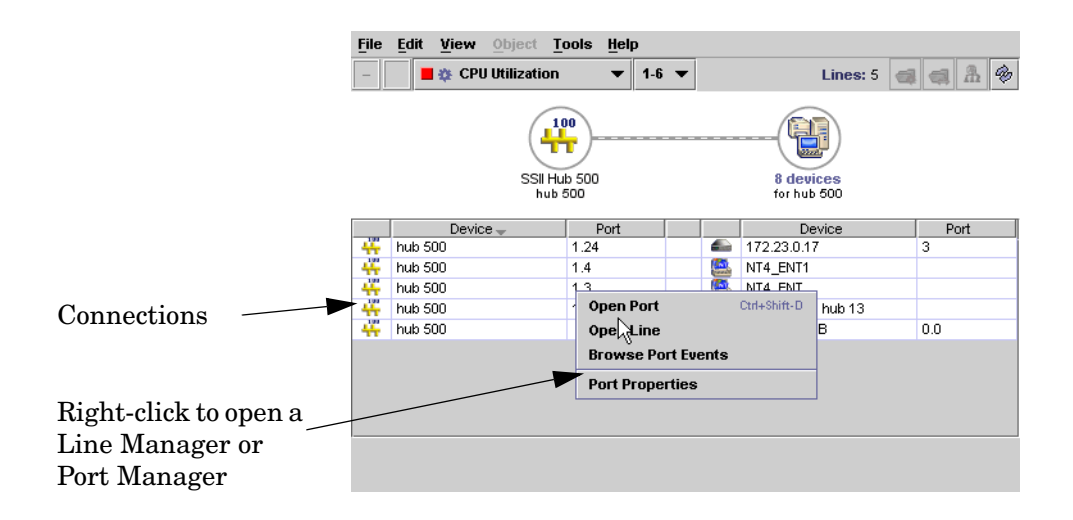

By right-clicking on the port number, you can open a Port Manager or Single Line Manager. By right-clicking on a device name, you can open the Device Manager.

# 10 Using the Attribute Manager

The Attribute Manager provides you with detailed history of an attribute associated with a device or a port.

Virtual devices cannot have attributes.

Administrator or IT Manager: Also enables you to change the state of an attribute, and to change the way Enterprise Discovery perceives an attribute.

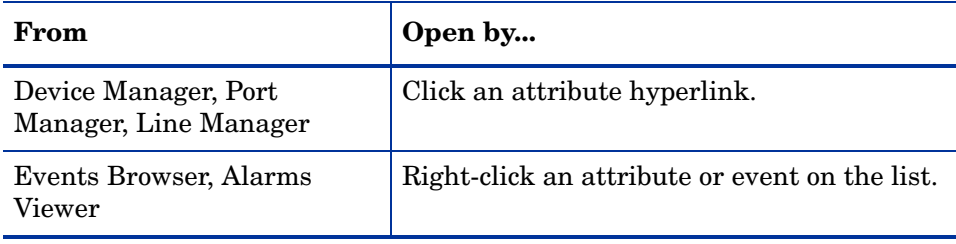

To open the Attribute Manager:

 $\blacktriangleright$ 

# List of Attribute Manager Panels

This is a complete list of panels available in the Attribute Manager. Click the hyperlinks in this table to read more information on these entries.

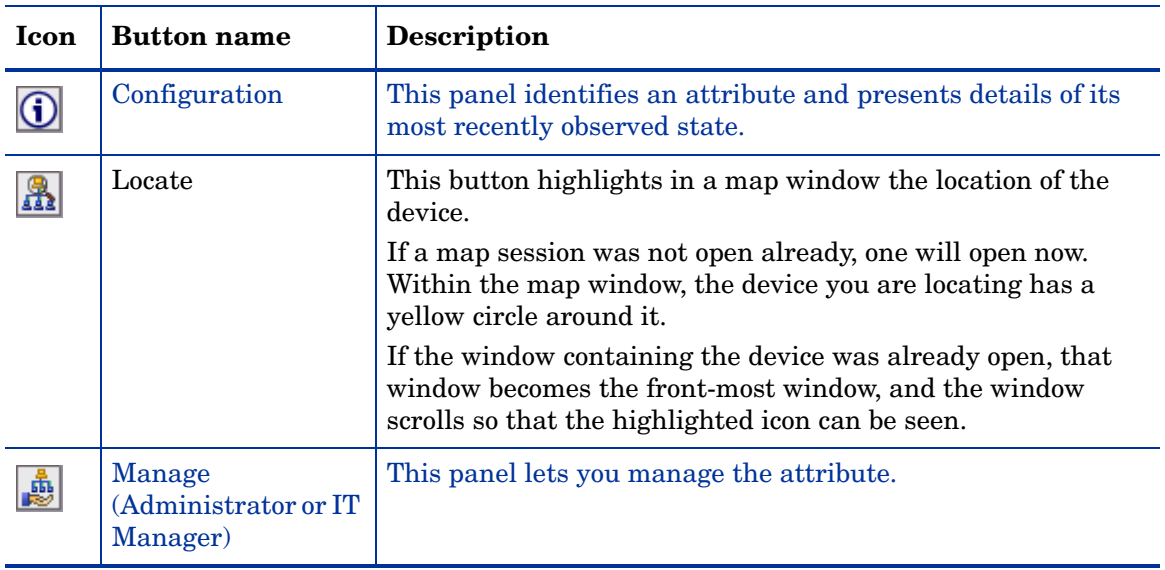

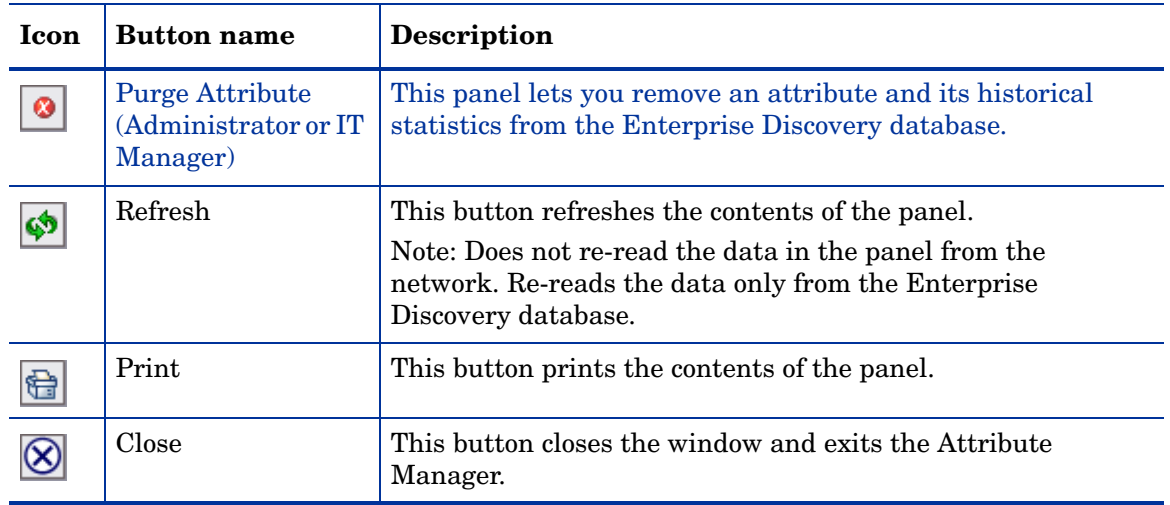

# <span id="page-101-0"></span>**Configuration**

<span id="page-101-1"></span>This panel identifies an attribute and presents details of its most recently observed state.

### **Identity**

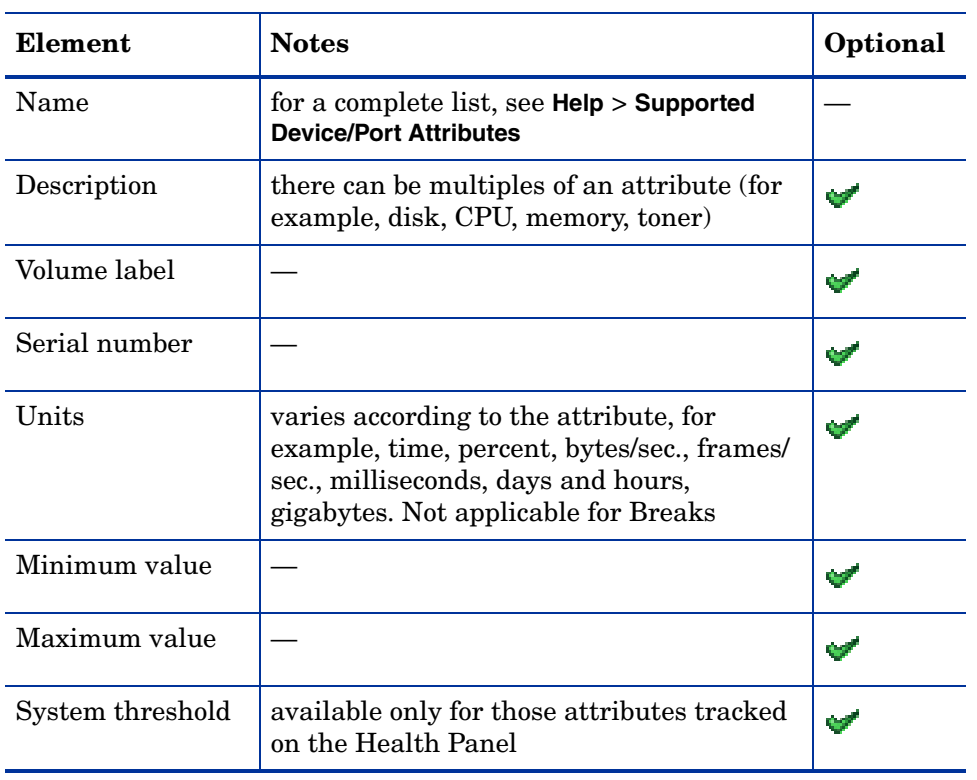

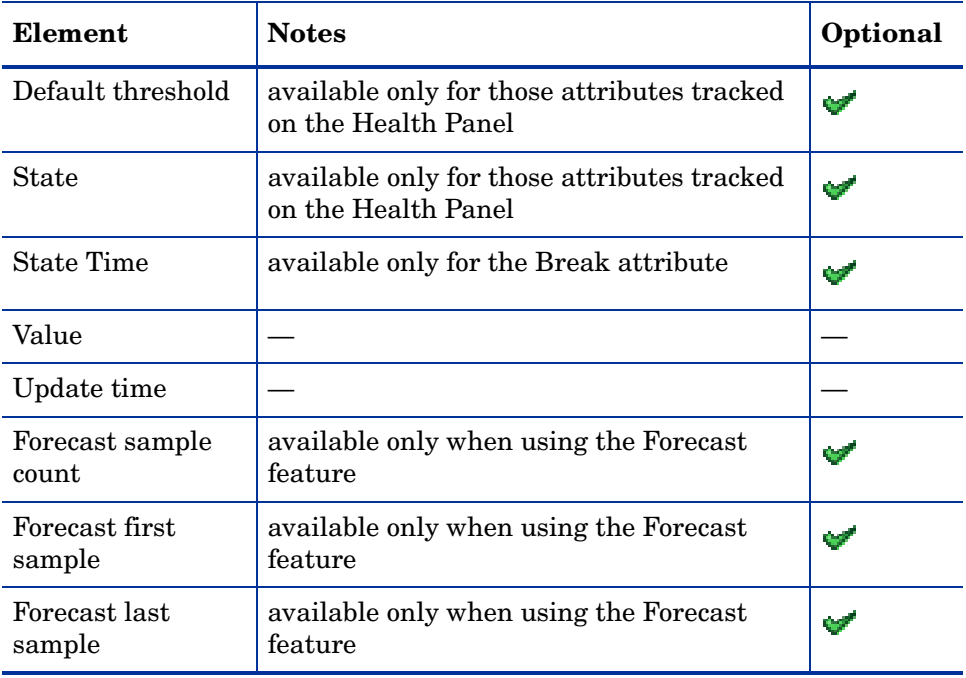

For the Break attribute, there are two different times listed:

- The State Time represents the time when the attribute changed state (when the break occurred).
- The Update Time represents the most recent time Enterprise Discovery has seen the problem (i.e. the time of the last poll cycle where the problem was still present).

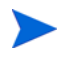

If a device had a partitioned disk, each partition will appear as a separate "Disk" attribute. You can open an Attribute Manager for each partition. Each partition will have a different disk serial number (assigned by the device OS).

# <span id="page-102-0"></span>Manage (Administrator or IT Manager)

<span id="page-102-1"></span>This panel lets you manage the attribute.

Examples: In the case of ports, Administrative Status can be turned on or off. In the case of the Bridge Aging Interval, the length of the interval can be changed.

#### Limits

- Available only when Enterprise Discovery has a write community string for the attribute.
- Not all attributes can be managed.

# <span id="page-103-0"></span>Purge Attribute (Administrator or IT Manager)

<span id="page-103-1"></span>This panel lets you remove an attribute and its historical statistics from the Enterprise Discovery database.

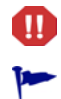

This action cannot be undone.

You are *not* making a physical change. If you purge an attribute but the attribute is still present—that is, still associated with a device or port that is still present in your network— Enterprise Discovery will discover the attribute and the attribute will reappear.

#### When to use it

- When an attribute is no longer associated with a device or port.
- When you no longer wish to retain or examine the history of an attribute.

# 11 Using the MIB Browser

The MIB Browser is a tool for the SNMP expert who knows what details to look for and how to look for them.

The MIB (Management Information Base) is a set of data that can be managed with SNMP. If you have the proper credentials for a device, you can use the Enterprise Discovery MIB Browser to read or write data to the device MIB.

Enterprise Discovery has a database of MIB definitions that the MIB Browser uses. The MIB Browser's private enterprises sub-tree contains placeholders for many of the vendors of network equipment who have non-standard or proprietary MIBs.

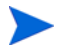

In order to work, the device must have an IP address, and it must support basic SNMP functionality.

# Opening the MIB Browser

You can open a MIB Browser with or without a device in context. In other words, you can open a MIB Browser for a specific device, or you can open the MIB Browser and use its **Find** function to locate the device you want to see.

When you open a MIB Browser with a device in context, you will see the device icon, label and IP address in the right panel. It also shows the value of the "sysName" object from the MIB of that device.

There are three ways to open a MIB Browser with a device in context:

- From the Device Manager, click the **Browse MIB** button.
- From the Device Manager's Configuration panel, click a **[set]** hyperlink. You must have Admin privileges.
- From any applet window (Network Map, Health Panel, and so on), click **Device > Browse MIB**.

There are three ways to open a MIB Browser without a device in context:

- From the home page, click **MIB Browser**.
- From the MIB Browser, click **File > New MIB Browser**.
- From any applet window (Network Map, Health Panel, and so on), click **Tools > MIB Browser**.

# Parts of the MIB Browser

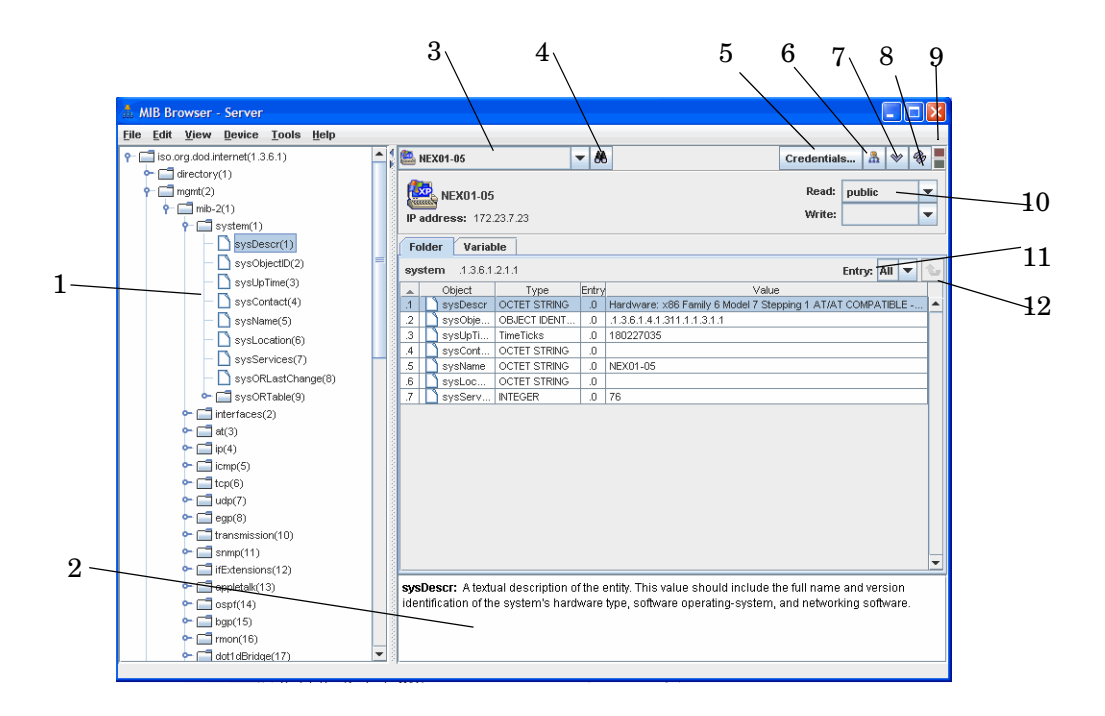

MIB Browser example - Variable Panel:

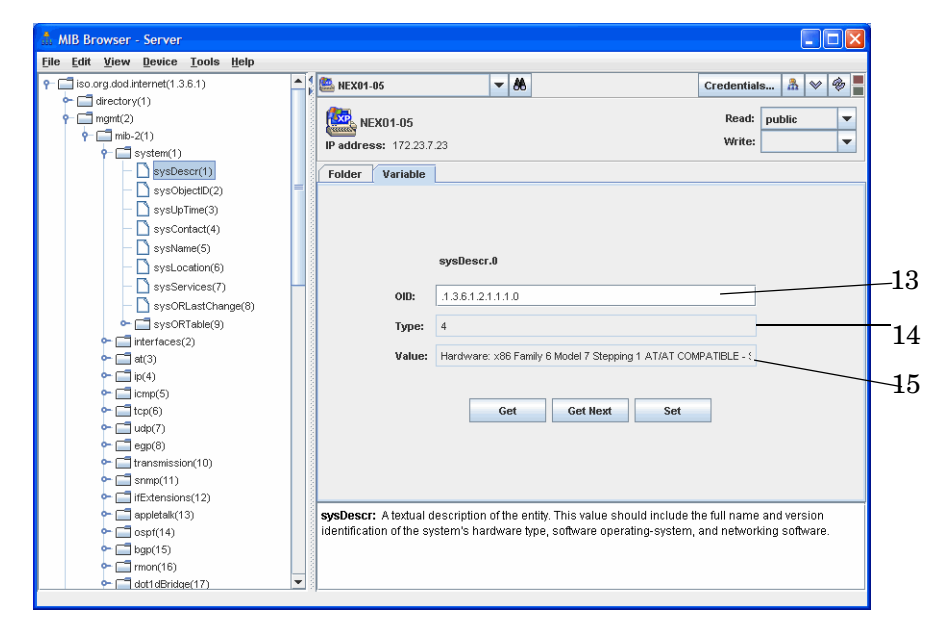

| <b>Number</b>            | <b>Feature</b>                                                                 |
|--------------------------|--------------------------------------------------------------------------------|
| $\mathbf{1}$             | MIB Tree View                                                                  |
| $\mathbf{2}$             | <b>MIB OID Description</b>                                                     |
| 3                        | Pull-down list of devices                                                      |
| $\overline{\mathcal{A}}$ | Find (to locate devices)                                                       |
| 5                        | Credentials (to view or add device credentials)                                |
| 6                        | Locate on Map                                                                  |
| 7                        | Get Next                                                                       |
| 8                        | Refresh                                                                        |
| 9                        | Colored lamps represent when the MIB Browser is<br>connecting with the server. |
| 10                       | SNMP Credentials (community string or user name)                               |
| 11                       | <b>Entry View</b>                                                              |
| 12                       | Move up a Level                                                                |
| 13                       | OID number                                                                     |
| 14                       | Type of OID                                                                    |
| 15                       | Value of the OID                                                               |

**Table 1 MIB Browser legend**

### Tree View

The left hand side of a MIB Browser shows a tree view of all the MIBs for which Enterprise Discovery has definitions. These definitions are stored within the Enterprise Discovery server, independent of any one device in your network. You can browse through the definition tree even without an SNMP device in context, by clicking on those tree nodes. Each node represents one SNMP object, and the hierarchy of nodes reflects the SNMP object hierarchy. The name, object ID, type and description of each SNMP object is displayed on the right hand side.

When there is an SNMP device in context (i.e. the device icon and IP address appear), clicking on a tree node will "Get" the value for that object from the device, if that object is supported. No one device supports all the objects in the MIB definition tree.

### Pull-down list of Devices

You can toggle between devices in the MIB Browser with this pull-down list. The pull-down list will display the 10 most recent devices that have been displayed in any applet window.

### Find Function

If you want to find a particular device to check its MIB, you can use the MIB Browser **Find** button. It works like the Find in the Network Map and other Enterprise Discovery features. Click the button, and a dialog appears. Enter the device name in the dialog and press **Enter**.

### Credentials Function

If you want to view or add credentials for a particular device, click **Credentials**. The Credentials dialog opens.

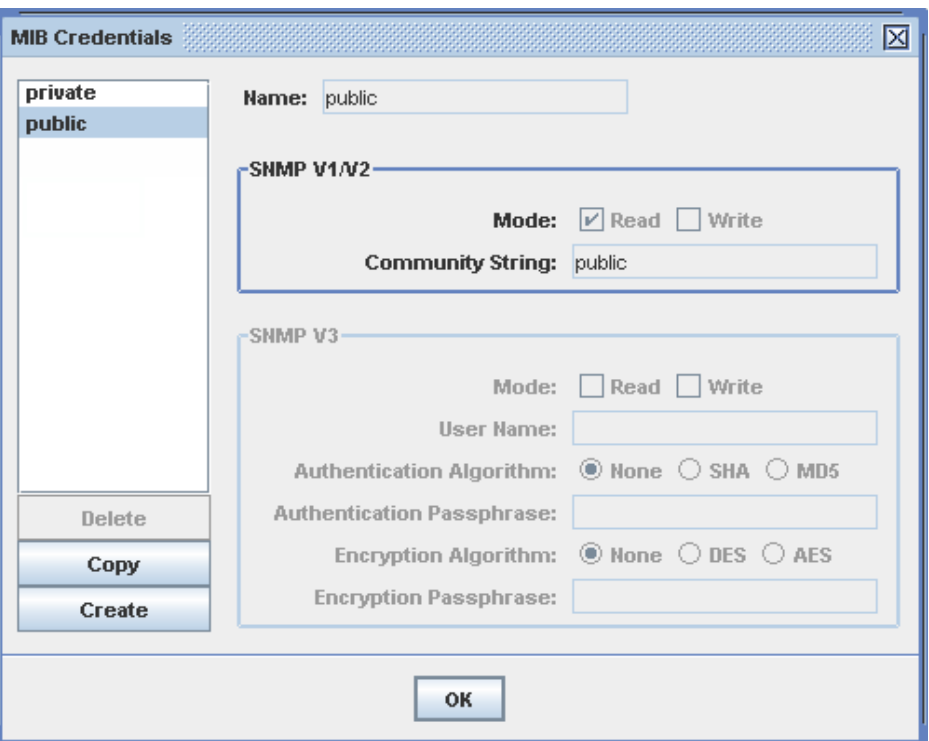

This dialog lists all the community strings and users the administrator has assigned to this device by way of an SNMP Property Group. Click **Create** to create additional credentials for this device by specifying a community string or user name that you know is valid for that device. Click **Copy** if you want to duplicate and edit the credential information for the currently highlighted credential. The credentials you specify will apply for this one session and will not be added to the credentials that are associated with the SNMP Property Group for this device. See [Read and Write Credentials on page 111](#page-110-0).

When creating credentials for an SNMPv3 device, you must follow certain rules for the various fields that make up the credentials for that device. Refer to the "Setting up SNMP Property Groups" chapter in the *Installation and Initial Setup Guide* for the rules governing user name, algorithms, and pass phrases.

### Locate on Map

The **Locate** button works like the Locate button in other Enterprise Discovery features. Click this button and you will see where this device is located on the Network Map.
# Get Next

<span id="page-108-2"></span>The **Get Next** button will assist you in moving through the list of MIB objects.

For a given SNMP device, it is not possible to efficiently determine which MIB definitions it supports. It is only by "MIB walking" (using the **Get Next** button) a device that its supported objects can be determined. Thus the MIB Browser displays the same tree of MIB definitions for all devices, but not all of it is valid for any one device.

# Refresh

<span id="page-108-3"></span><span id="page-108-1"></span>The **Refresh** button should be used after you change a community string, or after you change the device in context by using the device pull-down list.

# Folder Tab

#### <span id="page-108-0"></span>**Entry**

Within an SNMP device, each supported object can have one or more entries, each of which has a value. For example, an object may define a column of a table, but each row of the column is a different value.

Each entry has an ID too, which defines how to index that entry within the object. The entry ID has the same syntax as an object ID. When a value is displayed, the "OID" field is actually the object ID followed by the entry ID. The "Name" field shows the name of the object followed by the entry ID.

Try thinking of it this way. The tree view on the left hand side shows objects and their hierarchy. The right hand side shows the values of instances of objects. As you press Get Next, you may see several successive instances of the same object.

The pull-down list will let you choose how the entries are displayed in the Folder Tab. By choosing All, you will see a list of all the entries, in numerical order. Also, you can select an entry number (for example, ".1") and see only the object values for .1 entries.

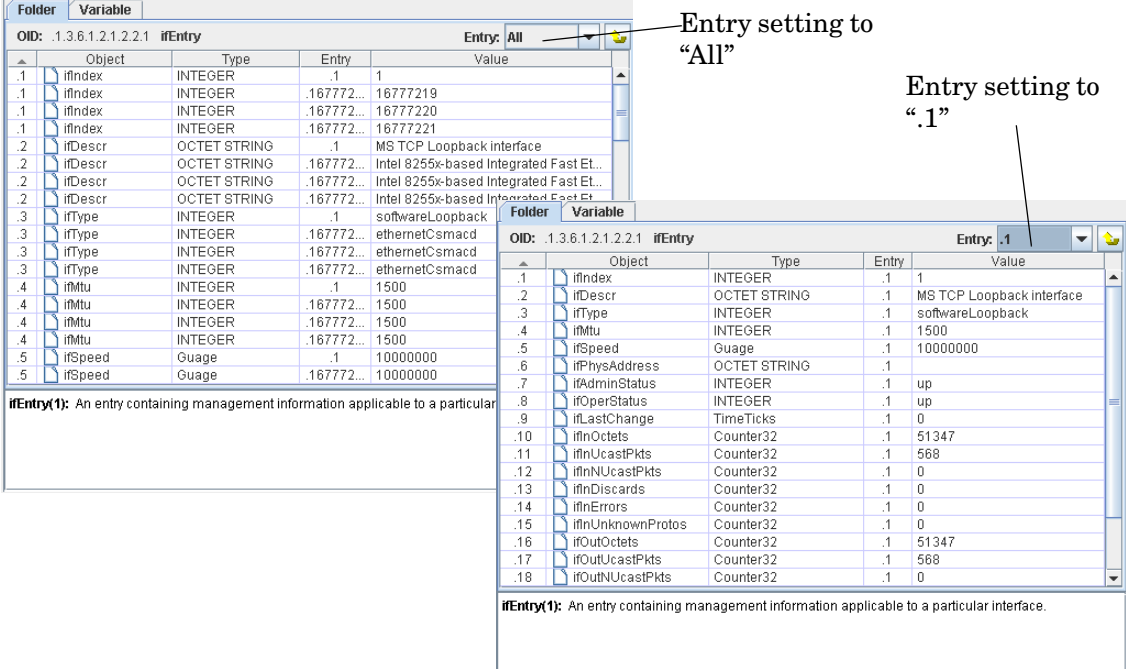

#### Move Up a Level

<span id="page-109-2"></span>This button will move you up one level in the MIB tree view.

## Variable Tab

#### Read/Get

<span id="page-109-3"></span><span id="page-109-0"></span>The Read area of the Variable tab displays the currently selected OID. If you want to update the view of that OID, click the **Get** button.

#### **Write**

IT Manager and Administrator accounts can write to a device MIB.

Some devices may have a directed community string, which means they will only accept SNMP operations from specific devices. The network administrator may have created directed community strings that will allow only the Enterprise Discovery server access to the devices on your network.

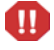

<span id="page-109-1"></span>Remember that although the MIB Browser GUI runs on a user's workstation, it is actually the Enterprise Discovery server that performs the SNMP **Set** and **Get**. A malicious user with the MIB Browser could leverage the Enterprise Discovery server to effectively bypass the protection of a directed community string. Thus it is a potential security breach to allow a user other than Administrator or IT Manager to do a **Set** with the MIB Browser.

#### To change a MIB entry:

- 1 In the MIB Browser **Folder** panel, select an OID.
- 2 Click the **Variable** panel.

The **Variable** panel will show you the current definition for the OID.

- 3 Select the correct Write credentials.
- 4 In the **Write** section, enter a new definition for that OID.
- <span id="page-110-1"></span>5 Click **Set**.

#### Find OID

When you select an OID in the tree view, the OID will also appear in the "Find OID" text box. Click the **Next** button to move through the MIB, like you would with the **Get Next** button at the top of the panel.

<span id="page-110-2"></span>To go to a specific OID, you can change the OID in the "Find OID" text box, and click **Next**. The MIB Browser will go directly to that object entry.

### MIB Description

This area provides the standard description for each MIB object.

<span id="page-110-0"></span>Sometimes, especially when first learning about MIBs, it is educational to view just the description of an object. Open a MIB Browser without a device in context, and you can see all the MIB descriptions available.

# Read and Write Credentials

Your ability to read or write MIB data depends on your account type.

Demo and IT Employee accounts can only read MIB data. They can do this with the "public" read community string for SNMPv2 devices. IT Employee accounts have the ability to enter temporary credentials for SMNMPv3 devices. There is no default SNMPv3 credentials for the Demo account.

IT Manager and Administrator accounts have full read/write access, as long as you have the correct credentials.

The MIB Browser Read Write pull-down lists display the network community strings and users you created in **Administration > Network configuration > SNMP Property Groups**. This procedure is described in the *Installation and Initial Setup Guide*.

The MIB Browser requests the complete list of credentials, as supplied on the **SNMP Property Groups** page, and takes from that list all strings and users that apply to the device in context. For example, if the **SNMP Property Groups** page lists the following strings for the network being explored:

- public (r), for 0.0.0.0-255.255.255.255
- private (w), for 192.168.0.0-192.168.9.255
- su\_only (r/w), for 192.168.0.0-192.168.0.255
- OnTheHalves (r/w), for 192.168.1.0-192.168.1.255

then the device 192.168.1.32 will show the following strings:

- public (r)
- private  $(w)$
- OnTheHalves (r/w)

The string "su\_only  $(r/w)$ " will not appear in this window since the device's IP address (192.168.1.32) is outside the range of the string (192.168.0.0-192.168.0.255).

Community strings are case-sensitive. "Public" and "public" are two different strings.

If necessary, you can enter new credentials for the device by clicking **Credentials** in the MIB Browser as described in [Credentials Function on page 108.](#page-107-0)

As Enterprise Discovery discovers the managed devices in your network, it uses the read credentials that you have configured to read the MIBs of those devices. The MIB Browser automatically uses the read credentials that Enterprise Discovery has determined is valid for that device.

However, if that device is not yet known to Enterprise Discovery, then Enterprise Discovery does not know the valid read credentials for that device, and you need to create new credentials by clicking **Credentials**.

The situation is a bit different for write credentials. Enterprise Discovery must have valid read credentials to discover a managed device, but valid write credentials are optional. Enterprise Discovery tries to determine valid write credentials for each managed device from the list of credentials in the **Network Configuration** menu. If it finds one, the MIB Browser uses it, but otherwise the MIB Browser has no current write credentials.

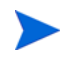

<span id="page-111-0"></span>If at any time you change the credentials that you are using to view the MIB, click the **Refresh** button.

# Walking the MIB

The Get Next button requests the value of the next SNMP object instance supported by this device. You may have noticed that as you push Get Next, the tree is expanded as necessary to keep the current object highlighted. Sometimes the next object a device supports is not the next item in the MIB tree because no one device supports all the objects in the MIB definition tree; some parts of the MIB tree are not relevant for any given device. These irrelevant sections of the MIB tree get skipped.

If there is no data available for a MIB object, the Value column will appear gray. If the community string does not allow you access to the MIB, you will see "no response."

If there is a "no response" message, the SNMP device did not respond to a Get, Get Next, or Set request. There are a few reasons for this error:

- The device does not have an SNMP agent; in other words the device is not managed.
- The device has an SNMP agent, but it did not respond to the request within a certain amount of time. Some devices drop management requests when they are too busy handling their network traffic.
- The community string being used by the MIB Browser is incorrect. Perhaps someone recently changed the device's community string and Enterprise Discovery has not yet, or cannot, determine a valid one.

• The device supports directed community strings, and Enterprise Discovery is not on the access list.

<span id="page-112-1"></span>Unfortunately, the SNMP protocol does not distinguish amongst these conditions.

# Using Multiple MIB Browser Sessions

You can have more than one MIB Browser window open at any time. Also, you can toggle between several devices in the "found device" pull-down list at the top-left of the MIB Browser window.

<span id="page-112-0"></span>To open a new MIB Browser session from your current MIB Browser window, click **File > New MIB Browser**.

# Watching an OID with MIB Radar

You can use the MIB Radar feature to watch a particular MIB object in a separate small window on your screen. If you want to monitor one counter in the MIB (for example, sysUpTime), you can select that OID and then click **File > Open Radar**. The radar window will appear, which looks like this:

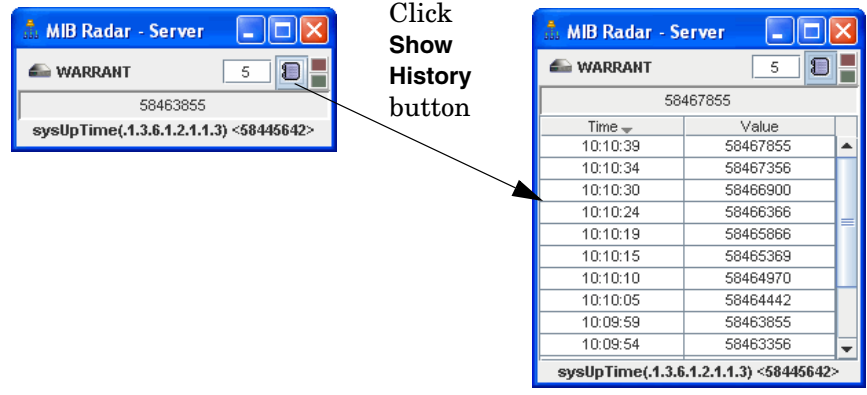

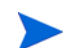

By default, the data refreshes every 30 seconds.

You can change the refresh rate by entering a number (5 or higher) in the text box. Also, you can view the history of the OID by clicking on the **Show History** button.

# Saving MIB Data as a Text file

There are two ways you can save MIB Browser data to a text file:

- Save Table Data
- MIB Walk

# Save Table Data

You can use the **Save Table Data** feature to save selected info into a tab-separated-value (.tsv) file. This feature can also be found in the Health Panel, MIB Browser, Alarms Viewer, Service Analyzer, and Events Browser.

You can save the entire contents of a MIB Browser table, or you can Ctrl-click to select the OIDs you want to save.

Saving data to a text file

- 1 Select the MIB OIDs you want to save.
- 2 Click **File > Save Table Data**.

A Save Table Data dialog appears.

- 3 Select a file name and location for the text files.
- 4 Click **Save**.

# MIB Walk

You can use the **MIB Walk** feature to save a sub-tree from the MIB Browser as a text (.txt) file.

#### Saving a MIB Walk:

1 Click **File > Open Walk.** 

The MIB Walk dialog appears.

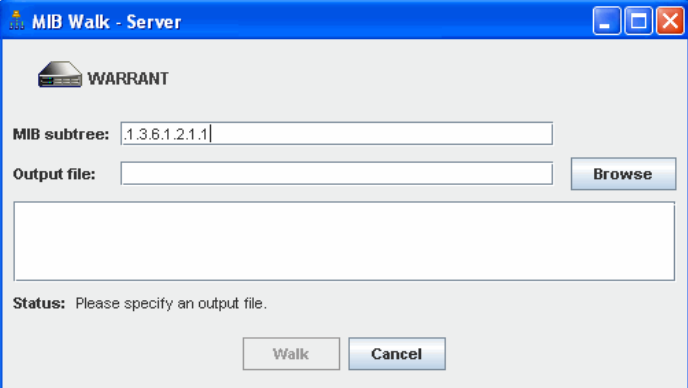

- 2 Enter an OID that represents the start of the sub-tree you want to save.
- 3 Click **Browse** to select a name and location for your output file.
- 4 Click **Walk**.

# 12 Using the Scan Data Viewer

<span id="page-114-0"></span>The Scan Data Viewer displays detailed information contained in the Discovery Database, data compiled from Enterprise Discovery's discovery and scanning processes. This provides a convenient way of displaying software, hardware and asset information collected for an individual device.

In summary, the Scan Data Viewer displays:

- Detailed and summarized hardware configuration information.
- Asset information.
- Details of all software scanned.
- Software Utilization data (if you have a Utilization license).

The Scan Data Viewer is similar to the Viewer (part of the Enterprise Discovery client). They both show similar information, but the Scan Data Viewer is accessible through the web user interface.

# Opening the Scan Data Viewer

<span id="page-114-1"></span>You can open a Scan Data Viewer with or without a device in context. In other words, you can open a Scan Data Viewer for a specific device, or you can open the Scan Data Viewer and use its **Find** function to locate the device you want to see.

There are three ways to open a Scan Data Viewer with a device in context:

- From the main navigation tree, click on **Devices with Scan files**. From the Device Manager, click the **View Scan Data** button.
- From any applet window (Network Map, Health Panel, and so on), click **Device > View Scan Data**.

There are three ways to open a Scan Data Viewer without a device in context:

- From the main navigation tree, click **Scan Data Viewer**.
- From the Scan Data Viewer, click **File > New Scan Data Viewer**.
- From any applet window (Network Map, Health Panel, and so on), click **Tools > Scan Data Viewer**.

When you open a Scan Data Viewer with a device in context, you will see the device icon, title, IP address, and asset tag in the top panel. It also shows the following values:

- OS
- CPU
- Memory
- Disk

# Parts of the Scan Data Viewer

# Pull-down list of Devices

<span id="page-115-3"></span><span id="page-115-0"></span>You can toggle between devices in the Scan Data Viewer with this pull-down list. This list records the 10 devices that have been most recently used in any applet window.

# Find Function

If you want to find a particular device to load its scan file, you can use the Scan Data Viewer **Find** button. It works like the Find in the Network Map and other Enterprise Discovery features. Click the button, and a dialog appears. Enter the device name in the dialog and press **Enter**.

<span id="page-115-1"></span>Any devices that have been found, but for which there is no scan data in the database, will be grayed out and cannot be opened.

### Locate on Map

<span id="page-115-4"></span>The **Locate** button works like the Locate button in other Enterprise Discovery features. Click this button and you will see where this device is located on the Network Map.

# Refresh

The **Refresh** button launches a new request to the database to fetch the information again. A refresh will be done automatically when the device changes. It is not necessary to do it manually.

## Using Multiple Scan Data Viewer Sessions

<span id="page-115-2"></span>You can have more than one Scan Data Viewer window open at any time. Also, you can toggle between several devices in the "found device" pull-down list at the top-left of the Scan Data Viewer window.

To open a new Scan Data Viewer session from your current Scan Data Viewer window, click **File > New Scan Data Viewer**.

# Menu commands

| Command                      | <b>Description</b>                                                  |
|------------------------------|---------------------------------------------------------------------|
| Print command in File menu   | This command will print the table currently displayed.              |
| Save Table Data in File menu | This command will output tab-separated data to a file.              |
| Copy in Edit menu            | This command will copy the selected table rows to the<br>clipboard. |

**Table 1 Menu commands in the Scan Data Viewer**

# Viewing Hardware and Configuration Data

# Hardware and Configuration Data Page Overview

<span id="page-116-0"></span>The Hardware and Configuration tab displays:

- User and asset information collected using the asset questionnaire during the inventory.
- High level hardware information scanned during the inventory.

#### Further Information

• For a detailed list of all the hardware items scanned see the document entitled *Data collected by the Scanners*.

# The Hardware and Configuration Tab Page Layout

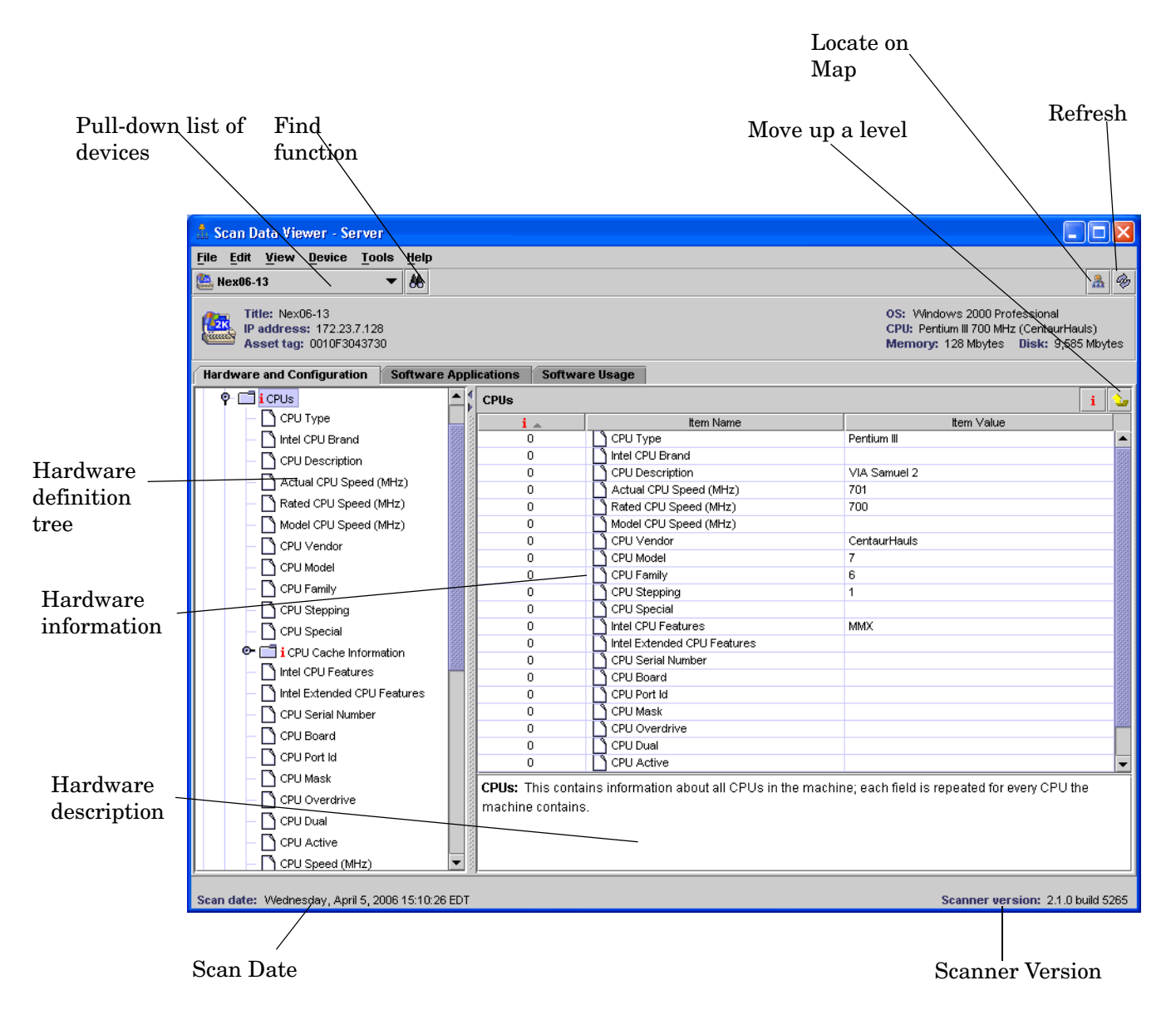

The left hand side of a Scan Data Viewer shows a tree view of all the Hardware and Asset data items for which Enterprise Discovery has definitions. All data shown is from the scan date shown at the bottom of the page.

You can browse through the hardware definition tree even without a device in context, by clicking on those tree nodes. Each node usually represents one hardware object. Those nodes with a red "i" indicate multiple values for that node, which often represent multiple hardware objects. The Item Number, Name and Value of the scanned data item is displayed on the right hand side.

Asset data is displayed in the first folder under Hardware data. The asset data to be collected is configured in the Web Asset Questionnaire, or in old scan files.

The information includes details about users, departments, physical assets, equipment, and any other information that is useful to record.

A description of the scanned data item can be found in the bottom pane.

A detailed list of all the hardware items scanned and descriptions for all of these can be found in the document entitled *Data Collected by the Scanners*.

#### Move Up a Level

This button will move you up one level in the Scan Data Viewer tree view.

# Viewing Software Application Data

The Software Applications tab displays applications that have been recognized by the Software Applications Index.

All data shown is from the scan date shown at the bottom of the page.

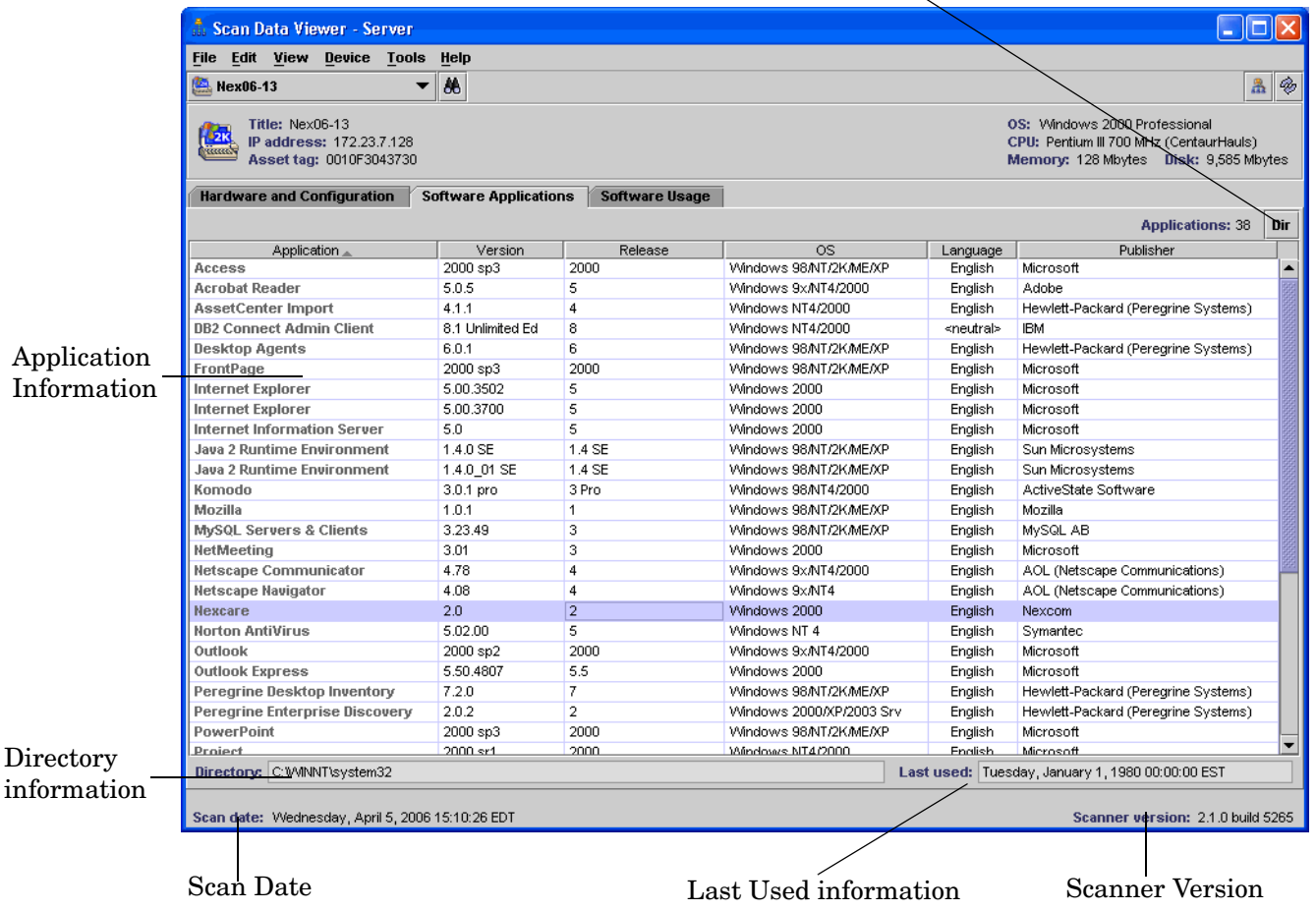

Dir button

# Information shown in the Application data window

The following information is shown about each software application:

• **Application**

The name of the software application.

- **Version** The application version
- **Release**

The application release

• **OS**

The operating system the application was running on.

• **Language**

The name of the language of the application.

• **Publisher**

The name of the software publisher (for example, Microsoft, IBM).

Two fields at the bottom of the page show the following information for an application:

• **Directory**

The directory on the scanned machine where the application was installed.

• **Last Used**

The last time the file was accessed - (yyyy/mm/dd) (hrs:mins)

## The Dir button

If this button is clicked the view presented will change to display the following columns:

- Application
- Version
- Directory
- Last used

# Software Utilization

<span id="page-120-0"></span>The Viewer shows per-user application utilization data (select a particular user from the User pull-down list).

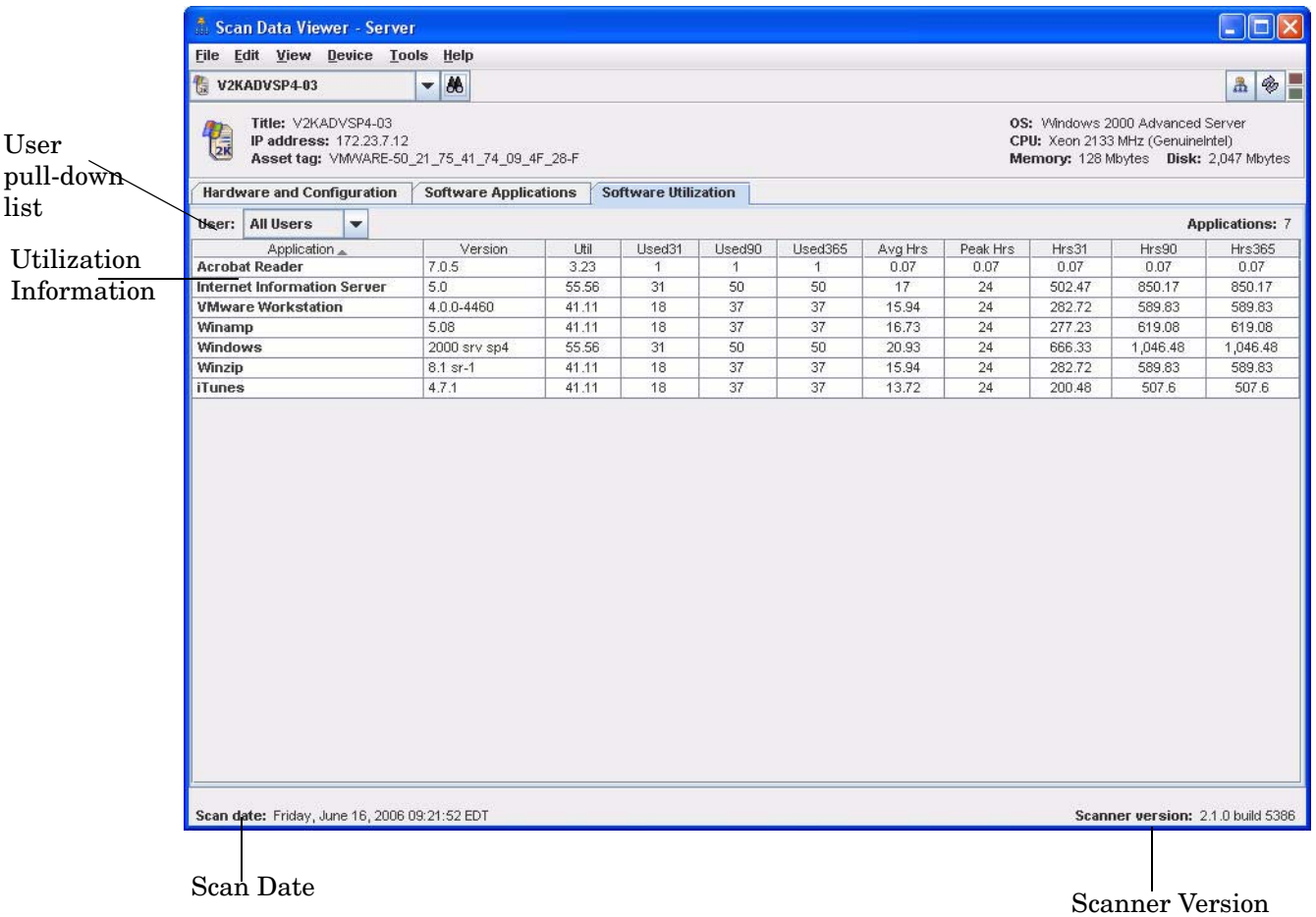

This information is only available if the software utilization agent plug-in was running on the computer which was scanned.

See the Scan Data Analysis Guide for more information on the Win32 Viewer, and software utilization.

#### To view application utilization data:

Select the user you want to see data for from the drop-down list. The following information is shown for how users utilized a particular application.

- **Application**
- **Version**
- **Utilization**

The number of days that the application was used (as a percentage) over a period of time. The period is calculated automatically depending on how long the application was used for. As a rough guideline the time periods are as follows:

• Application used for more than 3 months - utilization is calculated over the year.

If the earliest application usage recorded is more than 3 months old, but less than 1 year (i.e. there was a record that the application was used more than 3 months ago, but less than a year ago), an annual figure will be used (number of days used in the last year / 365)

• Application used for less than 3 months but more than 1 month - utilization is calculated over a quarterly period.

If the earliest usage recorded is less than 3 months, but greater than 1 month, a quarterly figure is used (number of days used in the last quarter / 90).

• Application used for less than one month - utilization is calculated monthly

A monthly figure is used here (number of days used in the last month / 31)

• **Used31**

The number of days the application was used in the last month.

• **Used90**

The number of days the application was used in the last quarter.

• **Used 365**

The number of days the application was used in the last year.

• **Avg Hrs**

The daily average in hours over the period configured.

• **Peak Hrs**

The highest daily number in hours over the period configured.

• **Hrs31**

The number of hours the application was used in the last month.

• **Hrs90**

The number of hours the application was used in the last quarter.

• **Hrs365**

The number of hours the application was used in the last year.

# 13 Using the Reports

<span id="page-122-0"></span>Enterprise Discovery provides numerous reports to help you analyze and understand what is contained in your network.

Enterprise Discovery reports comprise the following groups:

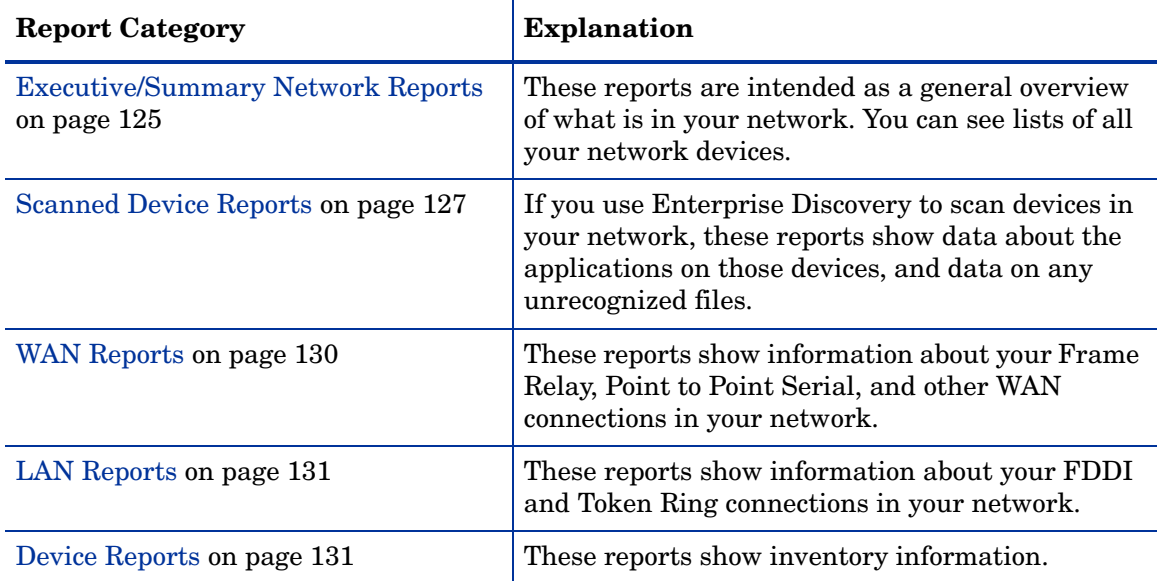

#### **Table 1 Enterprise Discovery Reports**

# <span id="page-123-0"></span>Report periods

There are two types of report, summary and detail. Both report types have a different group of reporting periods.

| Period         | <b>Contents</b>                                                                        | Generated                         | <b>Summary</b> | <b>Detail</b> |
|----------------|----------------------------------------------------------------------------------------|-----------------------------------|----------------|---------------|
| Today          | data for today and yesterday                                                           | each hour <sup>a</sup>            | <b>SP</b>      |               |
| Yesterday      | data for the previous 24 hours                                                         | each day after<br>midnight        |                |               |
| Last 7<br>Days | data for the previous 7 days,<br>starting yesterday (not including<br>today)           | each day after<br>midnight        | <b>Code</b>    |               |
| Last Week      | data for the previous week (weeks<br>begin each Monday)                                | each Monday                       | <b>Sept</b>    |               |
| This<br>Month  | data for the days in the current<br>month, starting yesterday (not<br>including today) | each day after<br>midnight        | <b>Sept</b>    |               |
| Last<br>Month  | data for the previous calendar<br>month                                                | on the first day of<br>each month | <b>Code</b>    |               |

**Table 2 Report Periods**

a. For a restricted period: 0600–2000 (6 AM–8 PM).

# Report statistics

<span id="page-124-2"></span>Many reports feature bar graphs and values for three statistics: the peak, the mean peak, and the mean.

A mean value and a peak value are collected for every sample. At the end of the report period, all peak values are used to calculate the mean peak.

Imagine that we record a mean value and a peak value three times a day:

| <b>Value</b> | first | second | third |
|--------------|-------|--------|-------|
| Mean         | 2.0   | 2.0    | 3.0   |
| Peak         | 6.0   | 7.0    | 6.0   |

**Table 3 Statistics Example**

To obtain the mean peak for the day, we take the peak values of 6.0, 7.0, and 6.0, and find the mean of those three values, which is 6.3.

<span id="page-124-1"></span>Different report periods have different statistical sampling periods. For example, a report with the period "Yesterday" takes samples every five minutes.

# <span id="page-124-0"></span>Executive/Summary Network Reports

Executive Summary reports are about the network as a whole. Here is one example of how you might use them—just to see what's in your network.

To view the Executive/Summary Network Inventory Reports

- Click **Reports > Network Documentation > Device Inventory Summary**
- Or click **Reports > Network Documentation > Device Inventory**

You may have very little idea of what is actually in your network beyond the core network devices:

- There may be several people responsible for the network.
- Someone or several people may be adding equipment without informing you.
- You may be new to the job and the last person didn't keep complete records or records you can understand.
- Some or all of the network management may have been delegated to someone outside your organization.
- You may be outside the organization whose network you must manage.

The Device Inventory Summary report tells you what is in your network, and the Device Inventory report tells you in more detail.

The following Reports are available:

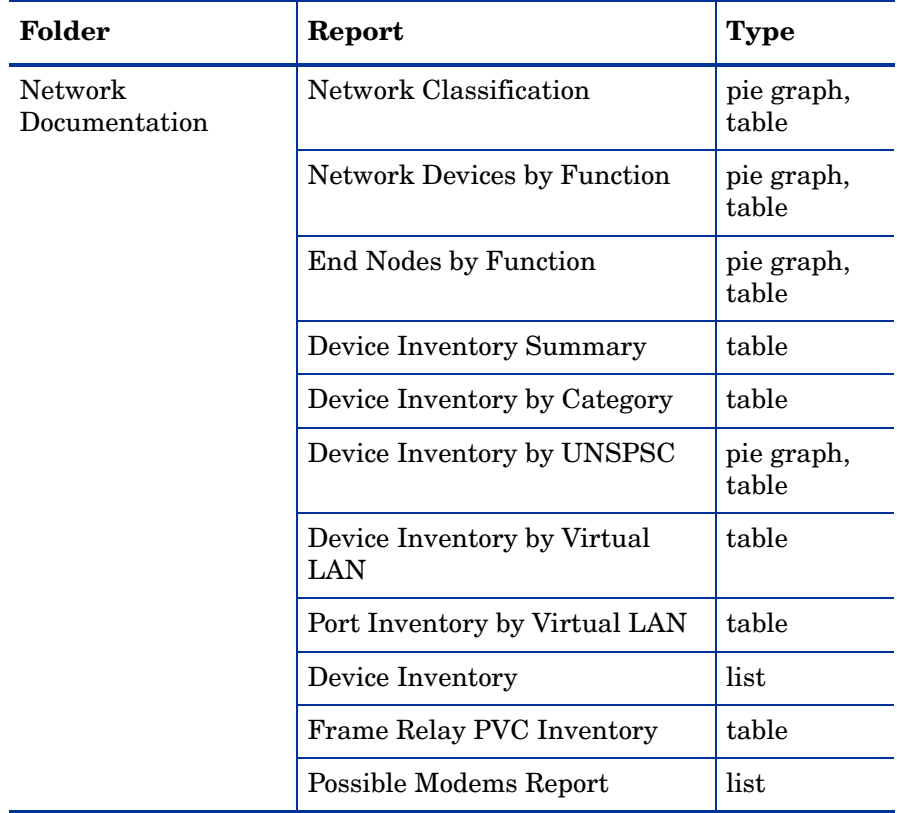

# <span id="page-126-0"></span>Scanned Device Reports

## Scanned Device Summaries

These reports display summary counts of the scanned devices grouped by different device properties. For example, devices at the top level may be grouped by their company division, in turn by their office location within that division, and finally by the department to which they belong.

The summary reports provide drill-down to details of those devices which belong to the summary group clicked on.

If collection of the relevant Asset Data fields is not enabled, the data will be categorized as N/ A, making the reports less useful).

#### Summary report by Division, Location, Department

This report lists summary counts for all scanned devices by Division, Location, and Department.

Clicking on a summary count for a Division, Location, or Department will display a report of devices belonging to those categories summarized and sorted by any lower level categories. For example, clicking on a location count will display all devices at that location and division sorted by department.

Clicking on the Total Scanned Devices count at the bottom of the report will display a report of all scanned devices sorted by division, location, and department.

#### Summary Report By Location, Division, Department

This report lists summary counts for all scanned devices by Location, Division, and Department.

Clicking on a summary count for a Location, Division, or Department will display a report of devices belonging to those categories summarized and sorted by any lower level categories. For example, clicking on a division count will display all devices at that division and location sorted by department.

Clicking on the Total Scanned Devices count at the bottom of the report will display a report of all scanned devices sorted by location, division, and department.

#### Summary Report By Department, Location

This report lists summary counts for all scanned devices by Department and Location.

Clicking on a summary count for a Department or Location will display a report of devices belonging to those categories summarized and sorted by any lower level categories. For example, clicking on a department count will display all devices at that department sorted by location.

Clicking on the Total Scanned Devices count at the bottom of the report will display a report of all scanned devices sorted by department and location.

#### Summary Report By Location, Building, Floor

This report lists summary counts for all scanned devices by Location, Building, and Floor.

Clicking on a summary count for a Location, Building, or Floor will display a report of devices belonging to those categories summarized and sorted by any lower level categories. For example, clicking on a building count will display all devices at that building and location sorted by floor.

Clicking on the Total Scanned Devices count at the bottom of the report will display a report of all scanned devices sorted by location, building, and floor.

#### Summary Report By Location, Cost Center

This report lists summary counts for all scanned devices by Location and Cost Center.

Clicking on a summary count for a Location or Cost Center will display a report of devices belonging to those categories summarized and sorted by any lower level categories. For example, clicking on a location count will display all devices for that location sorted by cost center.

Clicking on the Total Scanned Devices count at the bottom of the report will display a report of all scanned devices sorted by location and cost center.

#### Summary Report By Cost Center, Location

This report lists summary counts for all scanned devices by Cost Center and Location.

Clicking on a summary count for a Cost Center or Location will display a report of devices belonging to those categories summarized and sorted by any lower level categories. For example, clicking on a cost center count will display all devices for that cost center sorted by location.

Clicking on the Total Scanned Devices count at the bottom of the report will display a report of all scanned devices sorted by cost center and location.

#### Summary Report By Operating System Category

This report lists summary counts for all scanned devices by Operating System Category.

Clicking on a summary count for an Operating System category will display a detailed report of devices belonging to that Operating System category.

Clicking on the Total Scanned Devices count at the bottom of the report will display a report of all scanned devices sorted by Operating System category.

#### Summary Report By Hardware Chassis Type

This report lists summary counts for all scanned devices by hardware chassis type.

Clicking on a summary count for a chassis type will display a detailed report of devices belonging to that chassis type.

Clicking on the Total Scanned Devices count at the bottom of the report will display a report of all scanned devices sorted by hardware chassis type.

### Application Reports

These reports display software application license and installation counts for all installed applications grouped by application, application version, and application publisher. These reports also display whether there is usage data being collected for each application.

The reports also provide links to detailed reports of those scanned devices where the individual applications are installed.

These reports are based on Application Recognition performed by the XML Enricher.

To ensure that the data presented is sufficiently accurate, make sure that

- Application Recognition is enabled in the XML Enricher.
- The Software Application Library used is up to date.

#### License Counts by Application

This summary report displays all applications by publisher and application with counts of licenses required and installations for each application. This report also displays whether there is usage data being collected for each application.

Clicking in the Publisher column will display detailed version information about all of the publisher's applications. Clicking in the Application Name column will display the details of the different versions of that application.

#### Top Applications

This report lists those applications requiring the largest number of licenses, sorted by number of licenses. This report also displays whether there is usage data being collected for each application.

Clicking in the Publisher column will display detailed version information about all of the publisher's applications. Clicking in the Application Name column will display the details of the different versions of that application.

#### Publishers Summary

This summary report lists all publishers sorted by name together with their application licenses required and installed application counts.

Clicking on the publisher's name will display detail information for all of the publisher's applications.

#### Top Publishers

This report lists the publishers with the greatest number of installed applications that require licenses.

Clicking on the publisher's name will display detail information for all of the publisher's applications.

### Unrecognized Files

The unrecognized file reports display the files on your scanned devices that were not recognized as belonging to a known application. You can view the file data by Scanner Type or you can drill down to view the directories and devices where these files are located.

#### Unrecognized File Reports

These reports display the unrecognized files found on your scanned devices grouped by Scanner Platform.

#### Devices with High Risk Files

These reports display the devices that have the greatest number of files considered to be high risk. These "high risk" files are the 100 files that are not recognized as belonging to any known software application that occur most often in the population of scanned devices.

These devices are likely to be those devices that it will be most effective to teach to lower the number of unrecognized files. If you click on the link "[Export Analysis Workbench Load Script]", it will create a load script which will load the scan files for the 10 devices with the greatest number of high risk files into Analysis Workbench to begin the process of teaching.

Clicking on the link "[View the 100 Highest Risk Files Present]" will display file details for the 100 files considered highest risk used to rate each device for teaching. Clicking on the number in the column "# of the 100 Highest Risk Files ..." will display those files on that device that are in the group of 100 highest risk files.

# <span id="page-129-0"></span>WAN Reports

<span id="page-129-1"></span>Frame Relay reports, as an example, can tell you if you are getting the service you are paying for. Note, for instance, the Data Delivery Ratio Report, one of the detailed reports. The Data Delivery Ratio Report tells you which Permanent Virtual Circuits (PVCs) are dropping data and is a good guide to whether or not you are getting the Frame Relay service you are paying for and whether you could do with less.

To view a Data Delivery Ratio Report:

• Click **Reports > WAN Reports > Frame Relay Service > Data Delivery Ratio**

There are two report structures for WAN Reports:

- Frame Relay folder
- all other folders

#### **Frame Relay Detail Reports**

Inventory

Connected DLCI Inventory

#### **Other Detail Reports**

Inventory

# <span id="page-130-0"></span>LAN Reports

<span id="page-130-5"></span><span id="page-130-4"></span>You can get inventory reports for your LAN backbone, FDDI, or Token Ring.

# <span id="page-130-1"></span>Device Reports

Device reports give you inventory information and information about availability, throughput and utilization, broken down by category of device. They can also give you such information as what servers are using the most memory for a given time.

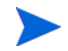

<span id="page-130-3"></span><span id="page-130-2"></span>The Inventory report exported to a CSV file reflects the default map configuration for the current account.

All other reports reflect the Prime map configuration and its packaging.

Device Inventory reports are available for the following groupings of devices:

- Servers
- Routers
- Input and Output Devices
- Web Servers

# Index

## A

About Line Manager panel, [98](#page-97-0) Administration configuration files change default, [44](#page-43-0) copy, [43](#page-42-0) delete, [43](#page-42-1) rename, [43](#page-42-2) advanced Find, [20](#page-19-0) Agent Ping Device Manager button, [80](#page-79-0) Aggregate Alarms Viewer, [55](#page-54-0) Aggregate Events Browser, [63](#page-62-0) Aggregate Health Panel, [53](#page-52-0) alarms, [54](#page-53-0) Alarms Viewer, [54](#page-53-0) Alarm Type panel (Port Manager), [94](#page-93-0) appliance access events, [62](#page-61-0) approximate connection, [91](#page-90-0) asset tag, [20](#page-19-0) Attribute Manager, [101](#page-100-0) Configuration, [102](#page-101-0) Manage, [103](#page-102-0) Automatic packaging preferences, [36](#page-35-0) autosave, [41](#page-40-0)

## B

blue line under icon, [26](#page-25-0), [36](#page-35-1) Break Connection panel Line Manager, [99](#page-98-0) Port Manager, [93](#page-92-0) breaking a connection, [93](#page-92-1)

## C

clearing the database, [74,](#page-73-0) [89](#page-88-0) colored ring, [22](#page-21-0), [26](#page-25-1)

community strings in MIB Browser, [111](#page-110-0) Configuration Attribute Manager panel, [102](#page-101-0) Device Manager panel, [68](#page-67-0) Port Manager panel, [87](#page-86-0) configuration files, [39](#page-38-0) connection breaking single (conceptual), [93,](#page-92-2) [99](#page-98-1) forcing single new (conceptual), [92](#page-91-0) types of, [91](#page-90-1) contact, system, [70](#page-69-0) Create Connection panel (Port Manager), [92](#page-91-1) creating a connection, [92](#page-91-1) CSV, [131](#page-130-2) customize the Network Map, [27](#page-26-0)

# D

data clearing, [74,](#page-73-0) [89](#page-88-0) default map configuration, [40,](#page-39-0) [131](#page-130-3) device model, [82](#page-81-0) not seen, [26](#page-25-2) title, [14](#page-13-0) Device Manager Agent Ping, [80](#page-79-0) Configuration, [68](#page-67-0) Diagnosis, [73](#page-72-0) DNS Query, [80](#page-79-1) IP Ping, [78](#page-77-0) Ports, [81](#page-80-0) reports, [72](#page-71-0) Scan Data, [81](#page-80-1) SNMP Ping, [79](#page-78-0) Traceroute, [78](#page-77-1) Update Model, [82](#page-81-0) Web, [81](#page-80-2) Device Reports, [131](#page-130-4) device title, [20](#page-19-0)

Diagnosis Device Manager panel, [73](#page-72-0) Port Manager panel, [89](#page-88-1) disconnecting a port or line, [93](#page-92-0), [99](#page-98-0) DNS Query button (Device Manager), [80](#page-79-1) domain name, [20](#page-19-0) Duplex Mode panel (Port Manager), [94](#page-93-1)

# E

Easy Find, [12](#page-11-0) Entry, [109](#page-108-0) Events Browser, [57](#page-56-0) Executive/Summary Reports, [125](#page-124-1) exporting data saving to text file, [55](#page-54-1)

## F

faded icon, [26](#page-25-2) family, [20](#page-19-0) Find, [11](#page-10-0) advanced, [20](#page-19-0) MIB Browser, [108](#page-107-1) Scan Data Viewer, [116](#page-115-0) Find OID, [111](#page-110-1) Folder tab, [109](#page-108-1) forcing a connection, [92](#page-91-1) found objects, [27](#page-26-1)

### G

Get, [110](#page-109-0) Get Next, [109](#page-108-2), [112](#page-111-0)

### H

Hardware data viewing in viewer, [117](#page-116-0) Health Panel, [22,](#page-21-1) [51](#page-50-0) aggregator, [53](#page-52-0) alarm list, [52](#page-51-0) hide inactive alarms, [53](#page-52-1) Hide Inactive Alarms, [53](#page-52-1) HTTP session, [81](#page-80-1)

## I

icons, [23](#page-22-0) appearance, [26](#page-25-3) blue line under icons, [26](#page-25-0) faded, [26](#page-25-2) found, [27](#page-26-1) locked, [26](#page-25-0) package, [25](#page-24-0) selected, [27](#page-26-2) with colored ring, [26](#page-25-1) Interface Rate panel (Port Manager), [93](#page-92-3) Interface Type panel (Port Manager), [94](#page-93-2) IP address multiple, [72](#page-71-1) IP Ping Device Manager button, [78](#page-77-0)

# L

LAN Reports, [131](#page-130-5) Layout, [30](#page-29-0) line, multiple, [99](#page-98-2) Line Manager, [97](#page-96-0) About, [98](#page-97-0) Break Connection, [99](#page-98-0) link training, [91](#page-90-2) Locate MIB Browser button, [108](#page-107-2) Scan Data Viewer button, [116](#page-115-1) location, system, [70](#page-69-1) Lock, [26,](#page-25-0) [36](#page-35-1) locked objects, [26,](#page-25-0) [36](#page-35-1) logical subnet, [91](#page-90-3)

### M

Manage Attribute Manager button, [103](#page-102-0) map configuration, [39](#page-38-0) change default, [44](#page-43-0) copy, [43](#page-42-0) default, [40](#page-39-0) delete, [43](#page-42-1) New, [41](#page-40-1) open, [43](#page-42-3) organizing, [43](#page-42-4) Prime, saving, [42](#page-41-0) rename, [43](#page-42-2) saving, [40,](#page-39-1) [41](#page-40-2) sharing with other accounts, [44](#page-43-1) map scale, [22](#page-21-1) mean peak statistics, [125](#page-124-2) mean statistic, [125](#page-124-2) MIB Browser, [105](#page-104-0) Entry, [109](#page-108-0) find a device, [108](#page-107-1) Find OID, [111](#page-110-1) Folder tab, [109](#page-108-1) Get, [110](#page-109-0) Get Next, [109](#page-108-2), [112](#page-111-0) locate, [108](#page-107-2) MIB description, [111](#page-110-2) MIB radar, [113](#page-112-0) opening, [105](#page-104-1) pull-down list of devices, [107](#page-106-0) refresh, [109](#page-108-3) set, [110](#page-109-1) tree view, [107](#page-106-1) Variable tab, [110](#page-109-2) write, [110](#page-109-3) model, [20](#page-19-0) multi-object packages, [34](#page-33-0) create manually, [34](#page-33-1) multiple IP addresses, [72](#page-71-1) multiple lines, [99](#page-98-2) My User Alarms Only, [52](#page-51-0)

#### N

name, system, [70](#page-69-2) NetBIOS name, [20](#page-19-0) NetBIOS workgroup, [20](#page-19-0) network function, [20](#page-19-0) Network Map autosave, [41](#page-40-0) colored ring, [26](#page-25-1) customizing, [27](#page-26-0) faded icon, [26](#page-25-2) icons, [23](#page-22-0) opening a configuration, [43](#page-42-3) placing an object at top, [29](#page-28-0) saving a map configuration, [41](#page-40-2) starting a configuration, [41](#page-40-1) Status Bar, [22](#page-21-1) New MIB Browser MIB Browser New MIB Browser, [113](#page-112-1)

not seen device, [26](#page-25-2)

### O

objects placing at top of network, [29](#page-28-0) Open Copy of Prime, [40](#page-39-2) operating system, [20](#page-19-0)

### P

Package, [34](#page-33-1) packaging, [25,](#page-24-0) [33](#page-32-0) map configuration files, [39](#page-38-0) multi-object packages, [34](#page-33-2) Pack command, [34](#page-33-0) peak statistics, [125](#page-124-2) ping button (Device Manager), [78](#page-77-0) Port Manager Alarm Type, [94](#page-93-0) Break Connection, [93](#page-92-0) Configuration, [87](#page-86-0) Create Connection, [92](#page-91-1) Diagnosis, [89](#page-88-1) Duplex Mode, [94](#page-93-1) Interface Rate, [93](#page-92-3) Interface Type, [94](#page-93-2) Purge Port, [92](#page-91-2) Reports, [88](#page-87-0) Ports panel (Device Manager), [81](#page-80-0) Preferences automatic packaging, [36](#page-35-0) Prime map configuration, [40](#page-39-2) saving, [42](#page-41-0) priority device range, [25](#page-24-1) reserved, [25](#page-24-1) Progress Bar, [22](#page-21-1) Promote, [30](#page-29-1) properties object priority, [25](#page-24-1) Purge Port (Port Manager), [92](#page-91-2)

## R

Radar, [113](#page-112-0)

Reports, [123](#page-122-0) business device, [131](#page-130-4) executive/summary, [125](#page-124-1) LAN, [131](#page-130-5) WAN, [130](#page-129-1) periods, [124](#page-123-0) statistics, [125](#page-124-2) Reports (Device Manager), [72](#page-71-0) Reports (Port Manager), [88](#page-87-0)

ring, colored, [26](#page-25-1)

### S

sampling period, [92](#page-91-3) Save, [40](#page-39-1) Save as Prime, [40](#page-39-2) Save Table Data, [55](#page-54-1) Scan Data Device Manager button, [81](#page-80-1) Scan Data Viewer, [115](#page-114-0) find a device, [116](#page-115-0) locate, [116](#page-115-1) New Scan Data Viewer, [116](#page-115-2) pull-down list of devices, [116](#page-115-3) refresh, [116](#page-115-4) selected objects, [27](#page-26-2) Service Analyzer, [47](#page-46-0) Set, [110](#page-109-1) SNMP contact, [20](#page-19-0) SNMP description, [20](#page-19-0) SNMP location, [20](#page-19-0) SNMP name, [20](#page-19-0) SNMP Ping Device Manager button, [79](#page-78-0) SNMP serial number, [20](#page-19-0) SNMP write by Attribute, [62](#page-61-0) SNMP write by MIB OID, [62](#page-61-0) Software Utilization, [121](#page-120-0) source address capture, [91](#page-90-4) speed, line [see](#page-92-3) Interface Rate Starting Viewer, [115](#page-114-1) Status Bar, [22](#page-21-1) system contact, [70](#page-69-0) system location, [70](#page-69-1)

system name, [70](#page-69-2)

# T

table-based connection, [91](#page-90-5) text file, saving data to, [55](#page-54-1) title device, [14](#page-13-0) top of network, [29](#page-28-0) Traceroute Device Manager button, [78](#page-77-1) traffic-based connection, [91](#page-90-6)

# U

Unlock, [26](#page-25-0), [36](#page-35-1) Unpack, [35](#page-34-0) Unpackage, [35](#page-34-1) Unpack All, [35](#page-34-0) Update Model button (Device Manager), [82](#page-81-0) Utilization, [121](#page-120-0)

# V

Variable Tab, [110](#page-109-2) virtual device creating, [92](#page-91-4) VLAN, [72](#page-71-2)

# W

WAN Reports, [130](#page-129-1) Web Device Manager button, [81](#page-80-2) Write, [110](#page-109-3)